# LEXMARK

## **4300 Series**

**Benutzerhandbuch**

Benutzerhandbuch **Benutzerhandbuch**

#### **Ausgabe: April 2005**

**Der folgende Abschnitt gilt nicht für Länder, in denen diese Bestimmungen mit dem dort geltenden Recht unvereinbar sind.** LEXMARK INTERNATIONAL, INC., STELLT DIESE<br>VERÖFFENTLICHUNG OHNE MANGELGEWÄHR ZUR VERFÜGUNG UND ÜBERNIMMT<br>KEINERLEI GARANTIE, WEDER AUSDRÜCKL<u>I</u>CH NOCH STILLSCHWEIGEND, EINSCHLIESSLICH, JEDOCH NICHT BESCHRÄNKT AUF, DER GESETZLICHEN GARANTIE FÜR MARKTGÄNGIGKEIT EINES PRODUKTES ODER SEINER EIGNUNG FÜR EINEN BESTIMMTEN ZWECK. In einigen Staaten ist der Ausschluss von ausdrücklichen oder stillschweigenden Garantien bei bestimmten Rechtsgeschäften nicht zulässig. Deshalb hat diese Aussage für Sie möglicherweise keine Gültigkeit.

Diese Veröffentlichung kann technische Ungenauigkeiten oder Tippfehler enthalten. Die vorliegenden Informationen ändern sich von Zeit zu Zeit. Diese Änderungen werden in spätere Ausgaben aufgenommen. Verbesserungen oder Änderungen an den beschriebenen Produkten oder Programmen können jederzeit vorgenommen werden.

Anmerkungen zu dieser Veröffentlichung senden Sie an die folgende Adresse:

Lexmark International, Inc., Department F95/032-2, 740 West New Circle Road, Lexington, Kentucky 40550, USA. In Großbritannien und Irland: Lexmark International Ltd., Marketing and Services Department, Westhorpe House, Westhorpe, Marlow Bucks SL7 3RQ. Lexmark ist dazu berechtigt, die von Ihnen gelieferten Informationen auf jede gewünschte Art und Weise zu nutzen oder weiterzugeben, ohne damit Ihnen gegenüber eine Verpflichtung einzugehen. Wählen Sie in den USA die Telefonnummer 1-800-553-9727, um zusätzliche Exemplare der Publikationen für dieses Produkt zu bestellen. In Großbritannien oder Irland wählen Sie +44 (0)8704 440 044. In den übrigen Ländern wenden Sie sich bitte an Ihren Händler.

Die Erwähnung von Produkten, Programmen oder Services in dieser Veröffentlichung bedeutet nicht, dass der Hersteller diese in allen Ländern anbieten möchte, in denen er aktiv ist. Jeglicher Verweis auf Produkte, Programme oder Dienstleistungen soll nicht bedeuten, dass ausschließlich diese Produkte, Programme oder Dienstleistungen eingesetzt werden können. Alle funktional äquivalenten Produkte, Programme oder Services, die kein bestehendes Recht an geistigem Eigentum verletzen, dürfen stattdessen verwendet werden. Bei Verwendung anderer Produkte, Programme und Dienstleistungen als den ausdrücklich vom Hersteller empfohlenen ist der Benutzer für die Beurteilung und Prüfung der Funktionsfähigkeit selbst zuständig.

Lexmark und Lexmark mit dem Diamantlogo sind Warenzeichen von Lexmark International, Inc. Sie sind in den Vereinigten Staaten und/oder in anderen Ländern registriert.

Andere Warenzeichen sind Eigentum ihrer jeweiligen Besitzer.

#### **© 2005 Lexmark International, Inc. Alle Rechte vorbehalten. UNITED STATES GOVERNMENT RIGHTS**

This software and any accompanying documentation provided under this agreement are commercial computer software and documentation developed exclusively at private expense.

#### **Sicherheitshinweise**

- Verwenden Sie ausschließlich das diesem Produkt beiliegende Netzteil und Netzkabel bzw. ein durch den Hersteller zugelassenes Ersatznetzteil und -kabel.
- Schließen Sie das Kabel des Netzteils an eine Steckdose an, die sich in der Nähe des Geräts befindet und leicht zugänglich ist.
- Lassen Sie alle Wartungs- und Reparaturarbeiten, die nicht in der Benutzerdokumentation beschrieben sind, ausschließlich von einem ausgebildeten Servicemitarbeiter durchführen.

**VORSICHT:** Verwenden Sie die Faxfunktion niemals während eines Gewitters. Schließen Sie während eines Gewitters weder das Gerät noch Kabel an (Netzteil, Telefonkabel usw.).

#### **Konventionen**

**Hinweis:** Die Überschrift *Hinweis* kennzeichnet möglicherweise hilfreiche Informationen.

**VORSICHT:** *Vorsicht* kennzeichnet Situationen, die Ihnen Schaden zufügen können.

**Achtung:** *Warnung/Achtung* kennzeichnet Situationen, die Schäden an der Produkthardware oder -software verursachen können.

## **Inhaltsverzeichnis**

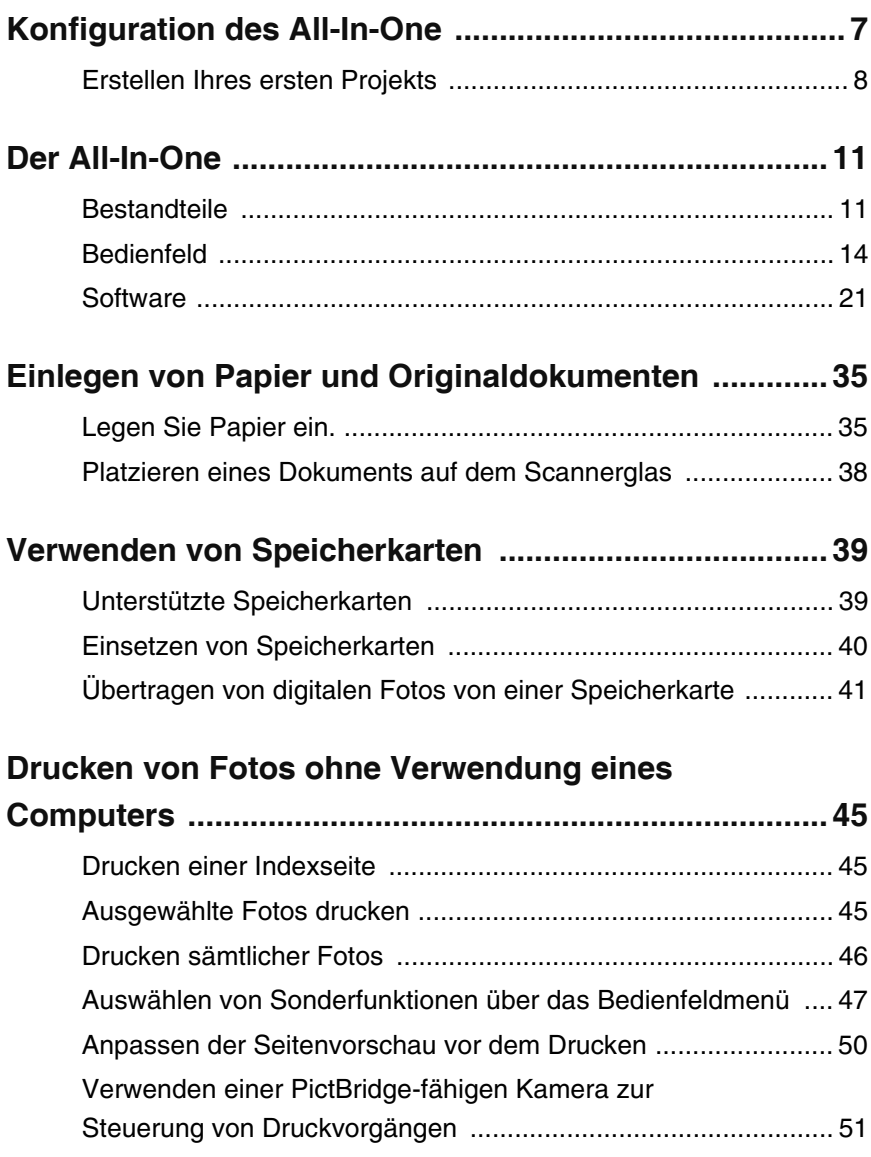

#### **Drucken von Fotos mit Verwendung eines**

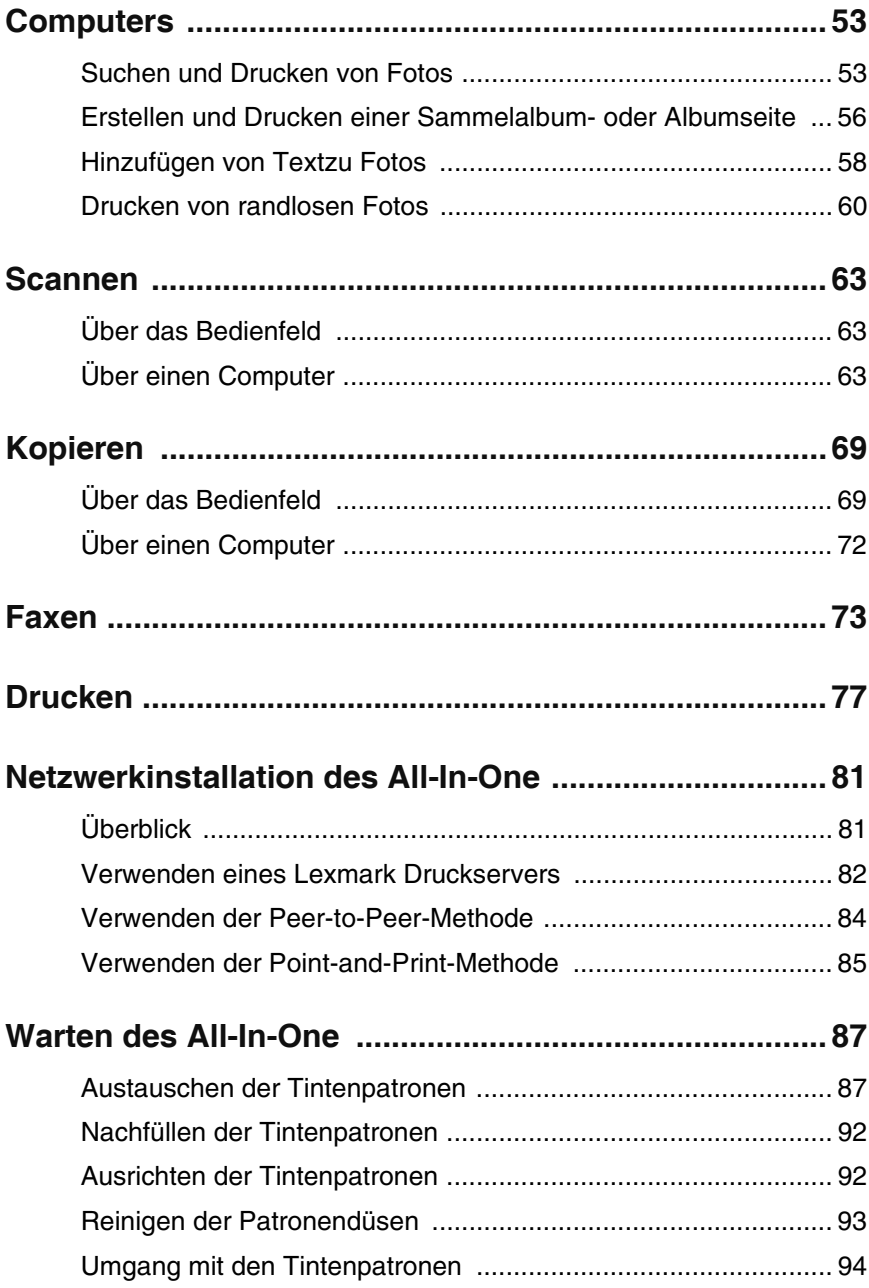

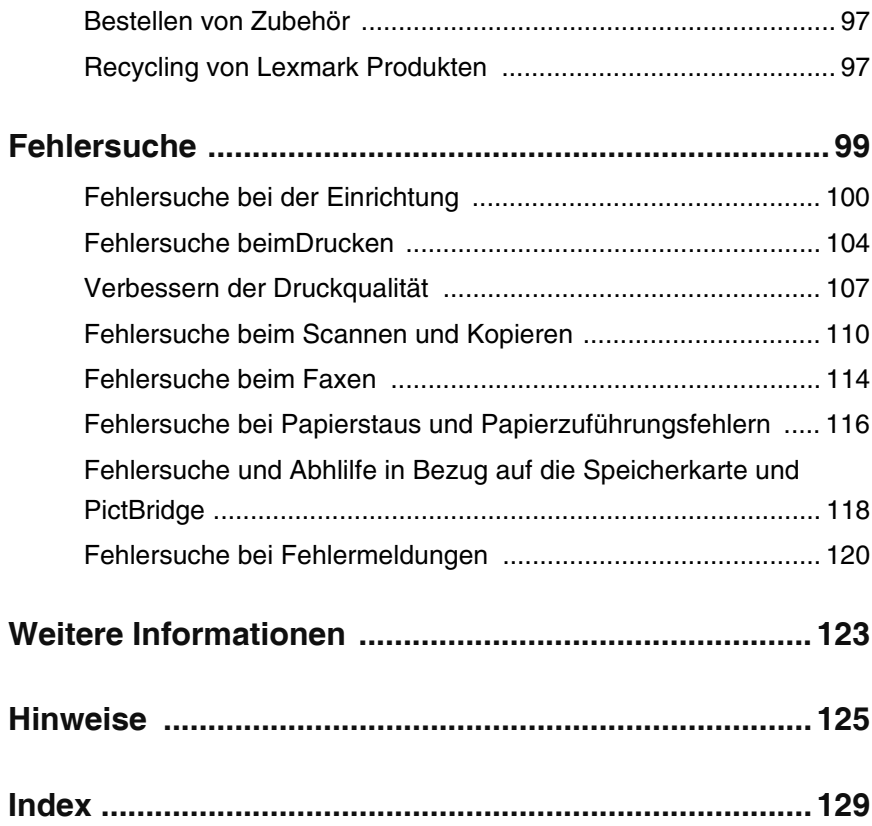

## **Konfiguration des All-In-One**

Falls nicht bereits geschehen, befolgen Sie die auf dem *Konfigurationsblatt* beschriebenen Schritte, um die Hardware- und Software-Installation durchzuführen. Falls während des Konfigurationsprozesses Probleme auftreten, finden Sie unter "Fehlersuche bei der Einrichtung" auf Seite 100 weitere Informationen.

Im Lieferumfang des All-In-One ist Folgendes enthalten:

- **•** *Konfigurationsblatt*
- **•** *Benutzerhandbuch*
- **•** Treiber-CD
- **•** Netzteil
- **•** Fotopatrone oder schwarze Tintenpatrone
- **•** Farbtintenpatrone

**Hinweis:** Die Artikel variieren je nach Land bzw. Region, in dem/der Sie den All-In-One erworben haben.

**Hinweis:** Eventuell ist ein USB-Kabel enthalten.

#### *Erstellen Ihres ersten Projekts*

Nachdem Sie die Schritte auf dem *Konfigurationsblatt* mit den Einrichtungshinweisen ausgeführt haben, können Sie Fotos von einer Speicherkarte für Digitalkameras über das Bedienfeld des All-In-One drucken.

**1** Legen Sie neues Papier ein. Die besten Ergebnisse erzielen Sie, wenn Sie Foto- oder Glanzfotopapier verwenden. Dabei muss die glänzende bzw. beschichtete Seite Ihnen zugewandt sein. Weitere Hinweise finden Sie unter "Legen Sie Papier ein" auf Seite 35.

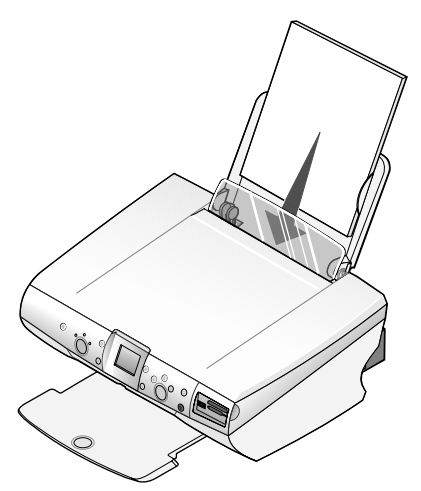

**2** Klappen Sie den Papierschutz nach unten, drücken Sie die Papierführung zusammen und schieben Sie diese an den linken Rand des Papiers.

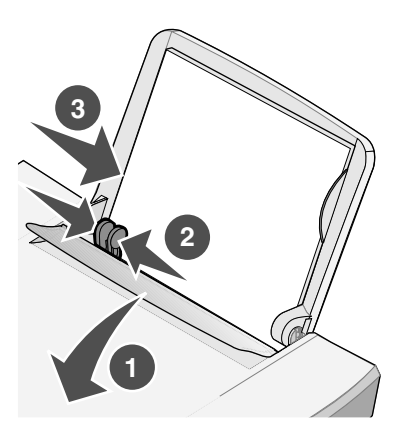

**3** Setzen Sie die Speicherkarte der Digitalkamera ein.

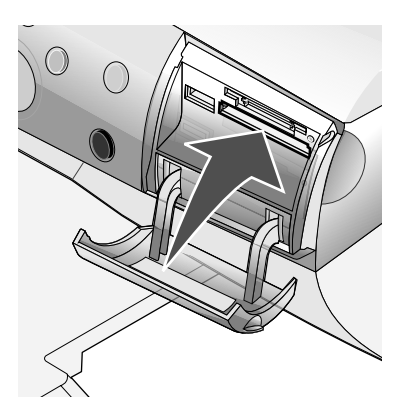

**Hinweis:** Speicherkarten gibt es in verschiedenen Größen und Arten. Sie können in einen der beiden Steckplätze eingesetzt werden. Weitere Informationen zu Speicherkarten finden Sie unter "Unterstützte Speicherkarten" auf Seite 39.

Das Menü "Ich möchte..." wird angezeigt und der Eintrag **Fotos/Ausdruck anz.** ist markiert.

**4** Drücken Sie auf die Taste **Auswahl**.

Das erste Foto wird auf dem Display angezeigt.

- **–** Drücken Sie **Auswahl**, wenn Sie weitere Fotos zum Drucken auswählen möchten.
- **–** Drücken Sie **Drehen**, wenn Sie die Ausrichtung ändern möchten, damit Sie ein Foto besser betrachten können.
- **–** Drücken Sie **Größe anpassen**, wenn Sie das Format des Fotos ändern möchten.

Drücken Sie die Rechtspfeiltaste, um weitere Fotos anzuzeigen.

- **5** Drücken Sie **Auswahl** für jedes angezeigte Foto, das Sie drucken möchten.
	- **–** Drücken Sie **Seitenvorschau**, um anzuzeigen, wie die Fotos gedruckt werden.
	- **–** Drücken Sie **Menü**, wenn Sie das Papierformat ändern möchten.
- **6** Drücken Sie die Taste **Farbe** oder **Schwarz**, um die ausgewählten Fotos zu drucken.

**Hinweis:** Drücken Sie **Stopp/Löschen**, um einen Druckauftrag abzubrechen oder zu beenden.

Der Lexmark™ 4300 Series All-In-One ist Farbscanner, Farbdrucker, Farbkopierer und Farbfaxgerät in einem.

> **Hinweis:** Der All-In-One kann als Standalone verwendet werden. Er muss nicht an einen Computer angeschlossen werden, um Kopien zu erstellen oder Fotos direkt von einer Digitalkamera auszudrucken.

#### *Bestandteile*

Die Tabellen nach den Grafiken beschreiben die Teile des All-In-One.

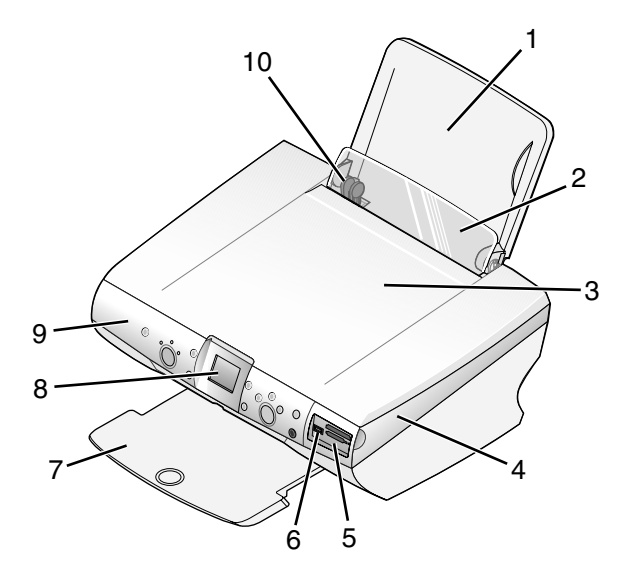

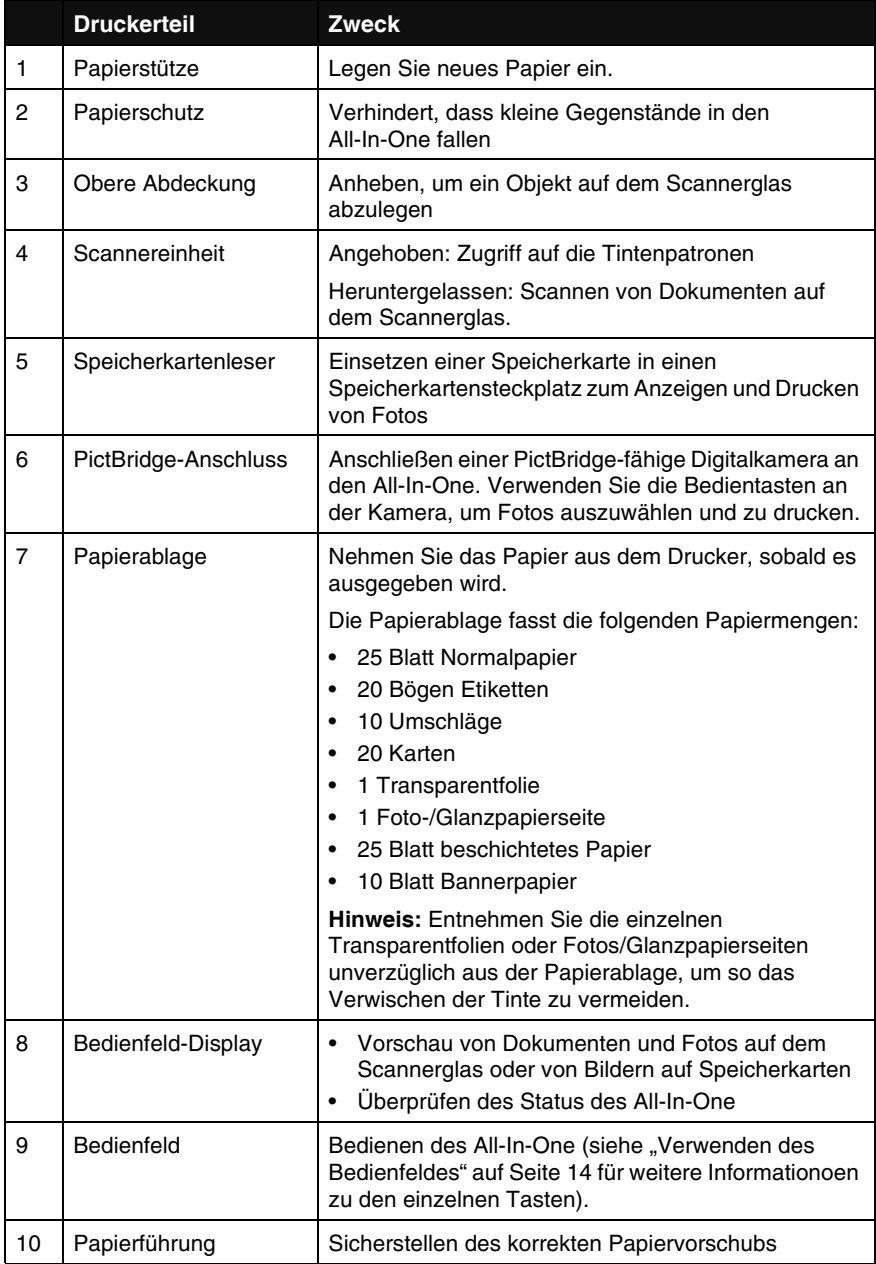

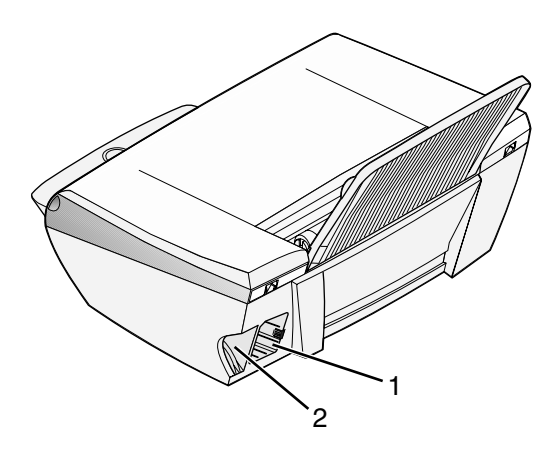

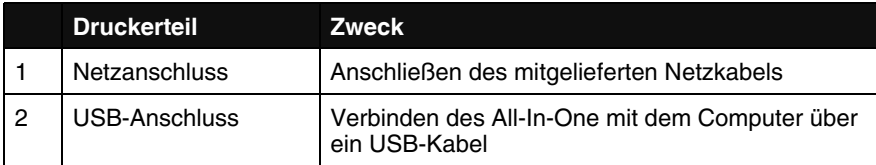

#### *Bedienfeld*

#### *Verwenden des Bedienfeldes*

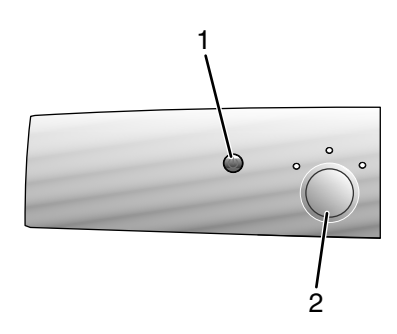

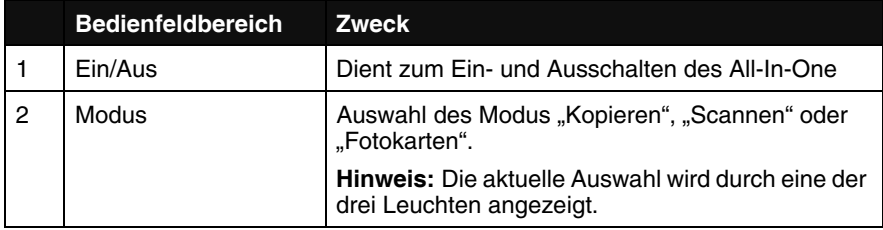

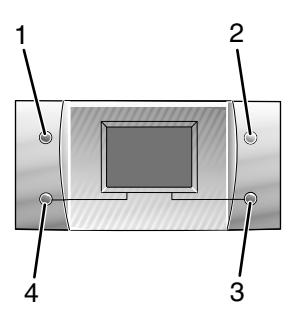

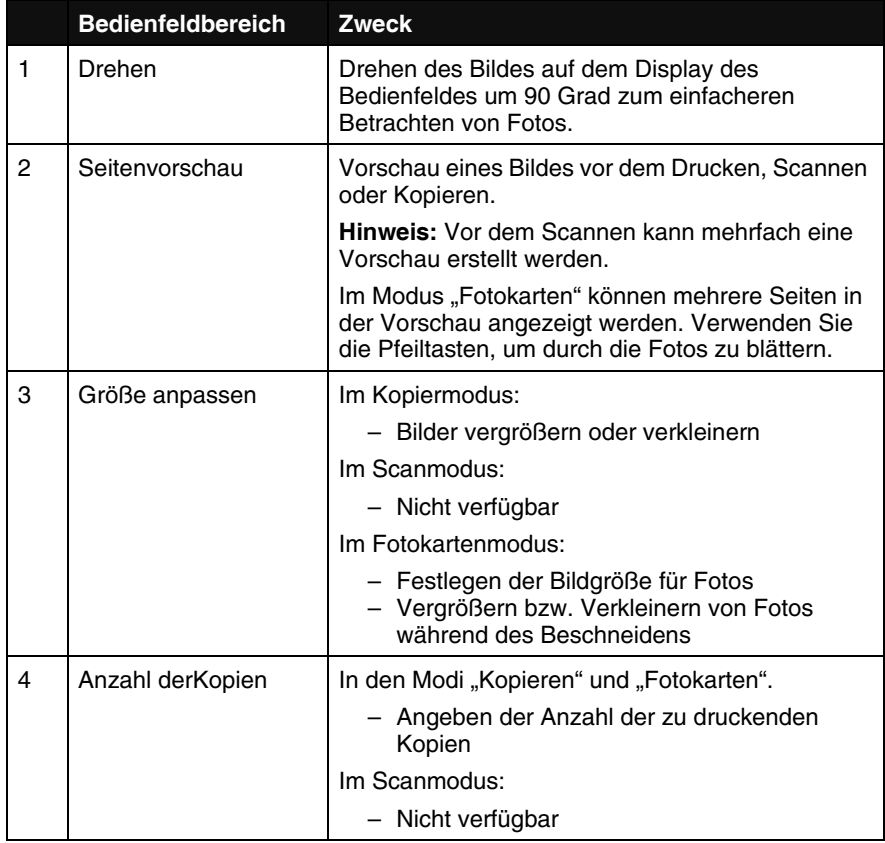

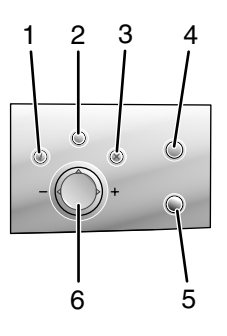

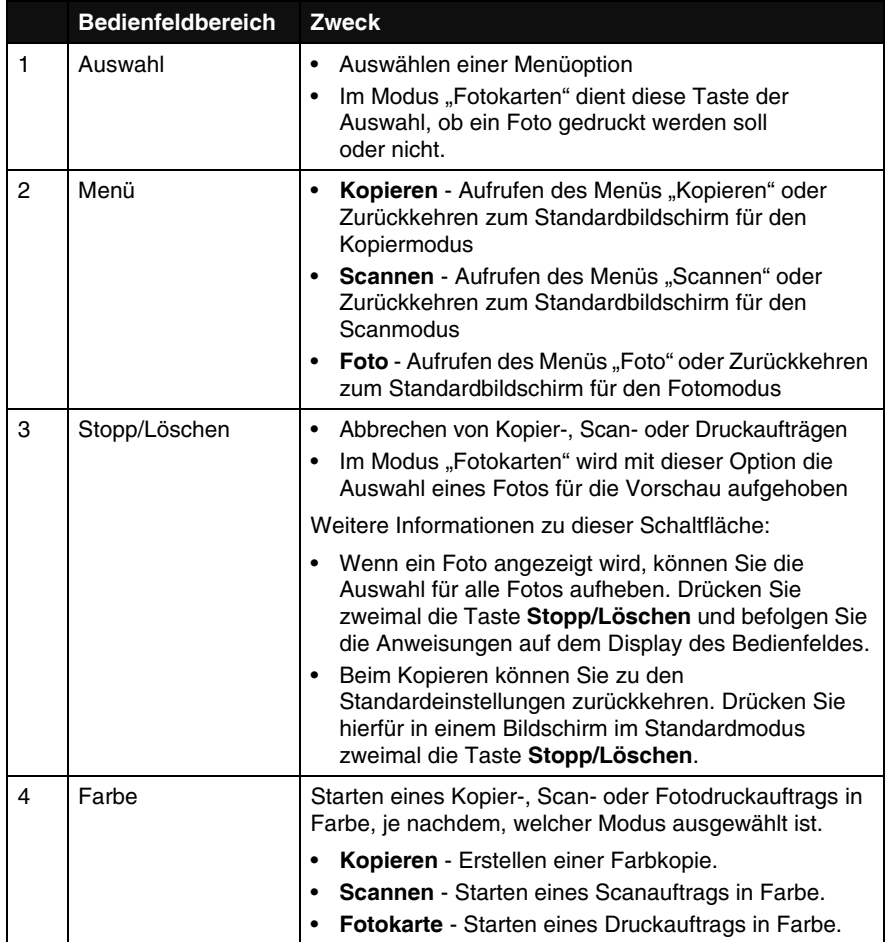

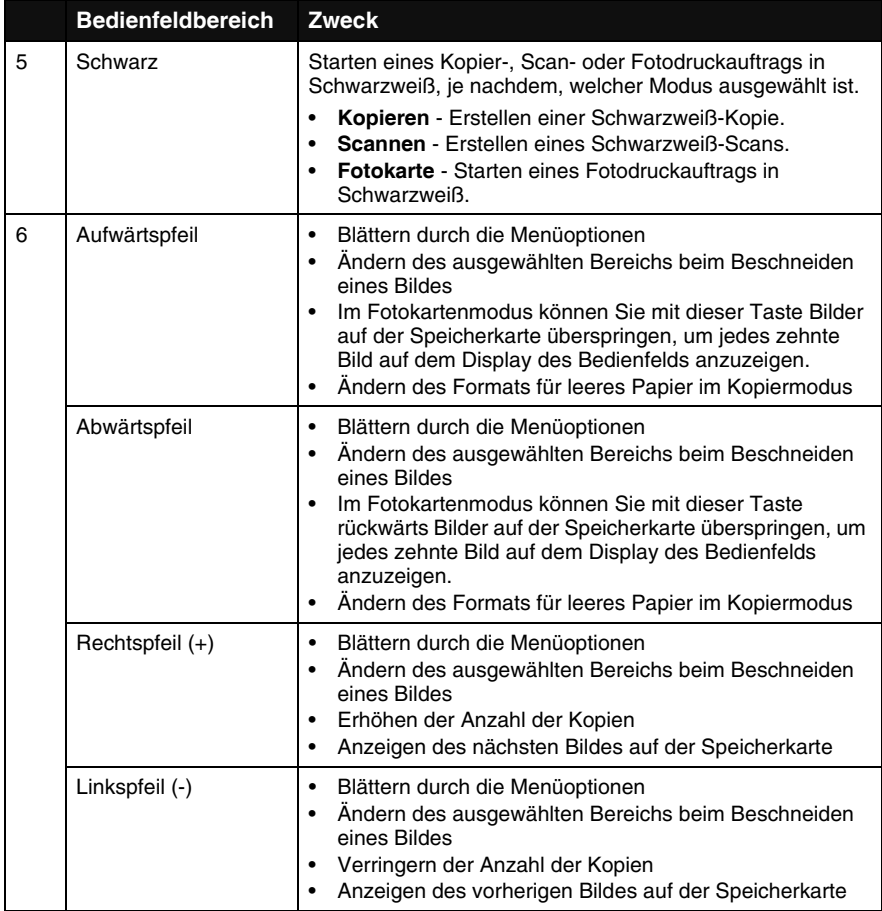

#### *Navigieren durch die Bedienfeldmenüs*

- **1** Drücken Sie die Taste Modus, um den Modus "Kopieren", "Scannen" oder "Fotokarten" auszuwählen.
- **2** Drücken Sie die Taste **Menü**, um die Menüstruktur des ausgewählten Modus zu öffnen.
- **3** Drücken Sie den Auf- bzw. den Abwärtspfeil, um durch die Menüs im aktuellen Modus zu blättern.
- **4** Drücken Sie den Links- bzw. Rechtspfeil, um durch die Optionsliste des markierten Elements zu blättern.
- **5** Drücken Sie die Taste **Auswahl**, um eine Einstellung auszuwählen.

#### *Menü "Kopieren"*

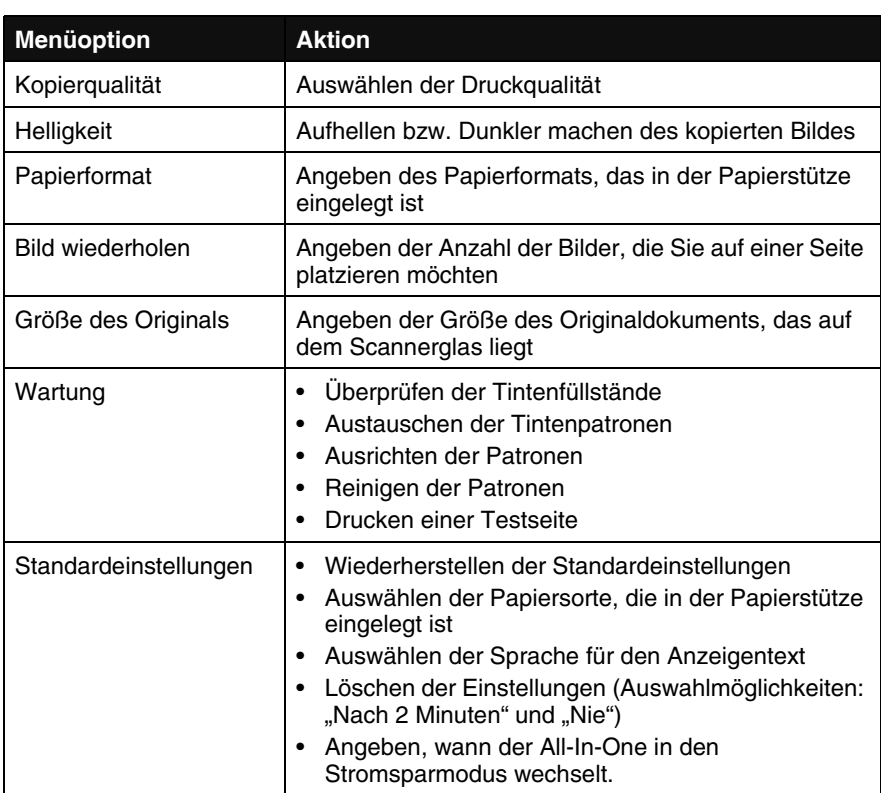

#### *Menü "Scanen"*

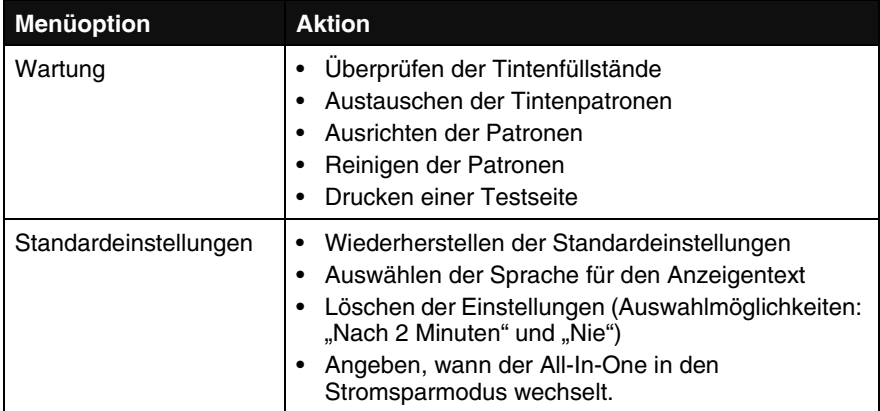

#### *Menü "Foto"*

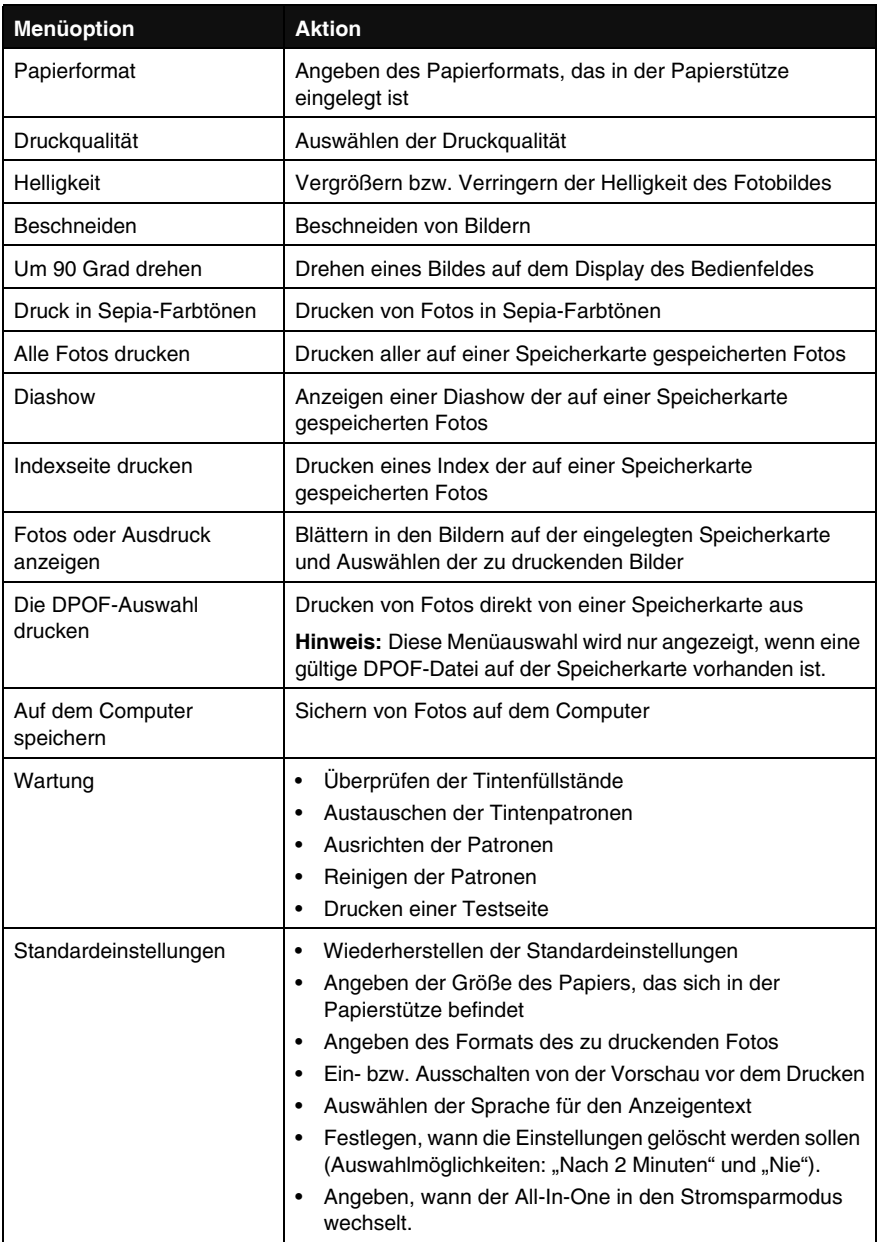

#### *PictBridge-Fotomenü*

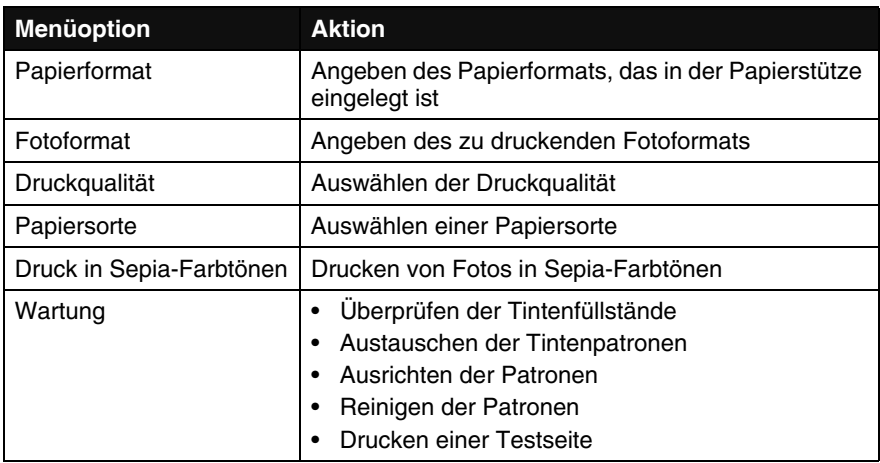

#### *Software*

Die All-In-One-Software umfasst die folgenden Komponenten:

- **•** Das Lexmark Imaging Studio Verwalten und Drucken von Fotos
- **•** Das All-In-One Center Scannen, Kopieren und Faxen
- **•** Die Druckeigenschaften Drucken
- **•** Den Lexmark 4300 Series Ratgeber Fehlerbehebung, Wartung und Informationen zur Bestellung von Patronen
- **•** Den Lexmark Fotoeditor Bearbeiten von Fotos und Grafiken
- **•** Die Lexmark Fast Pics Übertragen von digitalren Fotos

#### *Verwenden des Lexmark Imaging Studios*

Mit dem Lexmark Imaging Studio können Sie Aufgaben einfach und schnell ausführen, indem Sie die richtige Komponente für die entsprechende Aufgabe öffnen.

Zum Öffnen von Lexmark Imaging Studio stehen Ihnen folgende Möglichkeiten zur Verfügung:

- **•** Doppelklicken Sie auf dem Desktop auf die Verknüpfung.
- **•** Klicken Sie auf das Symbol in der Taskleiste.

#### **•** Klicken Sie auf Start → Programme → Lexmark 4300 Series → **Lexmark Imaging Studio**.

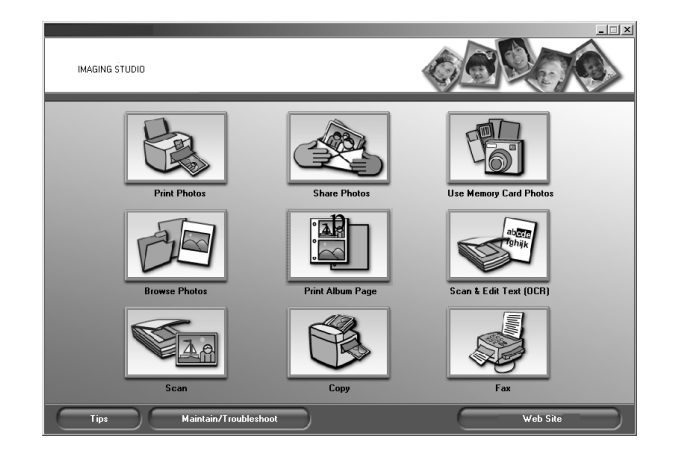

Das Lexmark Imaging Studio wird gestartet.

#### **Die Schaltflächen in Lexmark Imaging Studio**

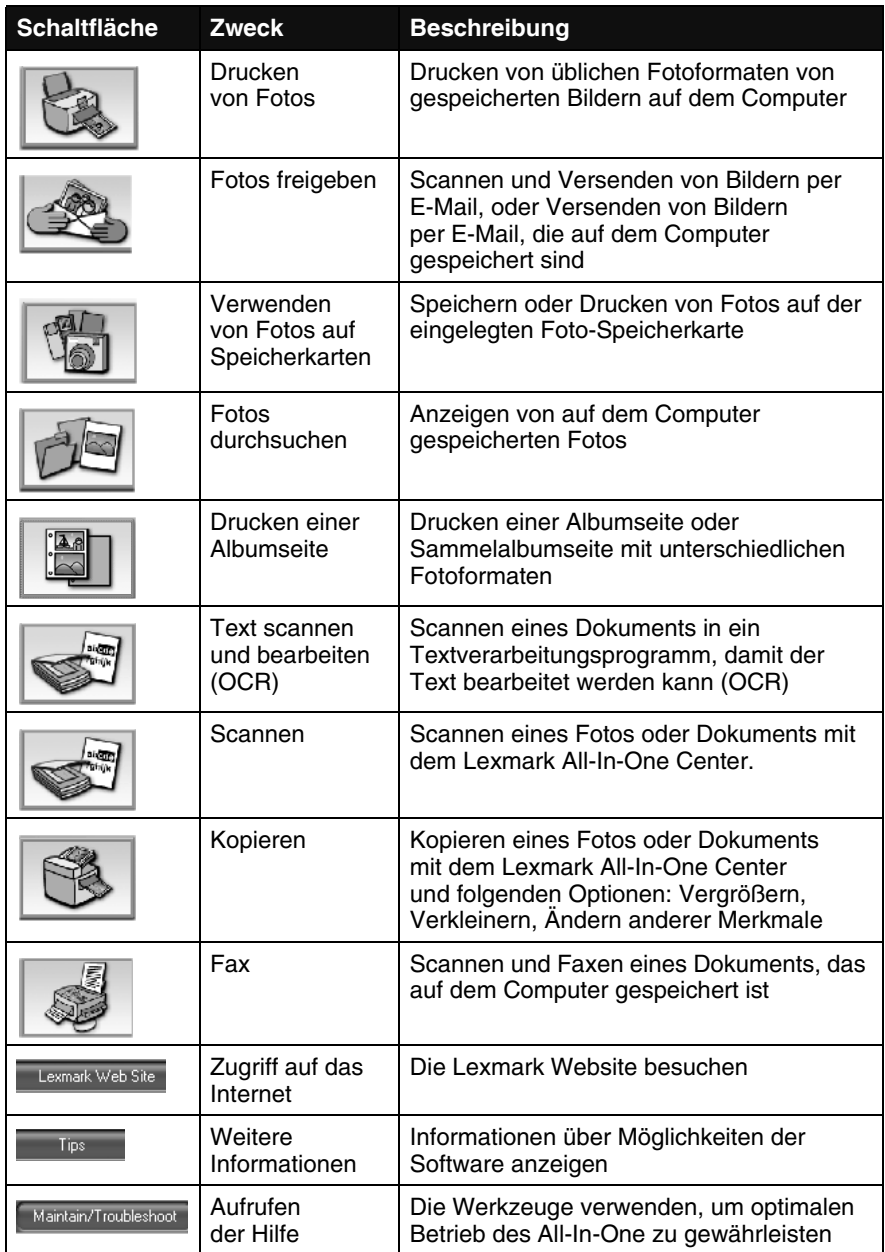

#### *Verwenden des Lexmark All-In-One centers*

Die Lexmark 4300 Series All-In-One Center-Software verwenden, um Dokumente zu scannen, zu kopieren und zu faxen.

Zum Öffnen des All-In-One Centers stehen Ihnen folgende Möglichkeiten zur Verfügung:

- **•** Klicken Sie im Lexmark Imaging Studio auf die Schaltfläche **Scannen** oder **Kopieren**.
- Klicken Sie auf Start  $\rightarrow$  **Programme**  $\rightarrow$  Lexmark 4300 Series  $\rightarrow$ **All-In-One Center**.
- **•** Klicken Sie mit der rechten Maustaste auf das Symbol in der Taskleiste, und klicken Sie auf **All-In-One Center**.

Die Registerkarte "Scannen und Kopieren" des All-In-One wird angezeigt.

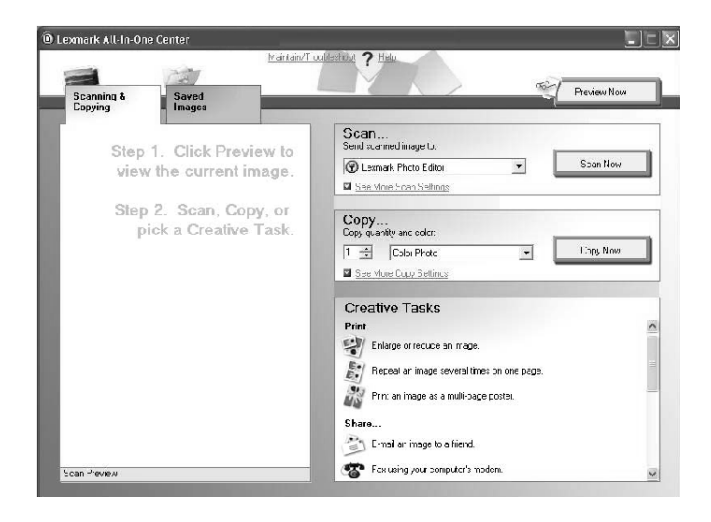

#### Die Registerkarte "Scannen und Kopieren" des All-In-One

Die Registerkarte "Scannen und Kopieren" des All-In-One besteht aus vier Bereichen: Scannen, Kopieren, Kreative Aufgaben und Vorschau.

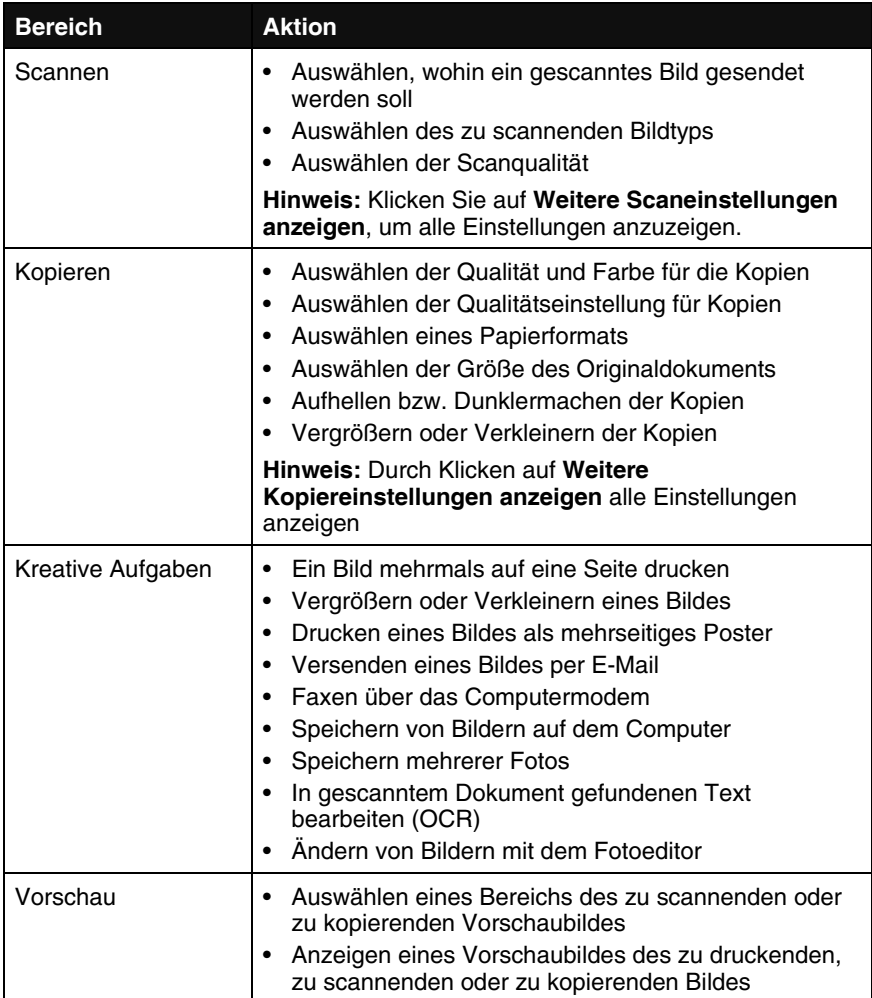

**Hinweis:** Weitere Informationen zu der Hauptseite des All-In-One erhalten Sie, wenn Sie auf den Link **Hilfe** am oberen Fensterrand klicken.

#### **Gespeicherte Bilder, Registerkarte**

Verwenden Sie die Registerkarte "Gespeicherte Bilder", um Aufgaben an Bildern durchzuführen, die auf dem Computer gespeichert sind. Die Registerkarte "Gespeicherte Bilder" besteht aus vier Bereichen:

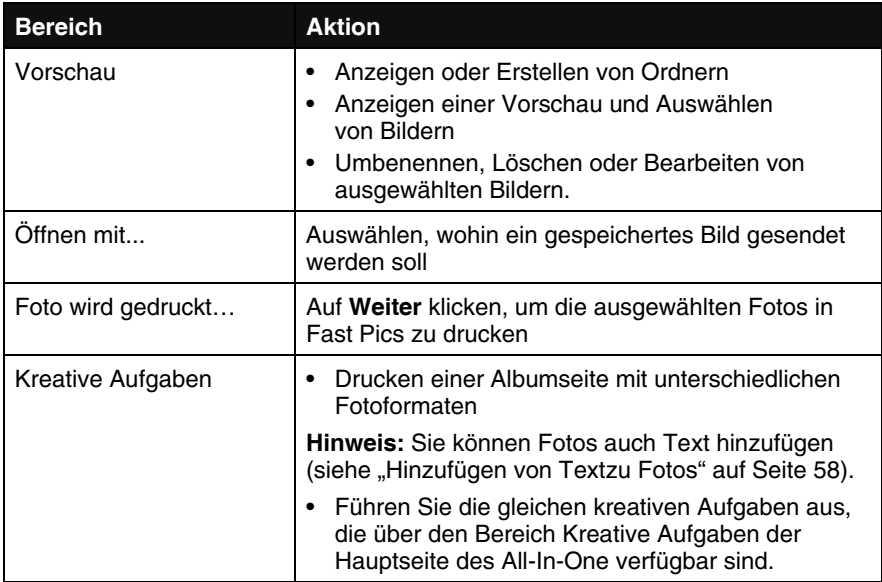

**Hinweis:** Weitere Informationen zu dieser Seite erhalten Sie, wenn Sie auf den Link **Hilfe** am oberen Fensterrand klicken.

#### **Der Link "Warten/Fehlersuche"**

Klicken Sie auf den Link **Warten/Fehlersuche** am oberen Fensterrand.

Über die Wartungs-/Fehlersuche-Seite erhalten Sie direkten Zugriff auf den Lexmark Ratgeber.

#### *Verwenden des Lexmark Ratgebers*

So öffnen Sie den Lexmark Ratgeber:

- **1** Öffnen Sie das Lexmark Imaging Studio.
- **2** Klicken Sie auf die Schaltfläche **Warten/Fehlersuche**.

Die Registerkarte "Druckerstatus" wird angezeigt.

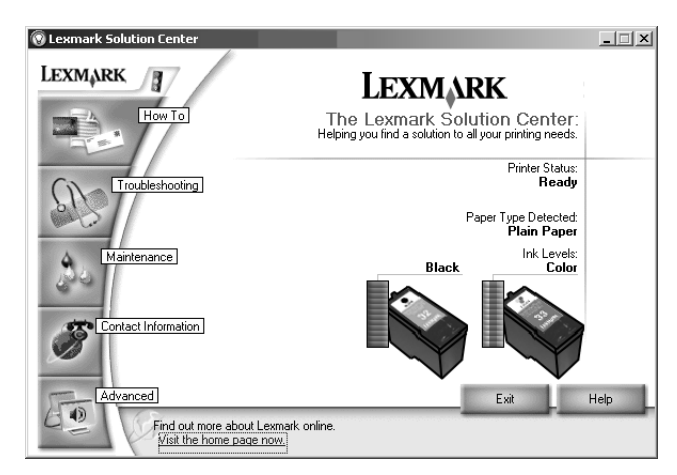

Der Lexmark Ratgeber umfasst sechs Registerkarten: Druckerstatus, Hilfreiche Informationen, Fehlersuche, Wartung, Kontaktinformationen und Erweitert.

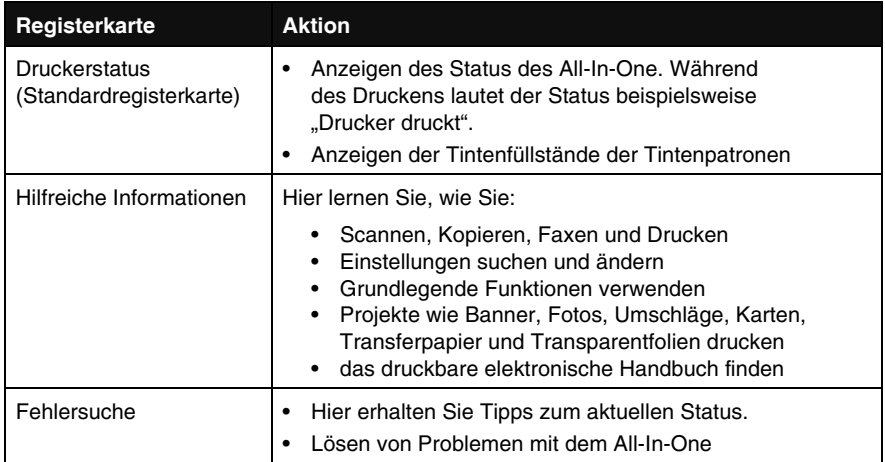

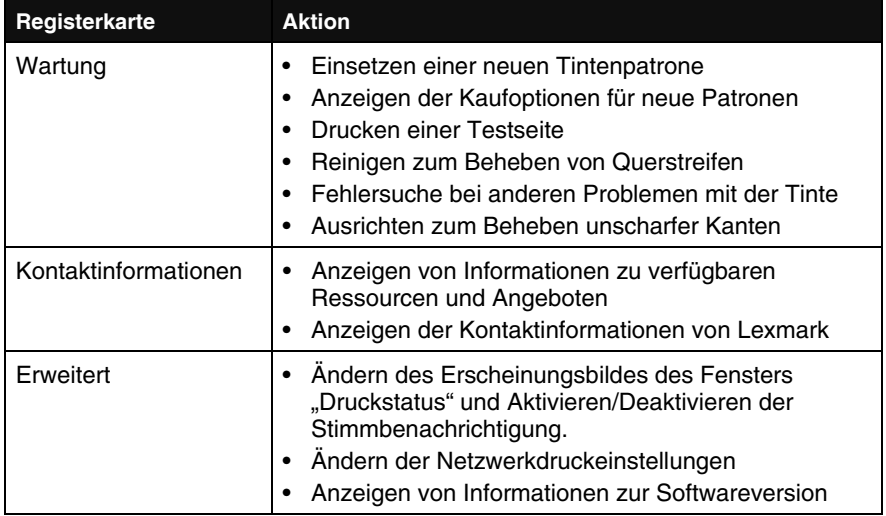

**Hinweis:** Weitere Informationen erhalten Sie, wenn Sie unten rechts im Bildschirm auf **Hilfe** klicken.

#### Verwenden der Komponente "Druckeigenschaften"

Bei den Druckeigenschaften handelt es sich um die Software, die die Druckfunktion des All-In-One steuert, wenn er an einen Computer angeschlossen ist. Sie können die Einstellungen im Bildschirm **Druckeigenschaften** je nach dem zu erstellenden Projekt ändern. Die Druckeigenschaften können von den meisten Programmen aus geöffnet werden:

- **1** Klicken Sie bei geöffnetem Dokument auf **Datei → Drucken**.
- **2** Klicken Sie im Dialogfeld **Drucken** auf die Schaltfläche **Eigenschaften**, **Einstellungen**, **Optionen** oder **Einrichten**.

Der Bildschirm "Druckeigenschaften" wird angezeigt.

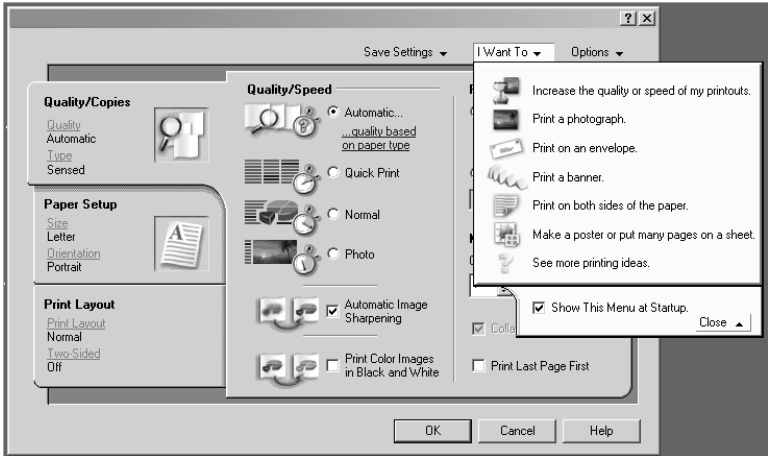

#### **Das Menü** "Ich möchte..."

Das Menü **Ich möchte** wird beim Öffnen der Druckeigenschaften automatisch angezeigt. Es enthält eine Reihe von Assistenten (zum Drucken von Bannern, Postern, Fotos Umschlägen, beidseitiges Drucken), die Sie bei der Auswahl der richtigen Einstellungen für Ihr Projekt unterstützen. Schließen Sie das Menü, um das Dialogfeld "Druckeigenschaften" vollständig anzuzeigen.

#### **Die Registerkarten der Druckeigenschaften**

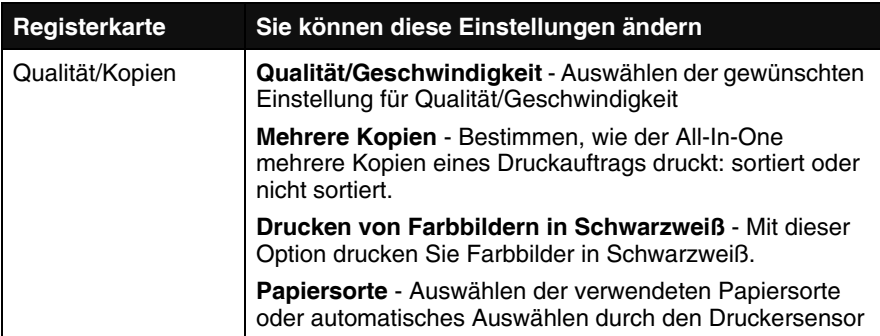

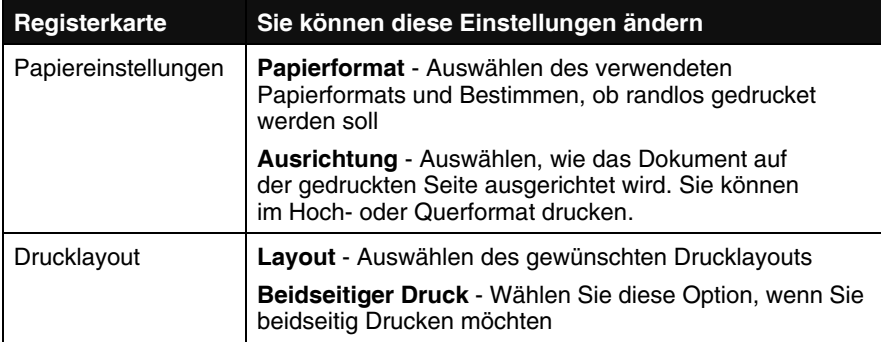

**Hinweis:** Weitere Informationen zu diesen Einstellungen erhalten Sie, wenn Sie mit der rechten Maustaste auf eine Einstellung auf dem Bildschirm klicken und dann **Direkthilfe** auswählen.

#### **Das Menü** "Einstellungen speichern"

Im Menü "Einstellungen speichern" können Sie die aktuellen Einstellungen der Druckeigenschaften benennen und für zukünftige Verwendung speichern. Sie können bis zu fünf benutzerdefinierte Einstellungen speichern.

#### **Das Menü "Optionen"**

Im Menü "Optionen" können Sie Änderungen an den Einstellungen für die Optionen bezüglich Qualität, Papiersortensensor, Layout und Druckstatus vornehmen. Weitere Informationen zu diesen Einstellungen erhalten Sie, wenn Sie das Dialogfenster auf der Registerkarte vom Menü aus öffnen und im Dialogfeld auf die Schaltfläche **Hilfe** klicken (falls die Schaltfläche verfügbar ist).

Über das Menü "Optionen" erhalten Sie auch direkten Zugriff auf verschiedene Teile des Lexmark Ratgebers und Informationen zur **Softwareversion** 

#### *Verwenden des Papiersortensensors*

Der All-In-One verfügt über einen Papiersortensensor, der die folgenden Papiersorten erkennen kann:

- **•** Normalpapier
- **•** Transparentfolien
- **•** Beschichtetes Papier
- **•** Glanz-/Fotopapier

Der Papiersortensensor ist standardmäßig aktiviert. Gehen Sie jedoch folgendermaßen vor, wenn Sie den Papiersortensensor deaktivieren und die Papiersorte manuell auswählen möchten:

- **1** Klicken Sie bei geöffnetem Dokument auf **Datei → Drucken**.
- **2** Klicken Sie im Dialogfeld **Drucken** auf **Eigenschaften**, **Einstellungen** oder **Optionen**.
- **3** Wählen Sie im Dialogfeld **Druckeigenschaften** die Registerkarte **Qualität/Kopien** aus.
- **4** Wählen Sie im Bereich **Papiersorte** die Option **Meine Auswahl verwenden** und dann die gewünschte Papiersorte im Dropdown-Feld aus.

**Hinweis:** Die von Ihnen verwendete Papiersorte wird von Ihrem All-In-One erkannt. Das Papierformat jedoch nicht.

#### *Erneutes Aktivieren des Papiersortensensors*

- **1** Klicken Sie bei geöffnetem Dokument auf **Datei → Drucken**.
- **2** Klicken Sie im Dialogfeld **Drucken** auf **Eigenschaften**, **Einstellungen** oder **Optionen**.
- **3** Wählen Sie im Dialogfeld **Druckeigenschaften** die Registerkarte **Qualität/Kopien** aus.
- **4** Wählen Sie im Bereich für die Papiersorte **Druckersensor verwenden** aus.

**Hinweis:** Weitere Informationen erhalten Sie, wenn Sie unten im Bildschirm auf **Hilfe** klicken.

#### *Verwenden des Lexmark Fotoeditors*

Verwenden Sie die Lexmark Fotoeditor-Software zum Bearbeiten von Grafiken. Um den Lexmark Fotoeditor aufzurufen, klicken Sie auf Start → **Programme** → Lexmark 4300 Series → Lexmark Fotoeditor.

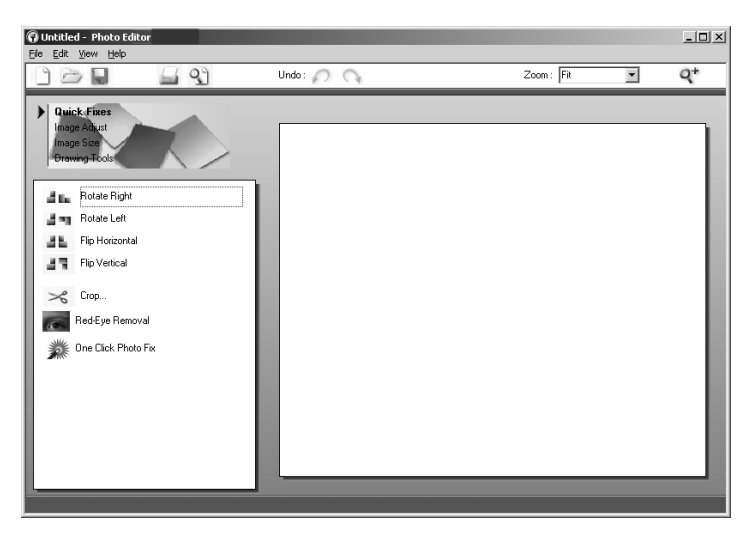

Verwenden Sie eines der folgenden Hilfsmittel-Sets zum Ändern von Fotos:

- **•** Schnellbearbeitung
- **•** Bildanpassung
- **•** Bildgröße
- **•** Zeichenwerkzeuge

**Hinweis:** Bewegen Sie den Mauszeiger über ein Hilfsmittel, um eine kurze Beschreibung seiner Funktion anzuzeigen.

#### *Zugriff auf Lexmark Fast Pics*

Verwenden Sie Lexmark Fast Pics zum Speichern oder Drucken von Fotos von einer Speicherkarte einer Digitalkamera.

Zum Öffnen von Lexmark Fast Pics stehen Ihnen folgende Möglichkeiten zur Verfügung:

- **•** Legen Sie die Speicherkarte einer Digitalkamera ein. Weitere Hinweise finden Sie unter "Einsetzen von Speicherkarten" auf Seite 40.
- **•** Klicken Sie auf die Schaltfläche **Speicherkartenfotos verwenden** in Lexmark Imaging Studio.

Das Fast Pics-Fenster wird angezeigt.

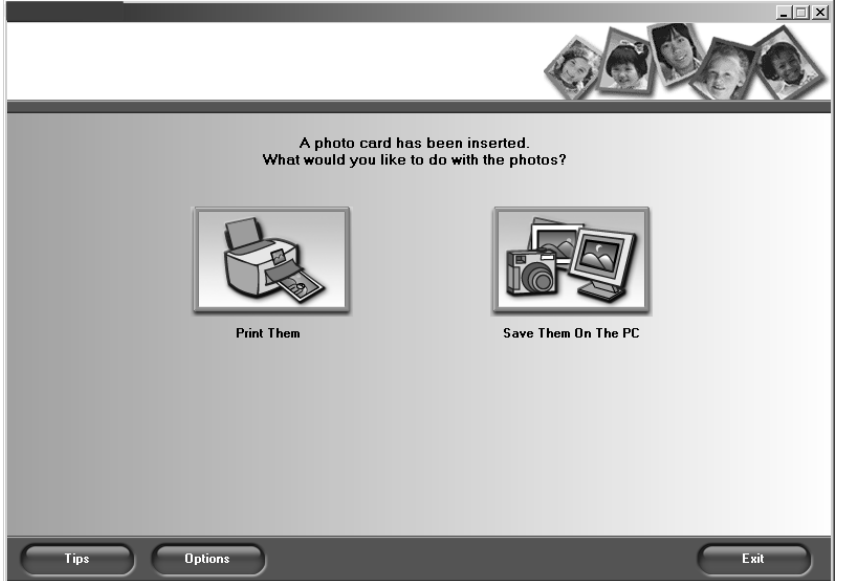

Mit Fast Pics können Sie die folgenden Aufgaben ausführen:

- Drucken von Fotos über einen Computer. Siehe "Auf einer Speicherkarte für Digitalkameras gespeicherte Fotos" auf Seite 54.
- **•** Speichern von Fotos von der Speicherkarte auf dem Computer. Siehe "Übertragen von digitalen Fotos von einer Speicherkarte" auf Seite 41.

### **Einlegen von Papier und Originaldokumenten**

#### *Legen Sie Papier ein*

So legen Sie die meisten Papiersorten ein:

**1** Legen Sie das Papier senkrecht rechtsbündig in die Papierstütze ein, wobei die Druckseite Ihnen zugewandt ist. Das Papier wird mit der Oberkante der Seite nach unten zuerst eingezogen.

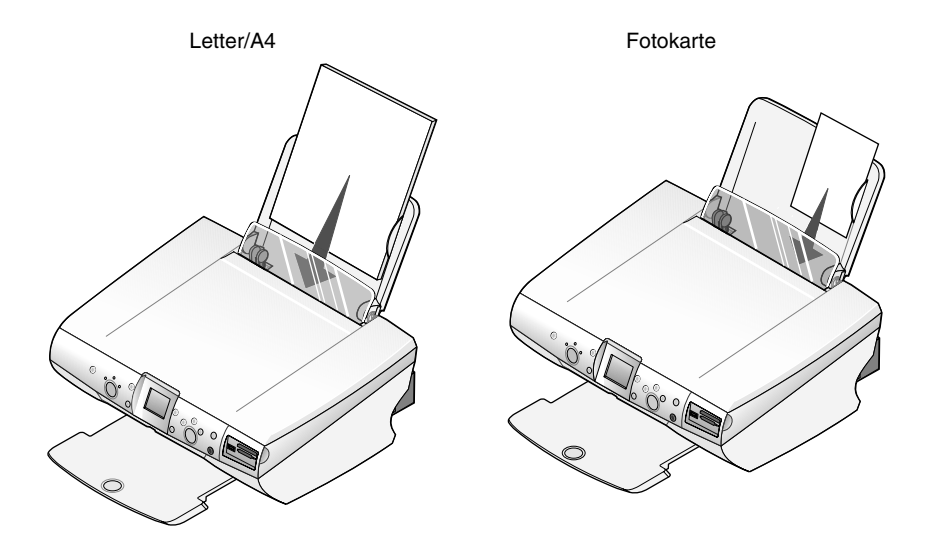

**Hinweis:** Drücken Sie das Papier nicht mit Gewalt in den All-In-One.

**2** Klappen Sie den Papierschutz nach unten, drücken Sie die Papierführung zusammen und schieben Sie diese an den linken Rand des Papiers.

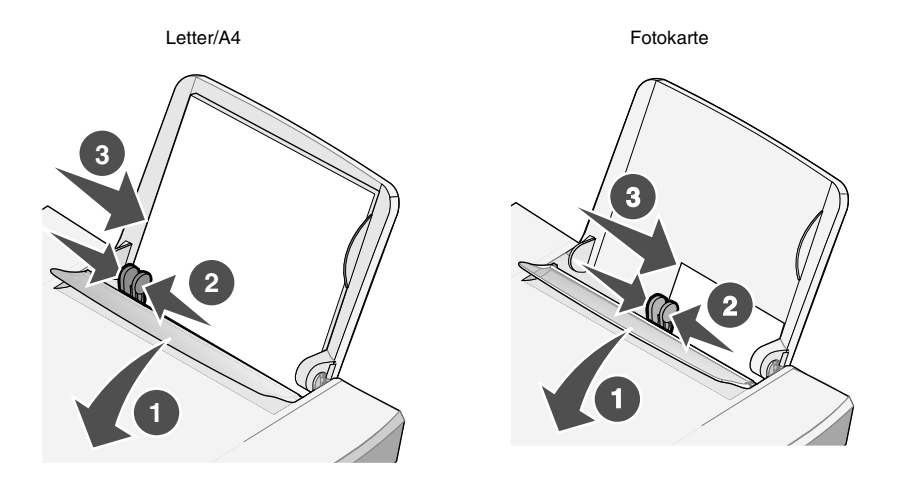

**Hinweis:** Drücken Sie das Papier nicht mit Gewalt in den All-In-One.

Halten Sie sich beim Einlegen von Normalpapier und Spezialdruckmedien in die Papierstütze an folgende Richtlinien:

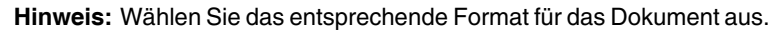

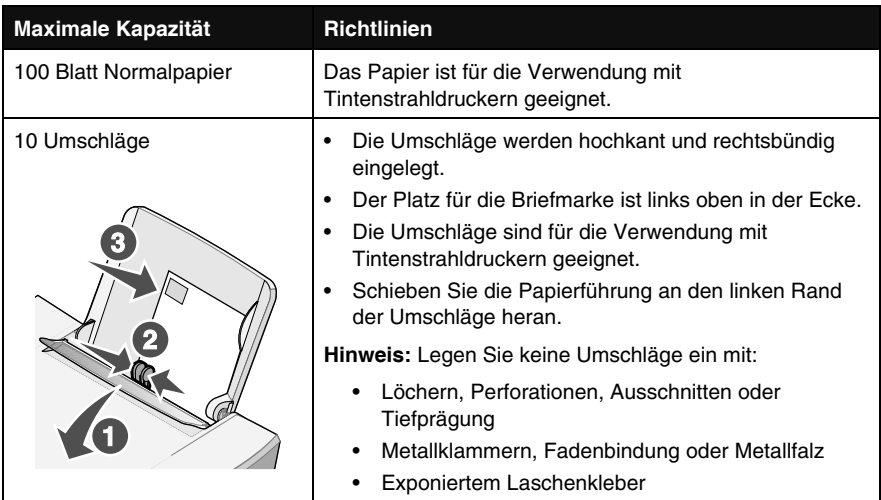
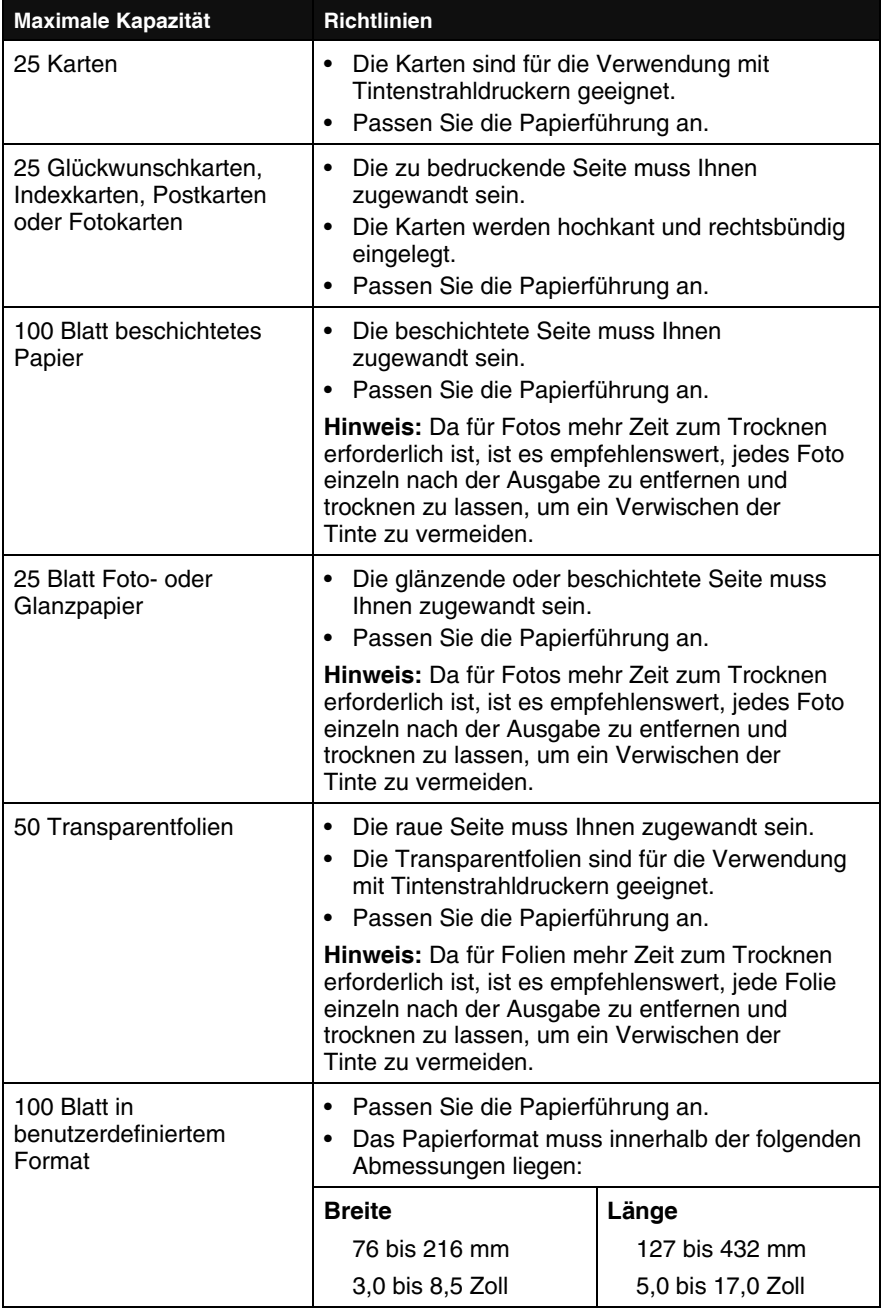

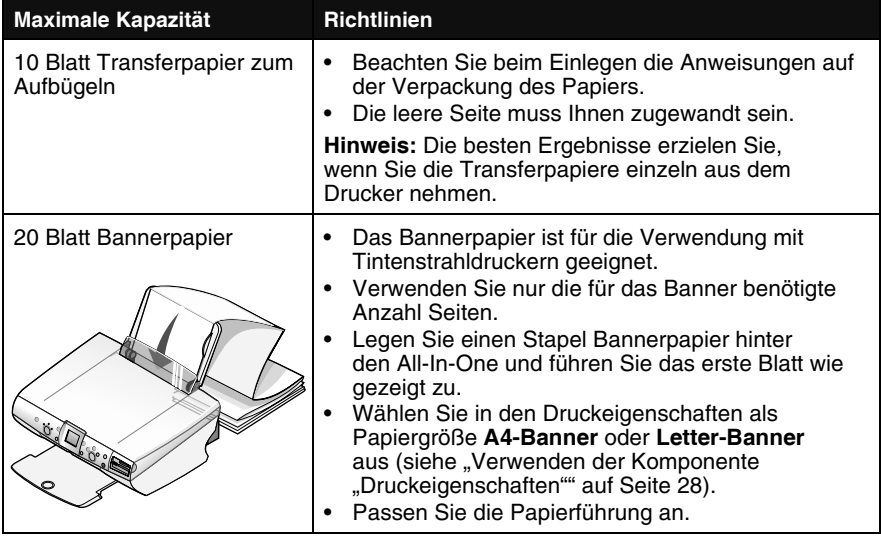

### *Platzieren eines Dokuments auf dem Scannerglas*

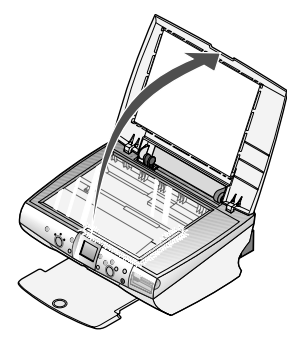

**1** Öffnen Sie die obere Abdeckung.

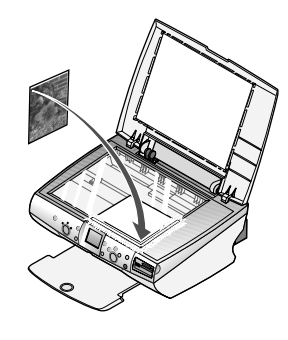

**2** Legen Sie das Objekt, das Sie kopieren möchten, mit der bedruckten Seite nach unten auf das Scannerglas, sodass es in der unteren rechten Ecke anliegt (siehe Abbildung).

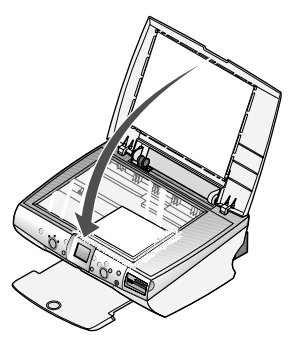

**3** Schließen Sie die obere Abdeckung, damit keine dunklen Ränder entstehen.

# **Verwenden von Speicherkarten**

### *Unterstützte Speicherkarten*

**Hinweis:** Ihr Kartenhersteller kann von den aufgeführten abweichen.

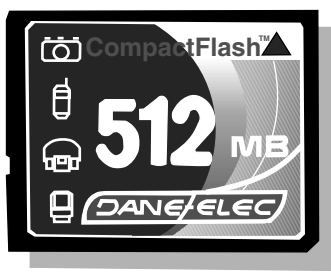

CompactFlash Typ I und Typ II

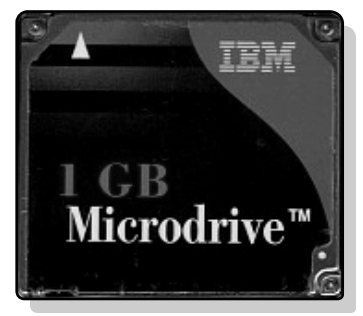

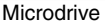

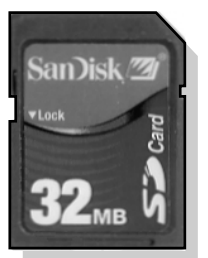

Secure Digital (SD) Mini Secure Digital (mit Adapter) MultiMedia Card

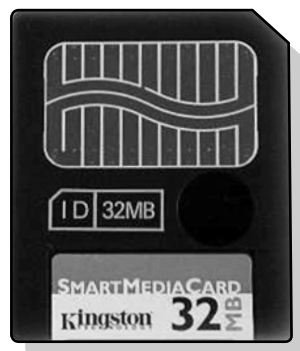

**SmartMedia** 

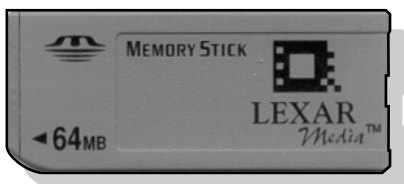

Memory Stick Memory Stick PRO Memory Stick Duo (mit Adapter) Memory Stick PRO Duo (mit Adapter)

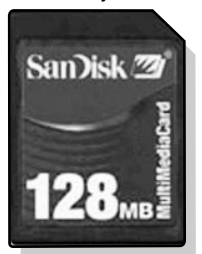

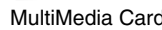

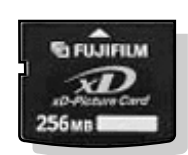

xD Picture Card Version 1.2

### *Einsetzen von Speicherkarten*

Der Kartenleser weist zwei Steckplätze für diese Medien auf, und eine kleine LED leuchtet, wenn eine Karte eingesetzt wird. Die LED blinkt, wenn die Karte gelesen wird oder Daten übertragen werden.

> **Achtung:** Entfernen Sie die Speicherkarte nicht, wenn die LED leuchtet oder blinkt.

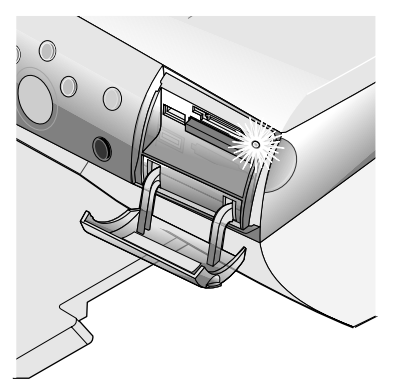

**Hinweis:** Der All-In-One erkennt nur jeweils eine digitale Medienquelle für Fotos.

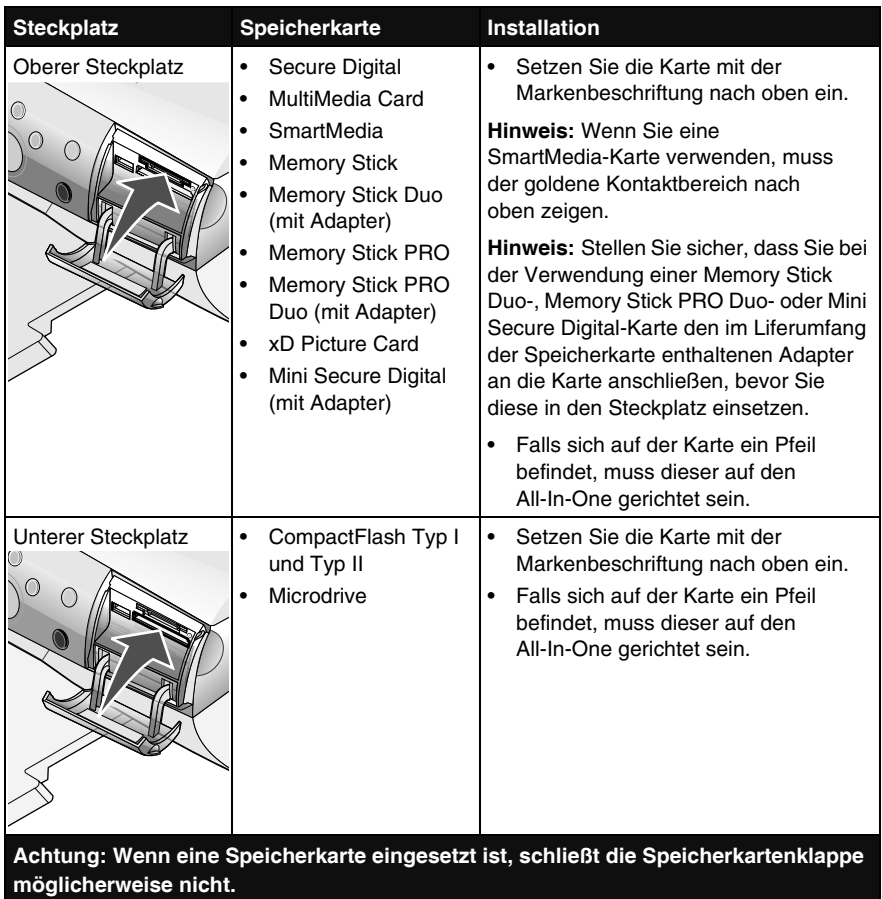

## *Übertragen von digitalen Fotos von einer Speicherkarte*

#### *Über einen Computer*

**1** Setzen Sie Ihre Speicherkarte für die Digitalkamera in den entsprechenden Speicherkartensteckplatz ein. Weitere Hinweise finden Sie unter "Einsetzen von Speicherkarten" auf Seite 40.

Das Fast Pics-Dialogfeld wird angezeigt.

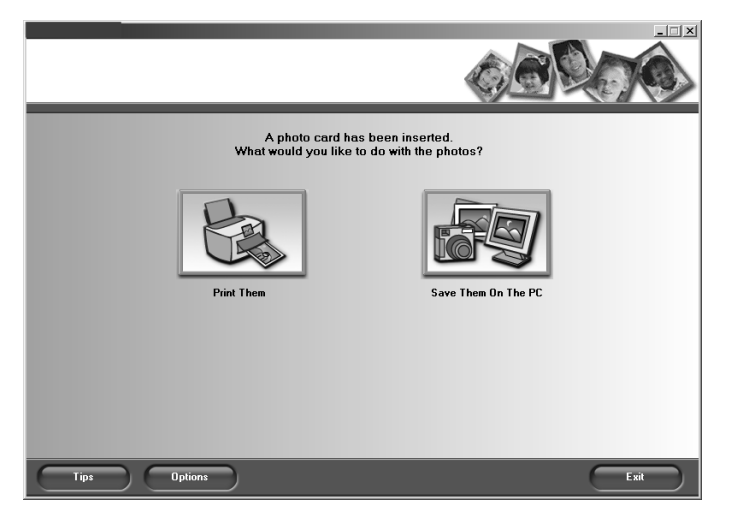

- **2** Klicken Sie auf **Auf PC speichern**.
- **3** Wählen Sie die Fotos aus, die Sie speichern möchten, und klicken Sie auf **Weiter**.

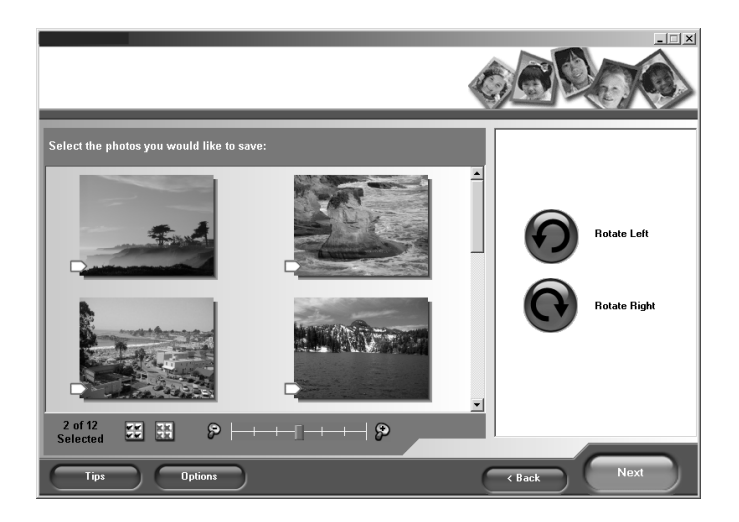

**4** Geben Sie den Pfad für den Speicherort der Fotos ein und wählen Sie "Speicheroptionen" aus.

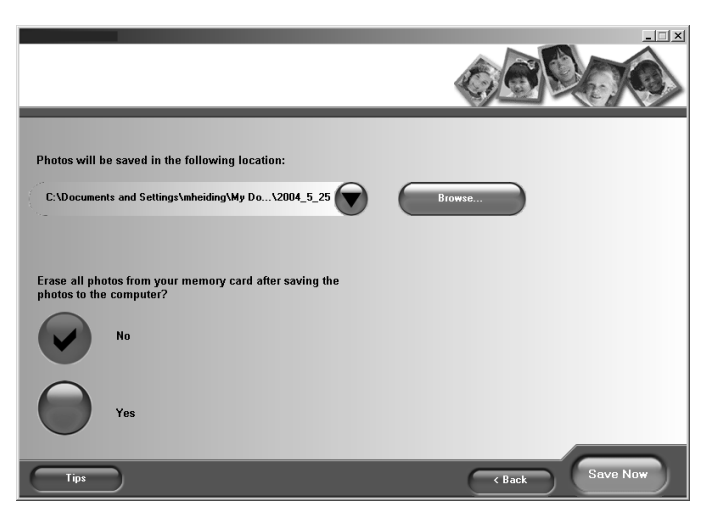

**Hinweis:** Wählen Sie **Nein**, es sei denn, Sie möchten die Fotos unwiederbringlich von der Speicherkarte löschen.

**5** Klicken Sie auf **Jetzt speichern**.

#### *Über das Bedienfeld*

- **1** Stellen Sie sicher, dass der All-In-One mit dem Computer verbunden ist.
- **2** Setzen Sie die Speicherkarte ein. Weitere Hinweise finden Sie unter "Einsetzen von Speicherkarten" auf Seite 40.

Das Menü **Ich möchte...** wird angezeigt.

- **3** Blättern Sie mithilfe der Abwärtspfeiltaste zur Option **Auf dem Computer speichern**.
- **4** Drücken Sie auf die Taste **Auswahl**.

Befolgen Sie die Bildschirmanweisungen, um anzugeben, wo die Bilder gespeichert werden sollen.

# **Drucken von Fotos ohne Verwendung eines Computers**

Weitere Informationen zu den Funktionen der Bedienfeldtasten im Fotokartenmodus finden Sie unter "Verwenden des Bedienfeldes" auf Seite 14.

### *Drucken einer Indexseite*

- **1** Legen Sie neues Papier ein. Weitere Hinweise finden Sie unter "Legen Sie Papier ein" auf Seite 35.
- **2** Setzen Sie eine Speicherkarte ein. Weitere Hinweise finden Sie unter "Einsetzen von Speicherkarten" auf Seite 40.

Das Menü **Ich möchte...** wird angezeigt.

**3** Drücken Sie die Taste **Menü**.

Das Menü **Foto** wird angezeigt.

- **4** Drücken Sie auf den Abwärtspfeil, um zum Eintrag **Indexseite drucken** zu blättern.
- **5** Drücken Sie auf die Taste **Auswahl**.

Wenn die Funktion "Vorschau vor Drucken" aktiviert ist, wird zuerst eine Vorschau des Druckauftrags angezeigt. Drücken Sie die Taste **Farbe** oder **Schwarz**, um die Fotos zu drucken.

Wenn die Funktion "Vorschau vor Drucken" deaktiviert ist, werden die Fotos sofort gedruckt.

Hinweis: Unter "Anpassen der Seitenvorschau vor dem Drucken" auf Seite 50 erfahren Sie, wie Sie die Vorschau-Einstellung anpassen.

### *Ausgewählte Fotos drucken*

- **1** Legen Sie Fotopapier ein. Weitere Hinweise finden Sie unter "Legen Sie Papier ein" auf Seite 35.
- **2** Setzen Sie eine Speicherkarte ein. Weitere Hinweise finden Sie unter "Einsetzen von Speicherkarten" auf Seite 40.

Das Menü **Ich möchte...** wird angezeigt und der Eintrag **Fotos/Ausdruck anz.** ist markiert.

- **3** Drücken Sie auf die Taste **Auswahl**.
- **4** Drücken Sie die Links- bzw. Rechtspfeiltaste, um durch die Fotos zu blättern.
	- **–** Durch Drücken von **Auswahl** wählen Sie das derzeit angezeigte Foto aus.
	- **–** Durch Drücken von **Stopp/Löschen** heben Sie die Auswahl des jeweiligen Fotos auf.
	- **–** Durch zweimaliges Drücken von **Stopp/Löschen** und anschließendem Drücken von **Auswahl** wird die Auswahl aller Fotos aufgehoben.
- **5** Drücken Sie die Taste **Farbe** oder **Schwarz**.

Wenn die Funktion "Vorschau vor Drucken" aktiviert ist, wird zuerst eine Vorschau des Druckauftrags angezeigt. Drücken Sie die Taste **Farbe** oder **Schwarz**, um die Fotos zu drucken.

Wenn die Funktion "Vorschau vor Drucken" deaktiviert ist, werden die Fotos sofort gedruckt.

```
Hinweis: Unter "Anpassen der Seitenvorschau vor dem Drucken" auf
Seite 50 erfahren Sie, wie Sie die Vorschau-Einstellung 
anpassen.
```
### *Drucken sämtlicher Fotos*

- **1** Legen Sie Fotopapier ein. Weitere Hinweise finden Sie unter "Legen Sie Papier ein" auf Seite 35.
- **2** Setzen Sie eine Speicherkarte ein. Weitere Hinweise finden Sie unter "Einsetzen von Speicherkarten" auf Seite 40.

Das Menü **Ich möchte...** wird angezeigt.

- **3** Drücken Sie den Awärtspfeil, um zur Option **Alle x Fotos drucken** zu blättern, wobei "x" für die Anzahl der Fotos auf der Speicherkarte steht.
- **4** Drücken Sie auf die Taste **Auswahl**.

Wenn die Funktion "Vorschau vor Drucken" aktiviert ist, wird zuerst eine Vorschau des Druckauftrags angezeigt. Drücken Sie die Taste **Farbe** oder **Schwarz**, um die Fotos zu drucken.

Wenn die Funktion "Vorschau vor Drucken" deaktiviert ist, werden die Fotos sofort gedruckt.

**Hinweis: Unter "Anpassen der Seitenvorschau vor dem Drucken" auf** Seite 50 erfahren Sie, wie Sie die Vorschau-Einstellung anpassen.

## *Auswählen von Sonderfunktionen über das Bedienfeldmenü*

### *Ändern des Papierformats*

Das Standardpapierformat ist Letter oder A4. Achten Sie darauf, das Papierformat für kleinere Abzüge, z. B. 4 x 6 Fotos, zu ändern.

- **1** Drücken Sie die Taste **Modus**, bis die Fotokarten-LED aufleuchtet.
- **2** Drücken Sie die Taste **Menü**.

Das Menü **Foto** wird geöffnet und der Eintrag **Papierformat** ist markiert.

- **3** Blättern Sie mithilfe des Links- bzw. Rechtspfeils zu dem gewünschten Papierformat für das Foto oder Dokument.
- **4** Drücken Sie **Auswahl**, um die Änderungen zu übernehmen.

#### *Ändern des Fotoformats*

**1** Setzen Sie eine Speicherkarte ein. Weitere Hinweise finden Sie unter "Einsetzen von Speicherkarten" auf Seite 40.

Das Menü **Ich möchte...** wird angezeigt und der Eintrag **Fotos/Ausdruck anz.** ist markiert.

- **2** Drücken Sie auf die Taste **Auswahl**.
- **3** Blättern Sie mithilfe des Rechts- oder Linkspfeils zu dem Foto, das Sie anpassen möchten.
- **4** Drücken Sie **Größe anpassen**, bis Sie das gewünschte Fotoformat gefunden haben.
- **5** Drücken Sie **Auswahl**, um die Änderungen zu übernehmen.

**Hinweis:** Wenn Sie sehen möchten, wie das ausgewählte Fotoformat auf dem ausgewählten Papierformat wirkt, wählen Sie **Seitenvorschau**.

#### *Ändern der Helligkeit eines Fotos*

**1** Setzen Sie eine Speicherkarte ein. Weitere Hinweise finden Sie unter "Einsetzen von Speicherkarten" auf Seite 40.

Das Menü **Ich möchte...** wird angezeigt und der Eintrag **Fotos/Ausdruck anz.** ist markiert.

- **2** Drücken Sie auf die Taste **Auswahl**.
- **3** Blättern Sie mithilfe des Rechts- oder Linkspfeils zu dem Foto, das Sie anpassen möchten.
- **4** Drücken Sie die Taste **Menü**.

Das Menü **Foto** wird angezeigt.

- **5** Drücken Sie den Abwärtspfeil, um zur Option **Helligkeit** zu blättern:
- **6** Drücken Sie auf die Taste **Auswahl**.
- **7** Drücken Sie den Linkspfeil, um das Foto aufzuhellen, oder den Rechtspfeil, um es dunkler zu machen.
- **8** Drücken Sie **Auswahl**, um die Änderungen zu übernehmen.

#### *Beschneiden von Fotos*

**1** Setzen Sie eine Speicherkarte ein. Weitere Hinweise finden Sie unter "Einsetzen von Speicherkarten" auf Seite 40.

Das Menü **Ich möchte...** wird angezeigt und der Eintrag **Fotos/Ausdruck anz.** ist markiert.

- **2** Drücken Sie auf die Taste **Auswahl**.
- **3** Blättern Sie mithilfe des Rechts- oder Linkspfeils zu dem Foto, das Sie anpassen möchten.
- **4** Drücken Sie die Taste **Menü**.

Das Menü **Foto** wird angezeigt.

- **5** Drücken Sie den Abwärtspfeil, um zur Option **Beschneiden** zu blättern:
- **6** Drücken Sie auf die Taste **Auswahl**.
- **7** Passen Sie den Zuschnittrahmen über dem Foto an.
	- **–** Drücken Sie auf die Pfeiltasten, um den Zuschnittrahmen zu verschieben.
- **–** Drücken Sie auf **Größe anpassen**, um die Größe des Zuschnittrahmens zu ändern.
- **–** Drücken Sie **Drehen**, um den Zuschnittrahmen von Hoch- in Querformat zu ändern.
- **8** Drücken Sie **Auswahl**, um die Änderungen zu übernehmen.

#### *Drucken einer DPOF-Auswahl*

Das Digital Print Order Format (DPOF) steht bei einigen Digitalkameras als Option zur Verfügung. Wenn Sie Bilder mit einer Kamera aufnehmen, die DPOF unterstützt, können Sie angeben, welche Fotos in wie vielen Abzügen gedruckt werden sollen, während sich die Speicherkarte noch in der Kamera befindet.

- **1** Legen Sie Fotopapier ein. Weitere Hinweise finden Sie unter "Legen Sie Papier ein" auf Seite 35.
- **2** Setzen Sie die Speicherkarte ein. Weitere Hinweise finden Sie unter "Einsetzen von Speicherkarten" auf Seite 40.

Das Menü **Ich möchte...** wird angezeigt.

- **3** Blättern Sie mithilfe des Abwärtspfeils zum Eintrag **DPOF-Auswahl drucken**.
- **4** Drücken Sie auf die Taste **Auswahl**.

Wenn die Funktion "Vorschau vor Drucken" aktiviert ist, wird zuerst eine Vorschau des Druckauftrags angezeigt. Drücken Sie die Taste **Farbe** oder **Schwarz**, um die Fotos zu drucken.

Wenn die Funktion "Vorschau vor Drucken" deaktiviert ist, werden die Fotos sofort gedruckt.

**Hinweis: Unter "Anpassen der Seitenvorschau vor dem Drucken"** auf Seite 50 erfahren Sie, wie Sie die Vorschau-Einstellung anpassen.

#### *Anzeigen einer Diashow der Fotos auf dem Display des Bedienfeldes*

**1** Setzen Sie die Speicherkarte ein. Weitere Hinweise finden Sie unter "Einsetzen von Speicherkarten" auf Seite 40.

Das Menü **Ich möchte...** wird angezeigt.

- **2** Drücken Sie den Abwärtspfeil, um zur Option **Diashow** zu blättern.
- **3** Drücken Sie auf die Taste **Auswahl**.

**Hinweis:** Drücken Sie **Stoppen/Löschen**, wenn Sie die Diashow beenden möchten.

### *Anpassen der Seitenvorschau vor dem Drucken*

- **1** Drücken Sie die Taste **Modus**, bis die Fotokarten-LED aufleuchtet.
- **2** Drücken Sie die Taste **Menü**.

Das Menü **Foto** wird angezeigt.

- **3** Drücken Sie den Abwärtspfeil, um zur Option **Vorschau vor Drucken** zu blättern.
- **4** Blättern Sie mithilfe des Rechts- bzw. Linkspfeils in den Einstellungen. Sie können die Einstellungen "Ein" und "Aus" wählen.
- **5** Drücken Sie die Taste **Auswahl**, um die Auswahl zu speichern.

# *Verwenden einer PictBridge-fähigen Kamera zur Steuerung von Druckvorgängen*

Sie können eine PictBridge-fähige Digitalkamera an den All-In-One anschließen und Fotos mithilfe der Kameratasten auswählen und drucken.

#### *Anschließen einer PictBridge-fähigen Kamera an den All-In-One*

**1** Stecken Sie das eine Ende des USB-Kabels in die Kamera.

**Hinweis:** Verwenden Sie ausschließlich das im Lieferumfang der Kamera enthaltene USB-Kabel.

**2** Schließen Sie das andere Kabelende an den PictBridge-Anschluss an der Vorderseite des All-In-One an.

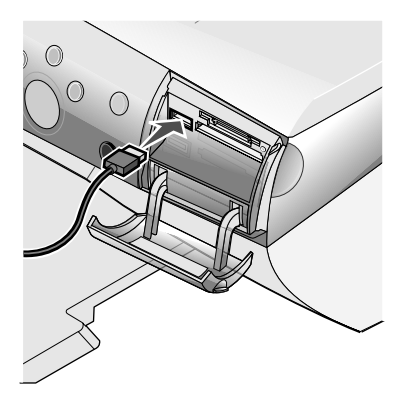

- **3** Informationen zum Anschluss und zur Verwendung von PictBridge entnehmen Sie bitte den im Lieferumfang der Kamera enthaltenen Anweisungen.
	- **Hinweis:** Stellen Sie sicher, dass die PictBridge-fähige Digitalkamera auf den richtigen USB-Modus eingestellt ist. Weitere Informationen entnehmen Sie der Dokumentation zur Kamera.

# **Drucken von Fotos mit Verwendung eines Computers**

## *Suchen und Drucken von Fotos*

#### **Auf einem Computer gespeicherte Fotos**

- **1** Legen Sie Fotopapier ein. Weitere Hinweise finden Sie unter "Legen Sie Papier ein" auf Seite 35.
- **2** Öffnen Sie das Lexmark Imaging Studio. Weitere Hinweise finden Sie unter "Verwenden des Lexmark Imaging Studios" auf Seite 21.
- **3** Klicken Sie auf die Schaltfläche **Fotos durchsuchen**.

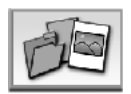

Die Registerkarte "Gespeicherte Bilder" des All-In-One Centers ist erweitert.

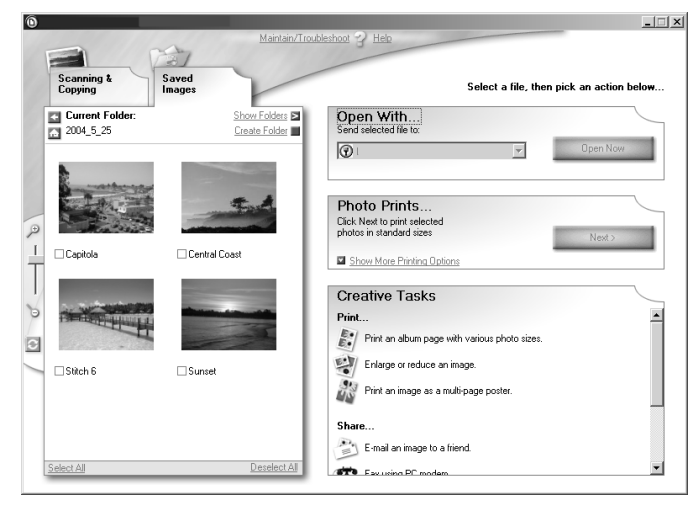

**4** Klicken Sie auf **Ordner anzeigen**.

- **5** Wählen Sie im Verzeichnis im rechten Fenster den Ordner aus, in dem Ihre Fotos gespeichert sind.
- **6** Schließen Sie das Verzeichnis im rechten Fenster.
- **7** Wählen Sie die zu druckenden Fotos aus, indem Sie auf diese klicken.
- **8** Klicken Sie im Abschnitt **Foto wird gedruckt** auf **Weiter**.

Das Fast Pics-Fenster wird angezeigt.

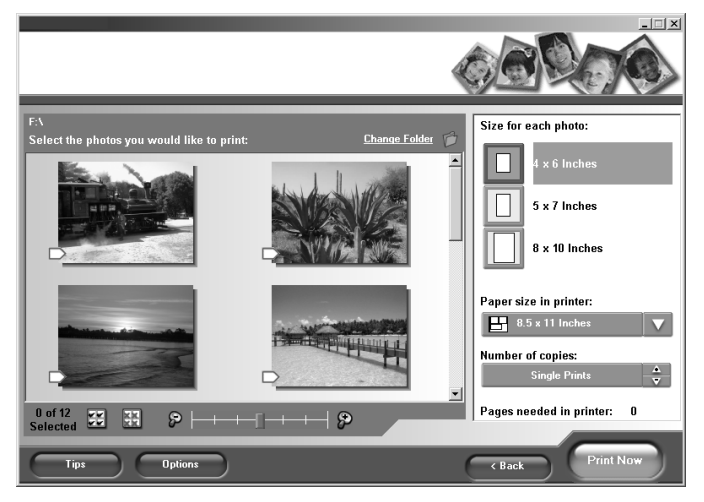

- **9** Geben Sie für jedes Foto die Größe, das Format des Leerpapiers im All-In-One und die Anzahl an Kopien an.
- **10** Wählen Sie die zu druckenden Fotos aus, indem Sie auf diese klicken.
- **11** Klicken Sie auf **Jetzt drucken**.

#### **Auf einer Speicherkarte für Digitalkameras gespeicherte Fotos**

- **1** Legen Sie Fotopapier ein. Weitere Hinweise finden Sie unter "Legen Sie Papier ein" auf Seite 35.
- **2** Setzen Sie Ihre Speicherkarte für die Digitalkamera in den entsprechenden Speicherkartensteckplatz ein. Weitere Hinweise finden Sie unter "Einsetzen von Speicherkarten" auf Seite 40.

Das Fast Pics-Dialogfeld wird angezeigt.

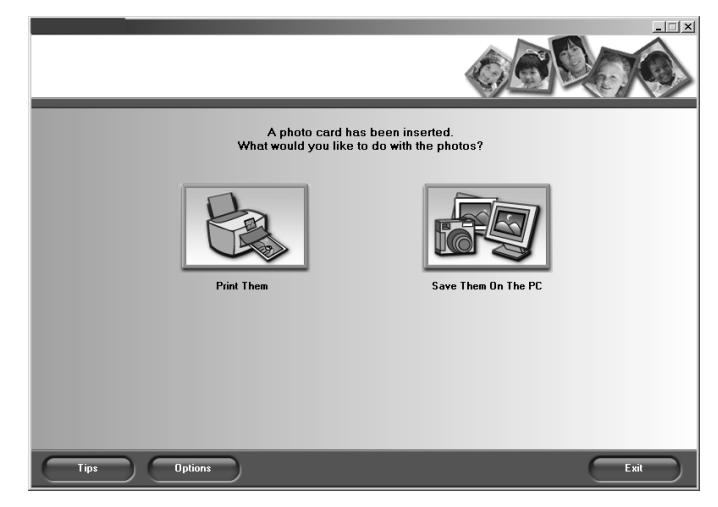

Klicken Sie auf **Drucken**.

Das folgende Dialogfenster wird geöffnet:

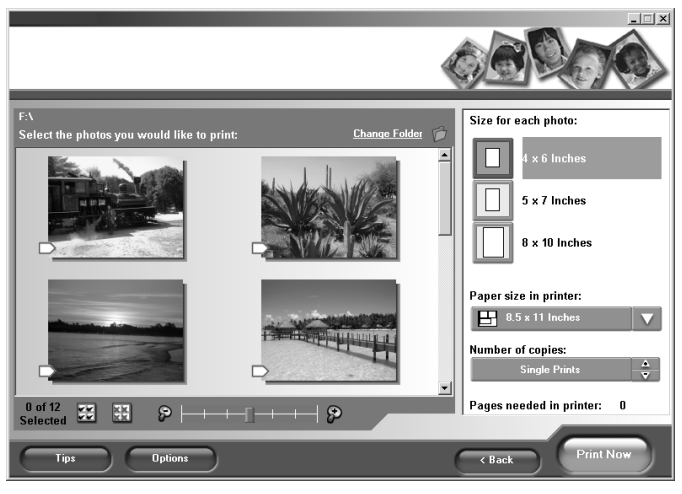

- Klicken Sie auf das weiße Feld jedes Fotos, das Sie drucken möchten.
- Geben Sie für jedes Foto die Größe, das Format des Leerpapiers im All-In-One und die Anzahl an Kopien an.
- Klicken Sie auf **Jetzt drucken**.

**Hinweis:** Die Fotos werden automatisch randlos gedruckt.

## *Erstellen und Drucken einer Sammelalbum- oder Albumseite*

- **1** Legen Sie Fotopapier ein. Weitere Hinweise finden Sie unter "Legen Sie Papier ein" auf Seite 35.
- **2** Öffnen Sie das Lexmark Imaging Studio. Weitere Hinweise finden Sie unter "Verwenden des Lexmark Imaging Studios" auf Seite 21.
- **3** Klicken Sie auf **Albumseite drucken**.

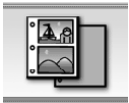

Die Registerkarte "Gespeicherte Bilder" des All-In-One Centers ist erweitert.

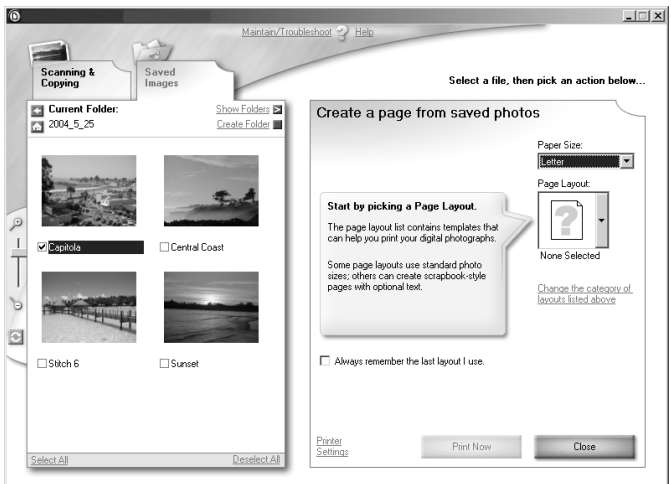

- **4** Klicken Sie auf **Ordner anzeigen**.
- **5** Wählen Sie im Verzeichnis im rechten Fenster den Ordner aus, in dem Ihre Fotos gespeichert sind.
- **6** Wählen Sie die zu druckenden Fotos aus, indem Sie auf diese klicken.
- **7** Schließen Sie das Verzeichnis im rechten Fenster.
- 8 Wählen Sie im Abschnitt "Seite mit gespeicherten Fotos erstellen" ein Papierformat für die Fotos aus.
- **9** Auswählen eines Seitenlayouts.
- **10** Klicken Sie auf **Kategorie der oben angegebenen Layouts ändern**, um unterschiedliche Layouts auszuwählen: Bildpaket, Sammelalbumseite, Randlos, Grußkarten oder Erworbene Vorlage.

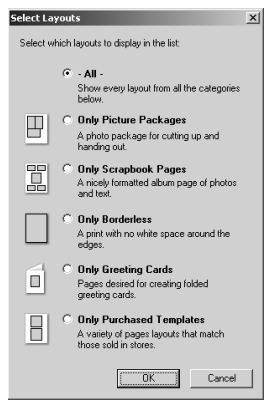

**11** Ziehen Sie die gewünschten Fotos auf die Seite.

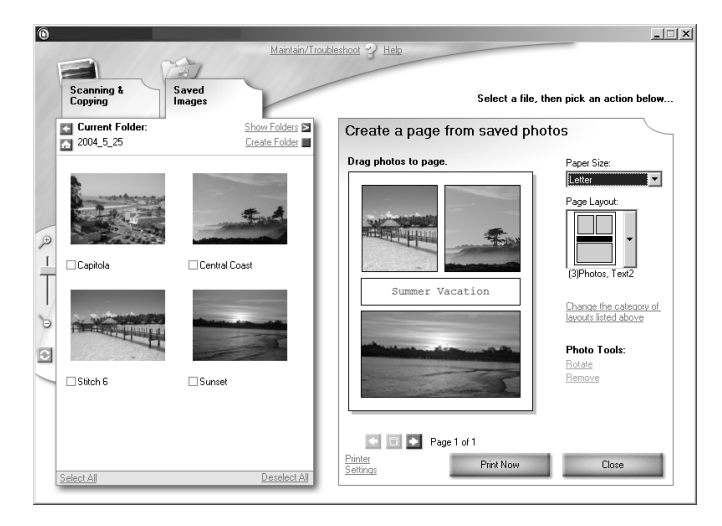

**Hinweis:** Klicken Sie zum Anzeigen der Bearbeitungsoptionen mit der rechten Maustaste auf ein Foto auf der Seite.

- **12** Klicken Sie auf **Jetzt drucken**, um die Sammelalbumseite zu drucken.
	- **Hinweis:** Um ein Verwischen der Farben zu vermeiden, sollten Sie jedes Foto einzeln aus dem Drucker nehmen und die Fotos vollständig trocknen lassen, bevor Sie sie übereinander legen.

# *Hinzufügen von Textzu Fotos*

- **1** Legen Sie Fotopapier ein. Weitere Hinweise finden Sie unter "Legen Sie Papier ein" auf Seite 35.
- **2** Öffnen Sie das Lexmark Imaging Studio. Weitere Hinweise finden Sie unter "Verwenden des Lexmark Imaging Studios" auf Seite 21.
- **3** Klicken Sie auf **Albumseite drucken**.

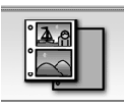

Die Registerkarte "Gespeicherte Bilder" des All-In-One Centers ist erweitert.

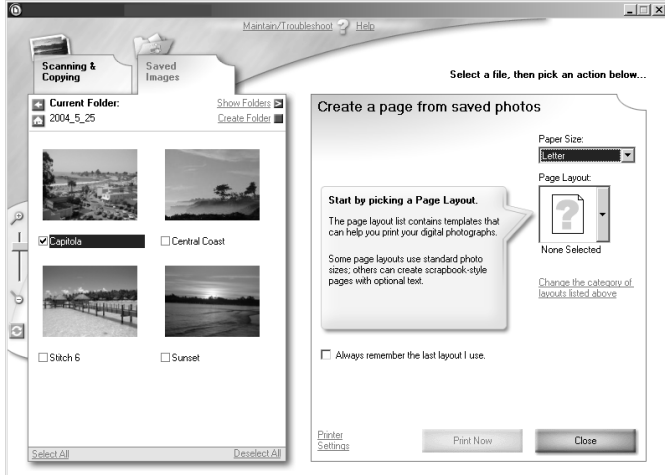

**4** Klicken Sie auf **Kategorie der oben angegebenen Layouts ändern**.

Wählen Sie **Nur Albumseiten** aus.

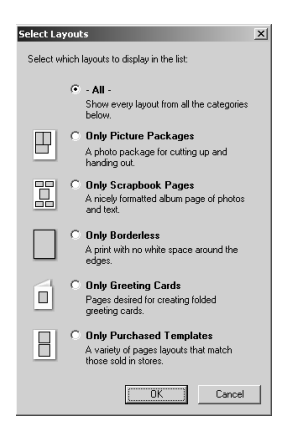

- Klicken Sie auf **OK**.
- Wählen Sie ein Papierformat für Fotos aus.
- Wählen Sie ein Seitenlayout mit einem schwarzen Feld aus.
- Ziehen Sie die gewünschten Fotos auf die Seite.
- Klicken Sie in das weiße Feld. Ein Dialogfeld wird geöffnet.
- Geben Sie den gewünschten Text ein und klicken Sie auf **OK**.

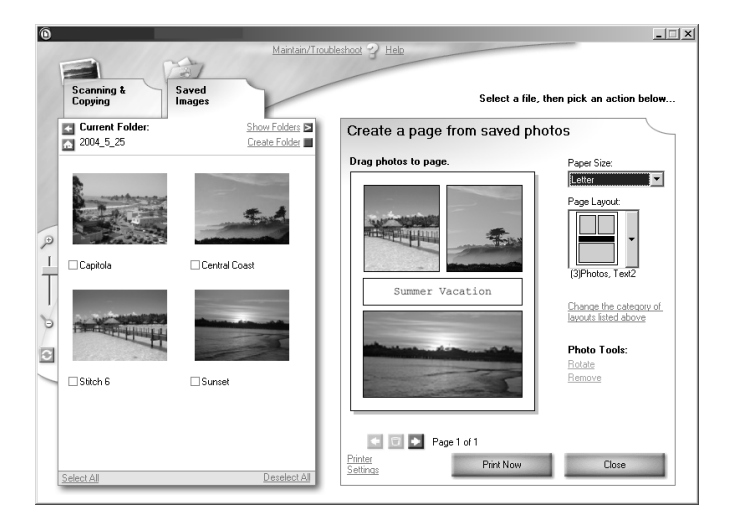

Klicken Sie auf **Jetzt drucken**.

## *Drucken von randlosen Fotos*

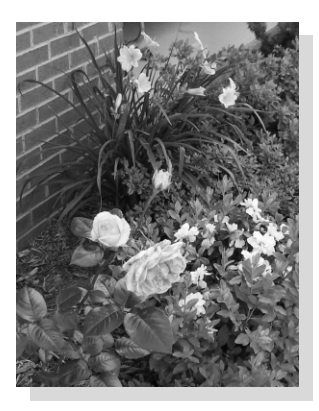

- Legen Sie Fotopapier ein. Weitere Hinweise finden Sie unter "Legen Sie Papier ein" auf Seite 35.
- Öffnen Sie das Lexmark Imaging Studio. Weitere Hinweise finden Sie unter "Verwenden des Lexmark Imaging Studios" auf Seite 21.
- Klicken Sie auf **Albumseite drucken**.

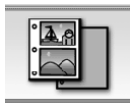

Die Registerkarte "Gespeicherte Bilder" des All-In-One Centers ist erweitert.

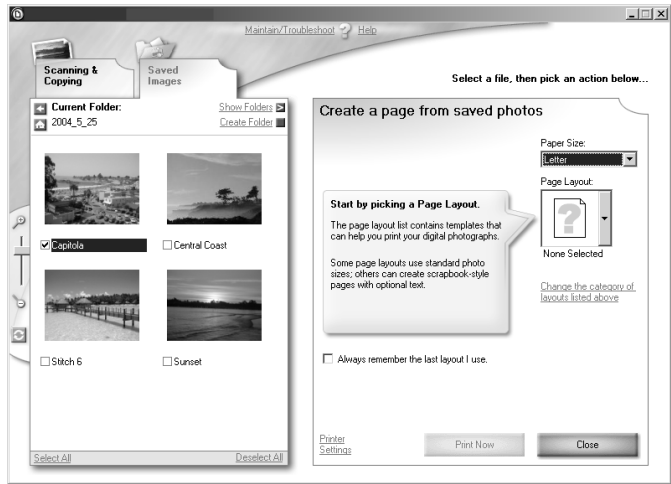

- **4** Klicken Sie auf **Kategorie der oben angegebenen Layouts ändern**.
- **5** Wählen Sie **Nur randlos** aus.

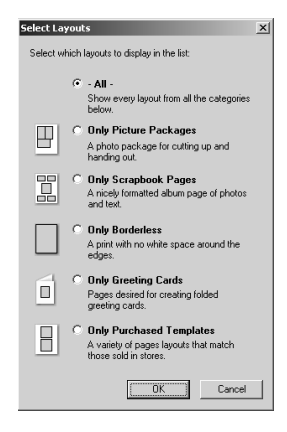

- **6** Klicken Sie auf **OK**.
- **7** Wählen Sie ein Papierformat für Fotos aus.
- **8** Wählen Sie im Abschnitt **Seite mit gespeicherten Fotos erstellen** ein Seitenlayout aus.
- Ziehen Sie die gewünschten Fotos auf die Seite.
- Klicken Sie auf **Jetzt drucken**.

# **Scannen**

Weitere Informationen zu den Funktionen der Bedienfeldtasten im Scanmodus finden Sie unter "Verwenden des Bedienfeldes" auf Seite 14.

# *Über das Bedienfeld*

- **1** Stellen Sie sicher, dass der All-In-One mit einem Computer verbunden ist.
- **2** Legen Sie das Dokument mit der bedruckten Seite nach unten auf das Scannerglas. Weitere Hinweise finden Sie unter "Platzieren eines Dokuments auf dem Scannerglas" auf Seite 38.
- **3** Drücken Sie die Taste **Modus**, bis die Scan-LED aufleuchtet.
- **4** Verwenden Sie die Linkspfeil- bzw. Rechtspfeiltaste, um zum Zielprogramm zu blättern.
- **5** Drücken Sie auf die Taste **Auswahl**.
- **6** Drücken Sie die Taste **Farbe** oder **Schwarz**.

### *Über einen Computer*

- **1** Stellen Sie sicher, dass der All-In-One mit einem Computer verbunden ist.
- **2** Legen Sie das Dokument mit der bedruckten Seite nach unten auf das Scannerglas. Weitere Hinweise finden Sie unter "Platzieren eines Dokuments auf dem Scannerglas" auf Seite 38.
- **3** Öffnen Sie das Lexmark Imaging Studio. Weitere Hinweise finden Sie unter "Verwenden des Lexmark Imaging Studios" auf Seite 21.
- **4** Klicken Sie auf die Schaltfläche **Scannen**.

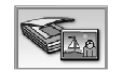

Die Registerkarte "Scannen und Kopieren" des All-In-One ist erweitert.

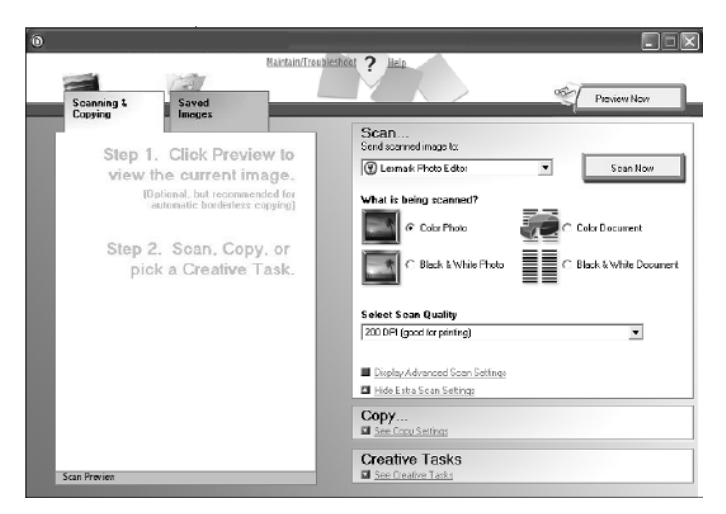

**5** Klicken Sie auf **Vorschau anzeigen** in der oberen rechten Ecke des All-In-One Centers.

Ein Bild des gescannten Objekts wird im Vorschaubereich angezeigt.

- **6** Klicken Sie auf das Feld mit der gepunkteten Linie und ziehen Sie es, um einen bestimmten Bereich des Vorschaubildes zum Scannen auszuwählen.
- **7** Klicken Sie auf **Erweiterte Scaneinstellungen anzeigen**, um diese Einstellungen zu überprüfen oder zu ändern. Klicken Sie auf **OK**.
- **8** Wählen Sie im Dropdown-Menü "Gescanntes Bild senden an:" ein Programm aus, an das gescannte Bilder gesendet werden sollen, oder klicken Sie auf den Bereich **Kreative Aufgaben**, um eine Liste von Projekten anzuzeigen.
- **9** Wählen Sie die Scaneinstellungen aus.
- **10** Wenn Sie die gescannten Bilder an ein Softwareprogramm senden, klicken Sie auf **Jetzt scannen**, um den Scanvorgang abzuschließen. Wenn Sie mit dem Bereich **Kreative Aufgaben** arbeiten, befolgen Sie die Anweisungen auf dem Bildschirm.

Eine Liste der über die Registerkarte "Scannen und Kopieren" des All-In-One verfügbaren kreativen Aufgaben finden Sie unter "Verwenden des Lexmark All-In-One centers" auf Seite 24.

#### *Scannen und Bearbeiten von Text (OCR)*

- **1** Legen Sie das Textdokument mit der bedruckten Seite nach unten auf das Scannerglas. Weitere Hinweise finden Sie unter "Platzieren eines Dokuments auf dem Scannerglas" auf Seite 38.
- **2** Öffnen Sie das Lexmark Imaging Studio. Weitere Hinweise finden Sie unter "Verwenden des Lexmark Imaging Studios" auf Seite 21.
- **3** Klicken Sie auf die Schaltfläche **Text scannen und bearbeiten**.

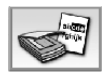

Die Registerkarte "Scannen und Kopieren" des All-In-One ist erweitert.

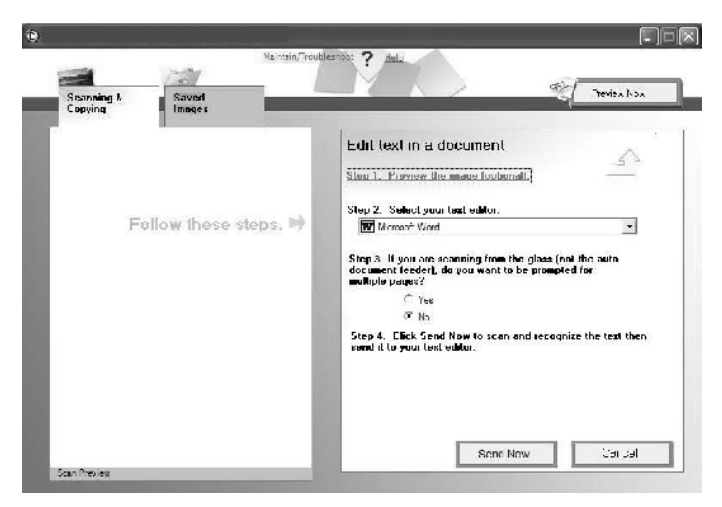

**4** Klicken Sie auf **Vorschau anzeigen** in der oberen rechten Ecke des All-In-One Centers.

Ein Bild des gescannten Dokuments wird im Vorschaubereich angezeigt.

- **5** Klicken Sie auf das Feld mit der gepunkteten Linie und ziehen Sie es, um einen bestimmten Bereich des Vorschaubildes zum Scannen auszuwählen.
- **6** Wählen Sie im Dropdown-Menü "Wählen Sie ein Textverarbeitungsprogramm aus:" ein Textverarbeitungs- oder Textbearbeitungsprogramm aus.
- **7** Klicken Sie auf **Jetzt senden**.

#### *Versenden von Fotos per E-Mail*

- **1** Legen Sie das Foto mit der bedruckten Seite nach unten auf das Scannerglas. Weitere Hinweise finden Sie unter "Platzieren eines Dokuments auf dem Scannerglas" auf Seite 38.
- **2** Öffnen Sie das Lexmark Imaging Studio. Weitere Hinweise finden Sie unter "Verwenden des Lexmark Imaging Studios" auf Seite 21.
- **3** Klicken Sie auf die Schaltfläche zum Freigeben von Fotos.

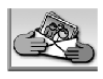

Das E-Mail-Dialogfeld erscheint.

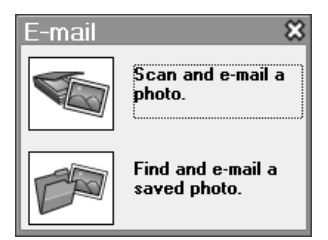

**4** Wählen Sie hier einen Eintrag aus.

Das All-In-One Center erscheint.

**5** Folgen Sie den Anweisungen auf dem Bildschirm, um das Objekt für das Versenden per E-Mail vorzubereiten.

**Hinweis:** Wenn Sie noch kein E-Mail-Konto besitzen, werden Sie dazu aufgefordert, eins einzurichten.

- **6** Klicken Sie auf **Weiter**.
- **7** Verfassen Sie eine Anmerkung, die Sie mit dem angehängten Dokument versenden, und versenden Sie diese dann.

#### *So verwenden Sie die Funktion des automatischen Zuschnitts:*

- **1** Öffnen Sie das Lexmark Imaging Studio. Weitere Hinweise finden Sie unter "Verwenden des Lexmark Imaging Studios" auf Seite 21.
- **2** Klicken Sie auf die Schaltfläche **Scannen**.

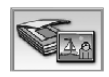

Das All-In-One Center erscheint.

- **3** Klicken Sie auf **Erweiterte Scaneinstellungen anzeigen**.
- **4** Wählen Sie **Gescanntes Objekt automatisch zuschneiden**.
- **5** Schieben Sie den Balken nach links, um weniger abzuschneiden, oder nach rechts, um mehr abzuschneiden.
- **6** Klicken Sie auf **OK**.

#### **So deaktivieren Sie den automatischen Zuschnitt:**

- **1** Öffnen Sie das Lexmark Imaging Studio. Weitere Hinweise finden Sie unter "Verwenden des Lexmark Imaging Studios" auf Seite 21.
- **2** Klicken Sie auf die Schaltfläche **Scannen**.

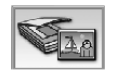

Das All-In-One Center erscheint.

- **3** Klicken Sie auf **Erweiterte Scaneinstellungen anzeigen**.
- **4** Klicken Sie auf **Scanbereich auswählen** und wählen Sie dann im Dropdown-Menü einen Scanbereich aus.
- **5** Klicken Sie auf **OK**.

# **Kopieren**

Weitere Informationen zu den Funktionen der Bedienfeldtasten im Kopiermodus finden Sie unter "Verwenden des Bedienfeldes" auf Seite 14.

# *Über das Bedienfeld*

- **1** Legen Sie das Dokument mit der bedruckten Seite nach unten auf das Scannerglas. Weitere Hinweise finden Sie unter "Platzieren eines Dokuments auf dem Scannerglas" auf Seite 38.
- **2** Drücken Sie die Taste **Modus**, bis die Kopier-LED aufleuchtet.
- **3** Um das Bild vor dem Kopiervorgang anzupassen, drücken Sie die Taste **Menü**.

Funktion:

- **•** Zum Ändern des Formats für leeres Papier im All-In-One, siehe "Ändern des Formats für leeres Papier" auf Seite 69.
- Zum Ändern der Kopierqualität, siehe "Einstellen der Kopierqualität" auf Seite 70.
- Zum Anpassen der Kopierhelligkeit, siehe "Ändern der Helligkeit einer Kopie" auf Seite 70.
- **•** Zum mehrfachen Wiederholen des Kopierbildes auf einer Seite, siehe "Ein Bild mehrmals auf eine Seite drucken" auf Seite 71.
- **4** Drücken Sie die Taste **Schwarz** oder **Farbe**.

#### *Ändern des Formats für leeres Papier*

Das Standardpapierformat ist Letter oder A4.

- **1** Drücken Sie die Taste **Modus**, bis die Kopier-LED aufleuchtet.
- **2** Drücken Sie die Taste **Menü**.

Das Menü **Kopieren** wird geöffnet und der Eintrag **Papierformat** ist markiert.

- **3** Blättern Sie mithilfe des Rechts- oder Linkspfeils zu dem gewünschten Format für leeres Papier für das Foto oder Dokument.
- **4** Drücken Sie **Auswahl**, um die Änderungen zu übernehmen.

#### *Einstellen der Kopierqualität*

- **1** Legen Sie das Dokument mit der bedruckten Seite nach unten auf das Scannerglas. Weitere Hinweise finden Sie unter "Platzieren eines Dokuments auf dem Scannerglas" auf Seite 38.
- **2** Drücken Sie die Taste **Modus**, bis die Kopier-LED aufleuchtet.
- **3** Drücken Sie die Taste **Menü**.

Das Menü **Kopieren** wird geöffnet und der Eintrag **Kopierqualität** ist markiert.

- **4** Blättern Sie mithilfe des Rechts- oder Linkspfeils zur gewünschten Kopierqualität für das Dokument.
	- **• Automatisch** Die Druckqualität des All-In-One Geräts wird automatisch gemäß der eingelegten Papiersorte eingestellt.
	- **• Entwurf** Für eine schnelle Kopie.
	- **• Normal** Diese Option wird für die meisten Dokumenttypen empfohlen.
	- **• Foto** Wird für Fotos und Dokumente mit Grafiken empfohlen.
- **5** Drücken Sie **Auswahl**, um die Änderungen zu speichern.

### *Ändern der Helligkeit einer Kopie*

- **1** Legen Sie das Dokument mit der bedruckten Seite nach unten auf das Scannerglas. Weitere Hinweise finden Sie unter "Platzieren eines Dokuments auf dem Scannerglas" auf Seite 38.
- **2** Drücken Sie die Taste **Modus**, bis die Kopier-LED aufleuchtet.
- **3** Drücken Sie die Taste **Menü**.

Das Menü **Kopieren** wird geöffnet.

- **4** Drücken Sie den Abwärtspfeil, um den Eintrag **Helligkeit** zu markieren und drücken Sie dann **Auswahl**.
- **5** Drücken Sie den Rechts- bzw. Linkspfeil, um das Dokument nach Bedarf aufzuhellen bzw. dunkler zu machen.
- **6** Drücken Sie **Auswahl**, um die Änderungen zu speichern.

#### *Ein Bild mehrmals auf eine Seite drucken*

- **1** Legen Sie das Dokument mit der bedruckten Seite nach unten auf das Scannerglas. Weitere Hinweise finden Sie unter "Platzieren eines Dokuments auf dem Scannerglas" auf Seite 38.
- **2** Drücken Sie die Taste **Modus**, bis die Kopier-LED aufleuchtet.
- **3** Drücken Sie die Taste **Menü**.

Das Menü **Kopieren** wird geöffnet.

- **4** Drücken Sie den Abwärtspfeil, um den Eintrag **Bild wiederholen** zu markieren und drücken Sie **Auswahl**.
- **5** Drücken Sie den Links- oder Rechtspfeil, um die Anzahl der Bilder auszuwählen, die auf eine Seite gedruckt werden.

Wählen Sie zwischen 1, 4, 9 oder 16 Bildern.

**6** Drücken Sie die Taste **Auswahl**, um die Auswahl zu speichern.

# *Über einen Computer*

- **1** Legen Sie das Dokument mit der bedruckten Seite nach unten auf das Scannerglas. Weitere Hinweise finden Sie unter "Platzieren eines Dokuments auf dem Scannerglas" auf Seite 38.
- **2** Öffnen Sie das Lexmark Imaging Studio. Weitere Hinweise finden Sie unter "Verwenden des Lexmark Imaging Studios" auf Seite 21.
- **3** Klicken Sie auf die Schaltfläche **Kopieren**.

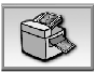

Der Bereich "Scannen und Kopieren" des All-In-One ist erweitert.

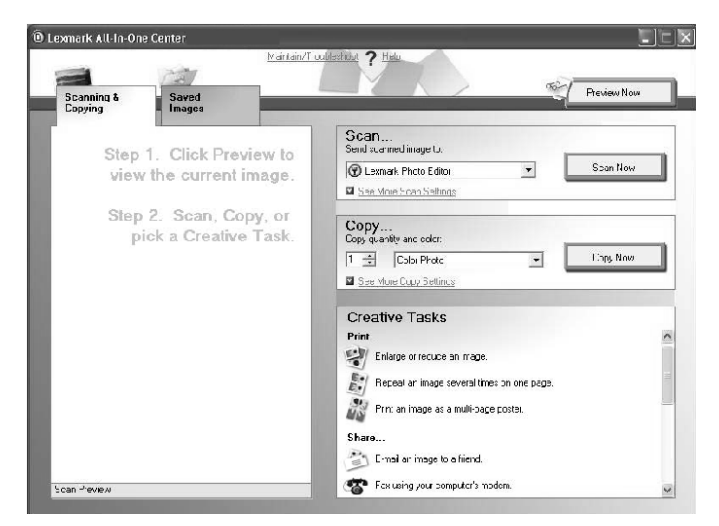

**4** Klicken Sie auf **Vorschau anzeigen** in der oberen rechten Ecke des All-In-One Centers.

Ein Bild des gescannten Objekts wird im Vorschaubereich angezeigt.

- **5** Klicken Sie auf das Feld mit der gepunkteten Linie und ziehen Sie es, um einen bestimmten Bereich des Vorschaubildes zum Kopieren auszuwählen.
- **6** Wählen Sie die Kopiereinstellungen aus.
- **7** Klicken Sie auf **Jetzt kopieren**.
Der folgende Abschnitt enthält grundlegende Informationen zum Faxen.

**Hinweis:** DSL- (Digital Subscriber Line), ISDN- (Integrated Services Digital Network) und Kabelmodems sind *keine* Faxmodems und werden *nicht* unterstützt.

## *Versenden einer Faxnachricht*

In den folgenden Schritten wird beschrieben, wie Sie ein Fax mithilfe des Computermodems senden.

- **1** Legen Sie das Dokument mit der bedruckten Seite nach unten auf das Scannerglas. Weitere Hinweise finden Sie unter "Platzieren eines Dokuments auf dem Scannerglas" auf Seite 38.
- **2** Öffnen Sie das Lexmark Imaging Studio. Weitere Hinweise finden Sie unter "Verwenden des Lexmark Imaging Studios" auf Seite 21.
- **3** Klicken Sie auf die Schaltfläche **Fax**.

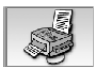

Das Faxdialogfeld wird geöffnet.

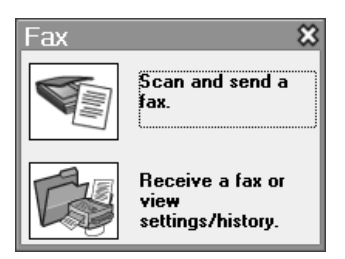

**4** Klicken Sie auf die Schaltfläche **Scannen und Senden eines Faxes**.

Das All-In-One Center erscheint.

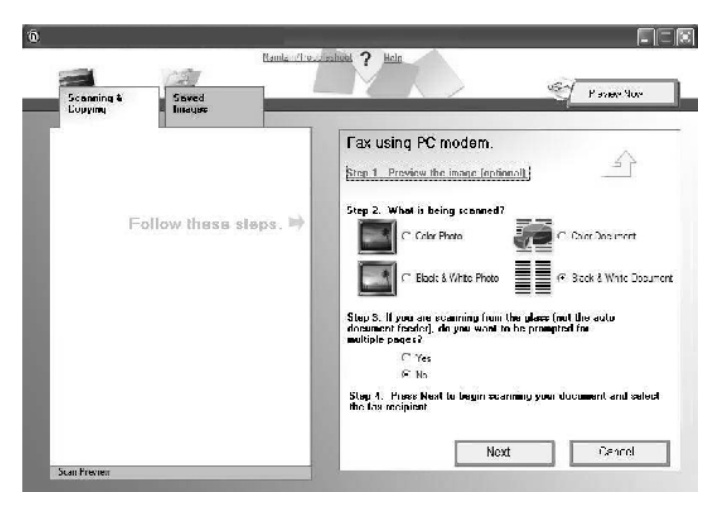

**5** Klicken Sie auf **Vorschau anzeigen** in der oberen rechten Ecke des All-In-One Centers.

Ein Bild des gescannten Objekts wird im Vorschaubereich angezeigt.

- **6** Klicken Sie auf das Feld mit der gepunkteten Linie und ziehen Sie es, um einen bestimmten Bereich des Vorschaubildes zum Faxen auszuwählen.
- **7** Wählen Sie die Faxeinstellungen aus.
- **8** Klicken Sie auf **Weiter**.
- **9** Befolgen Sie die Bildschirmanweisungen auf dem Computer, um die Aufgabe abzuschließen.

#### *Empfangen einer Faxnachricht*

- **1** Öffnen Sie das Lexmark Imaging Studio. Weitere Hinweise finden Sie unter "Verwenden des Lexmark Imaging Studios" auf Seite 21.
- **2** Klicken Sie auf die Schaltfläche **Fax**.

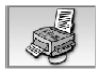

Das Faxdialogfeld wird geöffnet.

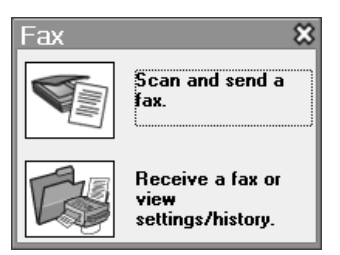

**3** Klicken Sie auf **Empfangen eines Faxes und Anzeigen der Einstellungen und des Verlaufs**.

Die Faxsoftware wird geöffnet.

**Hinweis:** Faxnachrichten können nur empfangen werden, wenn die Faxsoftware geöffnet ist.

**4** Eine empfangene Faxnachricht können Sie anzeigen, indem Sie im Statusfenster auf die Faxnachricht doppelklicken. Klicken Sie auf das Druckersymbol, um das Fax zu drucken.

Wenn Sie Faxnachrichten immer drucken möchten, sobald diese eingehen, wählen Sie **Eingehende Faxe drucken** aus.

# **Drucken**

Im Menü "Ich möchte..." (siehe "Das Menü "Ich möchte..."" auf Seite 29) finden Sie Druckassistenten, die Sie bei Aufgaben wie dem Drucken von Bannern, Fotos oder Postern unterstützen.

> **Hinweis:** Verwenden Sie eine schwarze Tintenpatrone zum Drucken von schwarzweißen Textdokumenten, um die Fotopatrone zu schonen.

- **1** Legen Sie das für Ihr Druckprojekt geeignete Papier ein. Weitere Hinweise finden Sie unter "Legen Sie Papier ein" auf Seite 35.
- **2** Wählen Sie das entsprechende Format für leeres Papier für das Dokument aus. Weitere Hinweise finden Sie unter Schritt 8 auf Seite 78.
- **3** Stellen Sie sicher, dass das All-In-One Gerät eingeschaltet ist.
- **4** Klicken Sie bei geöffnetem Dokument auf Datei → Drucken.
- **5** Klicken Sie im Dialogfeld **Drucken** auf **Eigenschaften**, **Einstellungen**, **Optionen** oder auf die Schaltfläche **Einrichtung** (je nach Programm bzw. Betriebssystem).

Das Dialogfeld "Druckeigenschaften" wird angezeigt.

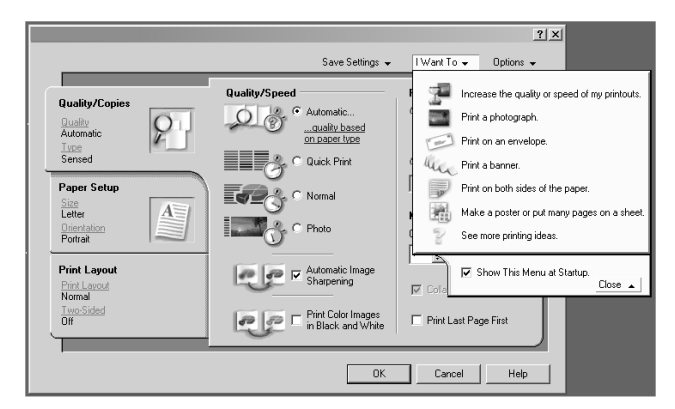

**6** Kann die Druckaufgabe, die Sie ausführen möchten, über das Menü "Ich möchte..." ausgewählt werden, klicken Sie auf den entsprechenden Menüeintrag, und befolgen Sie dann die Anweisungen auf dem Bildschirm. Andernfalls klicken Sie unten im Menü auf **Schließen**.

**7** Wählen Sie auf der Registerkarte "Qualität/Kopien" die Qualität, Geschwindigkeit, Papiersorte und die gewünschte Anzahl Exemplare aus.

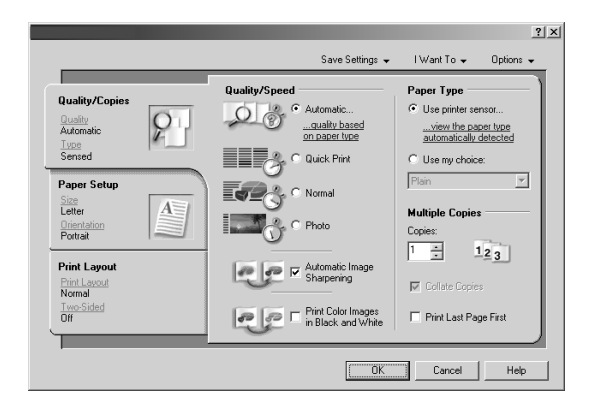

Um Details zu einer Einstellung anzuzeigen, klicken Sie mit der rechten Maustaste auf eine Einstellung auf dem Bildschirm und wählen Sie dann **Direkthilfe** aus.

8 Wählen Sie auf der Registerkarte "Papiereinstellungen" die Papiersorte, das Papierformat und die Ausrichtung aus.

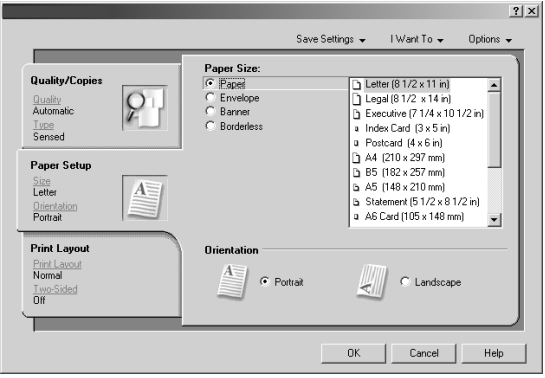

**9** Legen Sie für Ihr Dokument auf der Registerkarte **Drucklayout** die Layout-Einstellungen sowie die Einstellungen für den beidseitigen Druck fest.

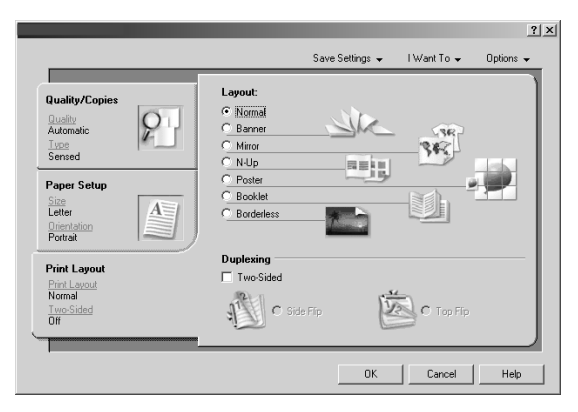

Um Details zu einer Einstellung anzuzeigen, klicken Sie mit der rechten Maustaste auf eine Einstellung auf dem Bildschirm und wählen Sie dann **Direkthilfe** aus.

- **10** Nachdem Sie alle Einstellungen in den Druckeigenschaften vorgenommen haben, klicken Sie unten im Bildschirm auf **OK**, um zum Dialogfeld **Drucken** zurückzukehren.
- **11** Klicken Sie auf **Drucken**.

# **Netzwerkinstallation des All-In-One**

## *Überblick*

Als Netzwerk wird eine Gruppe von Computern oder Computersystemen bezeichnet, die miteinander verknüpft sind, um Ressourcen freizugeben, beispielsweise Drucker, Dateien oder eine Internetverbindung.

Bei dem All-In-One handelt es sich um ein netzwerkfähiges Gerät, das auf drei Arten vernetzt werden kann:

- **•** Unter Verwendung eines Lexmark Druckservers, wie dem Lexmark N4000e.
- **•** Unter Verwendung der Peer-to-Peer-Methode.
- **•** Unter Verwendung der Point-and-Print-Methode.

**Hinweis:** Mit dem All-In-One können Sie nicht innerhalb eines Netzwerks scannen.

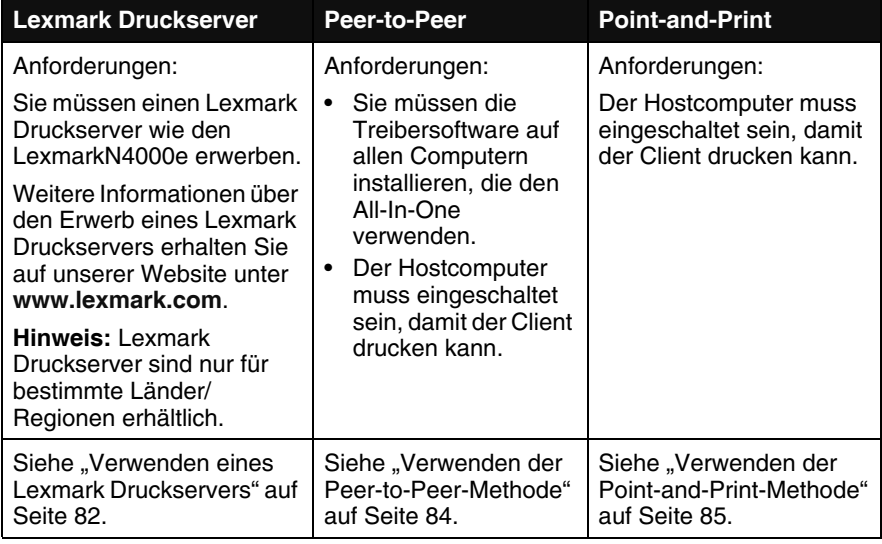

## *Verwenden eines Lexmark Druckservers*

## *Der All-In-One ist nicht mit einem Computer verbunden*

Wenn Sie den All-In-One an einen Lexmark Druckserver anschließen und Ihr All-In-One zuvor *nicht* mit Ihrem Computer verbunden war, gehen Sie wie folgt vor:

- **1** Befolgen Sie die Konfigurationsanweisungen, die mit dem Lexmark Produkt geliefert wurden. Legen Sie die CD der All-In-One-Software noch nicht ein.
- **2** Schließen Sie das USB-Kabel an den All-In-One und den Lexmark Druckserver an.
- **3** Schließen Sie das Netzkabel sowohl an den All-In-One als auch an den Lexmark Druckserver an.
- **4** Vergewissern Sie sich, dass der All-In-One und der Lexmark Druckserver eingeschaltet sind.
- **5** Verbinden Sie den Druckserver über ein Ethernet-Kabel mit dem Netzwerk.
- **6** Legen Sie die All-In-One-CD ein und befolgen Sie die Bildschirmanweisungen.

## *Der All-In-One wurde bereits mit einem Computer verbunden*

Gehen Sie beim Anschließen eines Lexmark Druckerservers an den All-In-One, der an Ihren Computer angeschlossen ist, wie folgt vor:

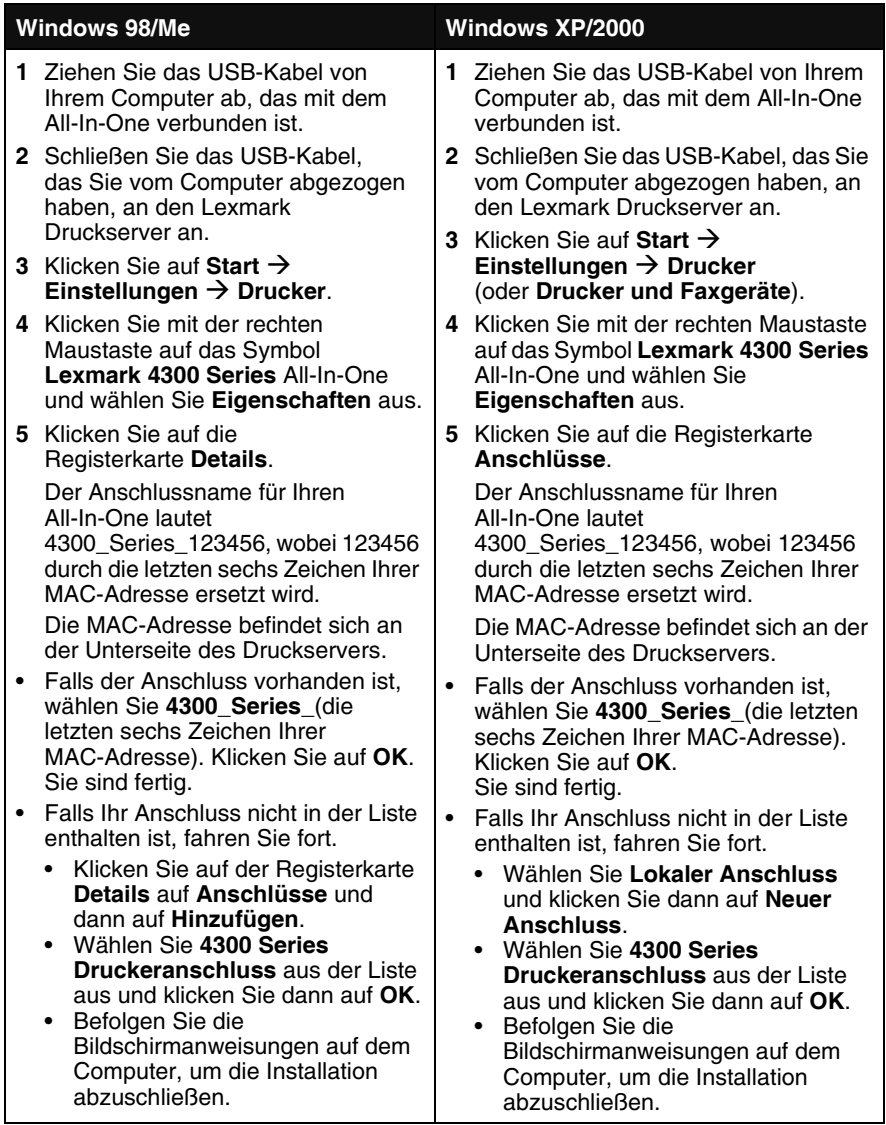

## *Verwenden der Peer-to-Peer-Methode*

Bei dieser Methode wird der Druckertreiber vollständig auf jedem Clientcomputer installiert. Die Netzwerkclients steuern die Treiberänderungen. Der Clientcomputer ist für die Verarbeitung der Druckaufträge verantwortlich.

- **1** Befolgen Sie die Anweisungen des Lexmark 4300 Series *Konfigurationsblatts*, um die Hardware und Software auf dem Hostcomputer zu installieren.
- **2** Vergewissern Sie sich, dass der Hostcomputer freigegeben ist. Siehe "Freigeben des All-In-One" auf Seite 85.
- **3** Legen Sie die CD mit der All-In-One-Software in den Clientcomputer ein.
- **4** Befolgen Sie die Bildschirmanweisungen auf dem Clientcomputer.
- **5** Wählen Sie **USB-Kabel**, wenn Sie gefragt werden, wie der All-In-One an den Computer angeschlossen ist.
- **6** Wählen Sie **Peer-to-Peer** aus, wenn Sie gefragt werden, wie der All-In-One an das Netzwerk angeschlossen ist.
- **7** Wiederholen Sie die Schritte 3 bis 6 für jeden Clientcomputer.

## *Verwenden der Point-and-Print-Methode*

Mit dieser Methode wird der Druckertreiber teilweise auf jedem Clientcomputer installiert, der mit dem Hostcomputer im Netzwerk verbunden ist. Der Hostcomputer steuert die Treiberänderungen und die Verarbeitung der Druckaufträge.

- **1** Befolgen Sie die Anweisungen des Lexmark 4300 Series *Konfigurationsblatts*, um die Hardware und Software auf dem Hostcomputer zu installieren.
- **2** Vergewissern Sie sich, dass der Hostcomputer freigegeben ist. Siehe "Freigeben des All-In-One" auf Seite 85.
- **3** Doppelklicken Sie auf dem Clientcomputer auf **Netzwerkumgebung** oder **Eigenes Netzwerk**.
- **4** Suchen Sie den Hostnamen des Servers und den freigegebenen Namen, den Sie dem All-In-One zugewiesen haben.
- **5** Klicken Sie mit der rechten Maustaste auf das Symbol All-In-One und wählen Sie **Öffnen**, **Installieren** oder **Verbinden** aus.

## *Freigeben des All-In-One*

- **1** Klicken Sie auf Start  $\rightarrow$  Einstellungen  $\rightarrow$  Systemsteuerung.
- **2** Wählen Sie **Netzwerk- und DFÜ-Verbindungen** aus.
- **3** Wählen Sie die gewünschte Netzwerkverbindung.
- **4** Klicken Sie auf **Eigenschaften**.
- **5** Vergewissern Sie sich, dass neben **Datei- und Druckerfreigabe für Microsoft-Netzwerke** ein Häkchen angezeigt wird. Falls kein Häkchen angezeigt wird, klicken Sie auf das Kästchen neben **Datei- und Druckerfreigabe für Microsoft-Netzwerke**.
- **6** Klicken Sie auf **OK**.

#### *Freigeben des All-In-One vom Hostcomputer*

- **1** Klicken Sie auf Start → Einstellungen → Drucker (oder Drucker **und Faxgeräte**).
- **2** Klicken Sie mit der rechten Maustaste auf das Symbol für den **Lexmark 4300 Series** All-In-One.
- **3** Klicken Sie auf **Freigabe**.
- **4** Klicken Sie auf **Freigegeben** und geben Sie einen aussagekräftigen Namen für den All-In-One ein.
- **5** Klicken Sie auf **OK**.

## *Austauschen der Tintenpatronen*

Der Lexmark 4300 Series verwendet die folgenden Teilenummern für Tintenpatronen:

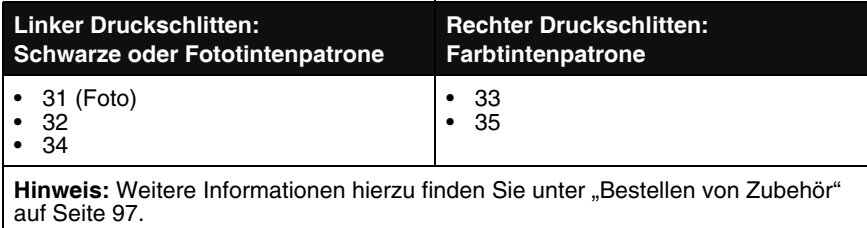

## *Entfernen einer benutzten Tintenpatrone*

**Hinweis:** Stellen Sie sicher, dass das All-In-One Gerät eingeschaltet ist.

**1** Öffnen Sie die Scannereinheit. Der Druckschlitten bewegt sich in die Ladeposition.

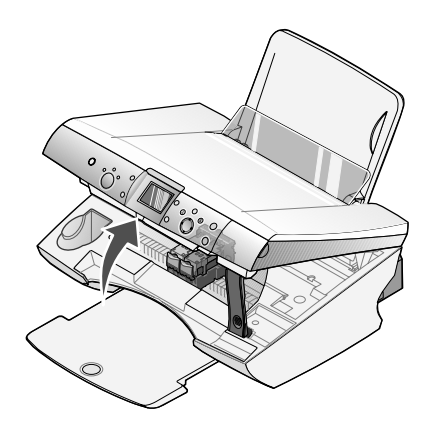

**2** Drücken Sie den Patronenhebel nach unten, um die Patronenabdeckung anzuheben.

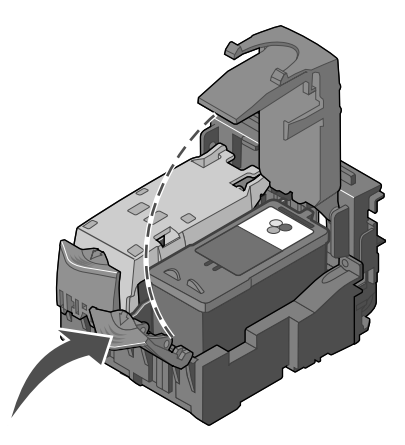

**3** Entfernen Sie die alte Patrone. Entsorgen Sie leere Tintenpatronen (siehe auch "Recycling von Lexmark Produkten" auf Seite 97). Verwenden Sie den im Lieferumfang der Fotopatrone enthaltenen Aufbewahrungsbehälter, um die angefangene Patrone bis zur nächsten Verwendung zu lagern. Siehe "Verwenden des Aufbewahrungsbereichs für Patronen" auf Seite 95.

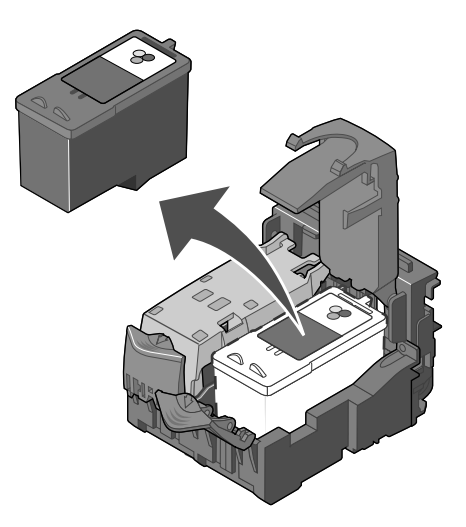

**Hinweis:** Wenn Sie beide Patronen herausnehmen, wiederholen Sie die Schritte 2 und 3 für die zweite Patrone.

#### *Einsetzen der Tintenpatronen*

**1** Entfernen Sie beim Einsetzen neuer Tintenpatronen den Aufkleber und das durchsichtige Klebeband von der Rück- und Unterseite der Patronen.

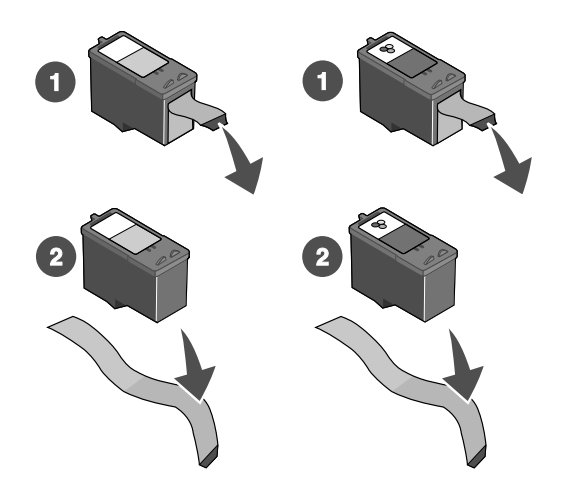

**Achtung:** Sie dürfen *keinesfalls* den kupferfarbenen Kontaktbereich an der Rückseite oder die Düsen an der Unterseite der Patronen berühren.

**2** Sofern sie nicht bereits geöffnet sind, drücken Sie die Patronenhebel nach unten, um die Patronenabdeckung anzuheben.

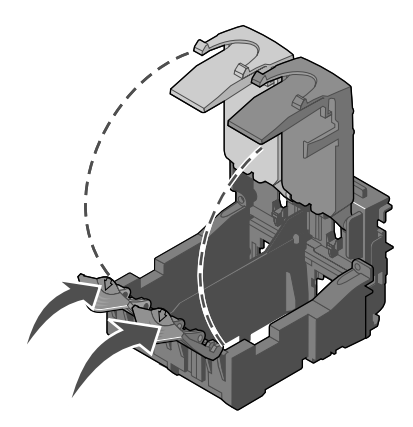

**3** Setzen Sie die schwarze Tintenpatrone bzw. die Fotopatrone in den linken Schlitten ein. Setzen Sie die Farbpatrone in den rechten Schlitten ein.

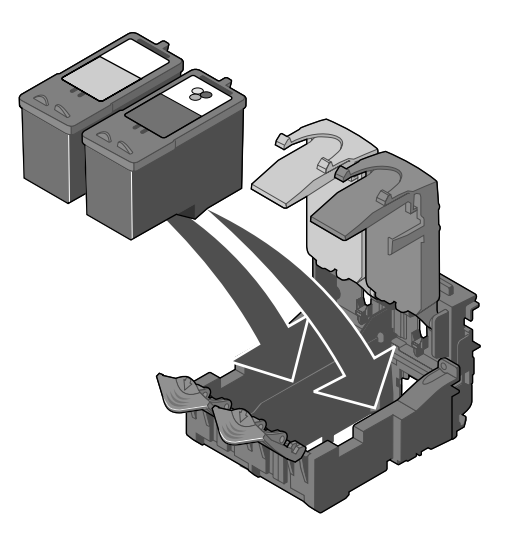

**4** Lassen Sie die Abdeckungen *einrasten*.

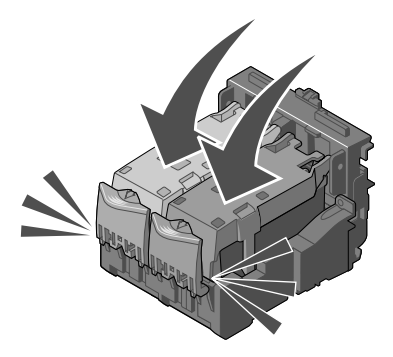

**5** Schließen Sie die Scannerabdeckung.

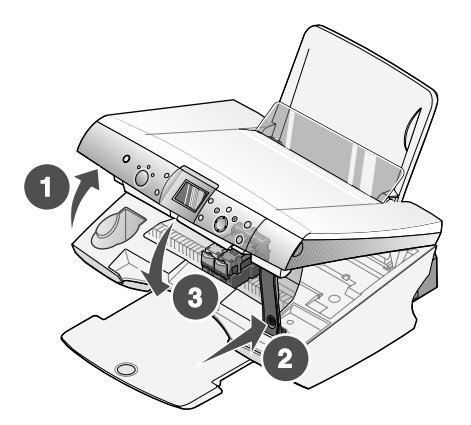

- **Hinweis:** Sie werden durch eine Meldung auf dem Display des Bedienfeldes aufgefordert, eine Ausrichtungsseite zu drucken.
- **Hinweis:** Die Scannereinheit muss geschlossen sein, um einen neuen Scan-, Druck-, Kopier- oder Faxauftrag zu beginnen.

## *Nachfüllen der Tintenpatronen*

Die Garantie für den Lexmark All-In-One erstreckt sich nicht auf Schäden oder Fehler, die durch eine nachgefüllte Patrone entstanden sind. Lexmark rät daher von der Verwendung nachgefüllter Patronen ab. Durch das Nachfüllen kann die Druckqualität negativ beeinflusst werden, außerdem sind Schäden am All-In-One möglich. Die bestmöglichen Ergebnisse erhalten Sie mit Lexmark Zubehör. Siehe "Bestellen von Zubehör" auf Seite 97.

## *Ausrichten der Tintenpatronen*

Richten Sie die Tintenpatronen nach der Installation zur Verbesserung der Druckqualität aus.

#### **Über einen Computer**

- **1** Legen Sie Normalpapier ein. Weitere Hinweise finden Sie unter "Legen Sie Papier ein" auf Seite 35.
- **2** Öffnen Sie den Lexmark Ratgeber. Weitere Hinweise finden Sie unter "Verwenden des Lexmark Ratgebers" auf Seite 27.
- **3** Klicken Sie auf der Registerkarte **Wartung** auf **Unscharfe Kanten durch Ausrichten beheben**.
- **4** Klicken Sie auf **Drucken**.

#### **Über das Bedienfeld**

- **1** Legen Sie Normalpapier ein. Weitere Hinweise finden Sie unter "Legen Sie Papier ein" auf Seite 35.
- **2** Drücken Sie die Taste **Menü**.

Das Menü wird angezeigt.

- **3** Drücken auf den Abwärtspfeil, bis der Eintrag **Patrone ausrichten** ausgewählt ist.
- **4** Drücken Sie auf die Taste **Auswahl**.

**Hinweis:** Entsorgen Sie die Seite, nachdem sie gedruckt wurde.

## *Reinigen der Patronendüsen*

Reinigen Sie die Düsen in folgenden Fällen:

- **•** Zeichen werden nicht vollständig gedruckt.
- **•** Grafiken oder gedruckte Texte enthalten weiße Striche.
- **•** Das Druckergebnis ist verschmiert oder zu dunkel.
- **•** Vertikale, gerade Linien sind nicht glatt.
- **•** Die Farben von Druckaufträgen wirken verwaschen oder weichen von den Farben auf dem Bildschirm ab.

#### **Über einen Computer**

- **1** Legen Sie Normalpapier ein. Weitere Hinweise finden Sie unter "Legen Sie Papier ein" auf Seite 35.
- **2** Öffnen Sie den Lexmark Ratgeber. Weitere Hinweise finden Sie unter "Verwenden des Lexmark Ratgebers" auf Seite 27.
- **3** Klicken Sie auf der Registerkarte **Wartung** auf **Reinigung zur Behebung von Querstreifen**.
- **4** Klicken Sie auf **Drucken**.

Es wird eine Seite gedruckt, wobei Tinte durch die Düsen gedrückt wird, um sie zu reinigen.

**5** Drucken Sie das Dokument erneut, um zu überprüfen, ob sich die Druckqualität verbessert hat.

Wenn sich die Druckqualität nicht verbessert hat, sollten Sie die Tintenpatronendüsen noch ein- bis zweimal reinigen.

#### **Über das Bedienfeld**

- **1** Legen Sie Normalpapier ein. Weitere Hinweise finden Sie unter "Legen Sie Papier ein" auf Seite 35.
- **2** Drücken Sie die Taste **Menü**.

Das Menü wird angezeigt.

- **3** Drücken auf den Abwärtspfeil, bis der Eintrag **Patronen reinigen** ausgewählt ist.
- **4** Drücken Sie auf die Taste **Auswahl**.

Es wird eine Seite gedruckt, wobei Tinte durch die Düsen gedrückt wird, um sie zu reinigen.

**5** Drucken Sie das Dokument erneut, um zu überprüfen, ob sich die Druckqualität verbessert hat.

Wenn sich die Druckqualität nicht verbessert hat, sollten Sie die Tintenpatronendüsen noch ein- bis zweimal reinigen.

## *Umgang mit den Tintenpatronen*

- **•** Lassen Sie neue Patronen bis zur Installation in ihrer Verpackung.
- **•** Bewahren Sie derzeit nicht genutzte Foto- oder Schwarzpatronen im zugehörigen Behälter auf. Im Lieferumfang neuer Fotopatronen ist ein Aufbewahrungsbehälter enthalten.

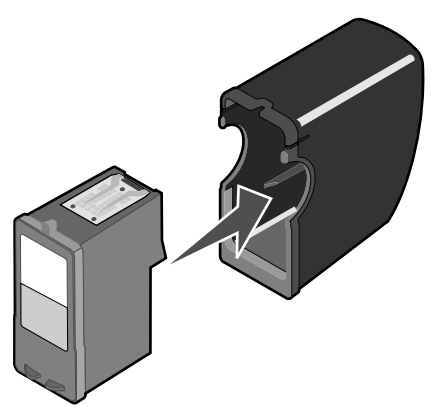

**•** Entfernen Sie installierte Tintenpatronen nur aus dem All-In-One, um sie auszutauschen, zu reinigen oder in einem luftdichten Behälter (z. B. dem Aufbewahrungsbehälter der Tintenpatrone) aufzubewahren. Die Tintenpatrone druckt nicht ordnungsgemäß, wenn sie länger als 15 Minuten ungeschützt war, weil die Tinte eintrocknet.

## *Verwenden des Aufbewahrungsbereichs für Patronen*

**1** Legen Sie die Tintenpatrone in den zugehörigen Aufbewahrungsbehälter.

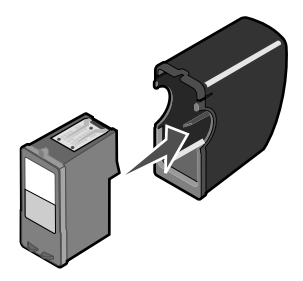

**2** Öffnen Sie die Scannereinheit.

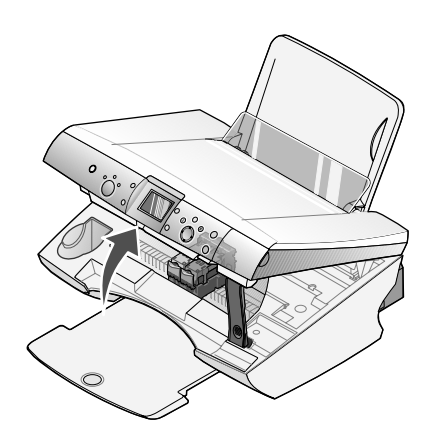

 Legen Sie den Aufbewahrungsbehälter für Tintenpatronen in den zugehörigen Aufbewahrungsbereich.

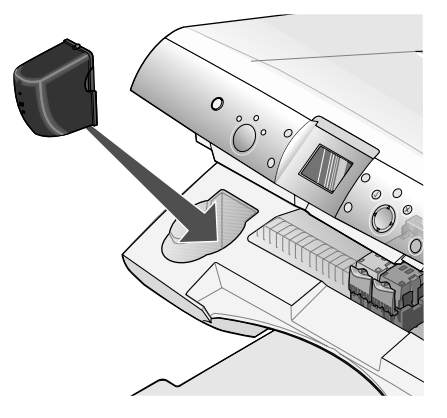

Schließen Sie die Scannerabdeckung.

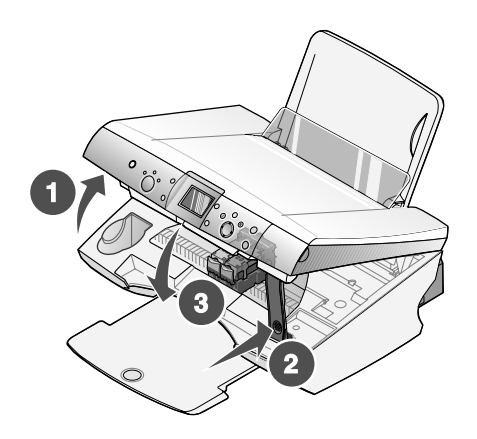

## *Bestellen von Zubehör*

Zum Bestellen von Zubehör oder zum Suchen nach einem Händler in Ihrer Nähe besuchen Sie die Lexmark Website unter **www.lexmark.de**.

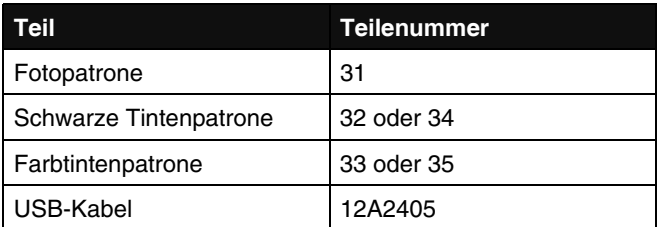

## *Recycling von Lexmark Produkten*

So senden Sie Lexmark Produkte zum Recycling an Lexmark:

- **1** Besuchen Sie unsere Website: **www.lexmark.com/recycle**
- **2** Befolgen Sie die Bildschirmanweisungen.

# **Fehlersuche**

Falls mit dem All-In-One ein Problem auftritt, können Sie anhand dieses Abschnitts eine Lösung finden.

- **1** Wählen Sie aus der folgenden Liste die Kategorie aus, die am besten zu der aufgetretenen Situation passt.
	- **•** "Fehlersuche bei der Einrichtung" auf Seite 100
	- **•** "Fehlersuche beimDrucken" auf Seite 104
	- **•** "Fehlersuche beim Scannen und Kopieren" auf Seite 110
	- **•** "Fehlersuche beim Faxen" auf Seite 114
	- **•** "Fehlersuche bei Papierstaus und Papierzuführungsfehlern" auf Seite 116
	- **•** "Fehlersuche und Abhlilfe in Bezug auf die Speicherkarte und PictBridge" auf Seite 118
	- **•** "Fehlersuche bei Fehlermeldungen" auf Seite 120
- **2** Wechseln Sie auf die entsprechende Seite, um Informationen zu dem aufgetretenen Problem und den jeweiligen Lösung anzuzeigen.

## *Fehlersuche bei der Einrichtung*

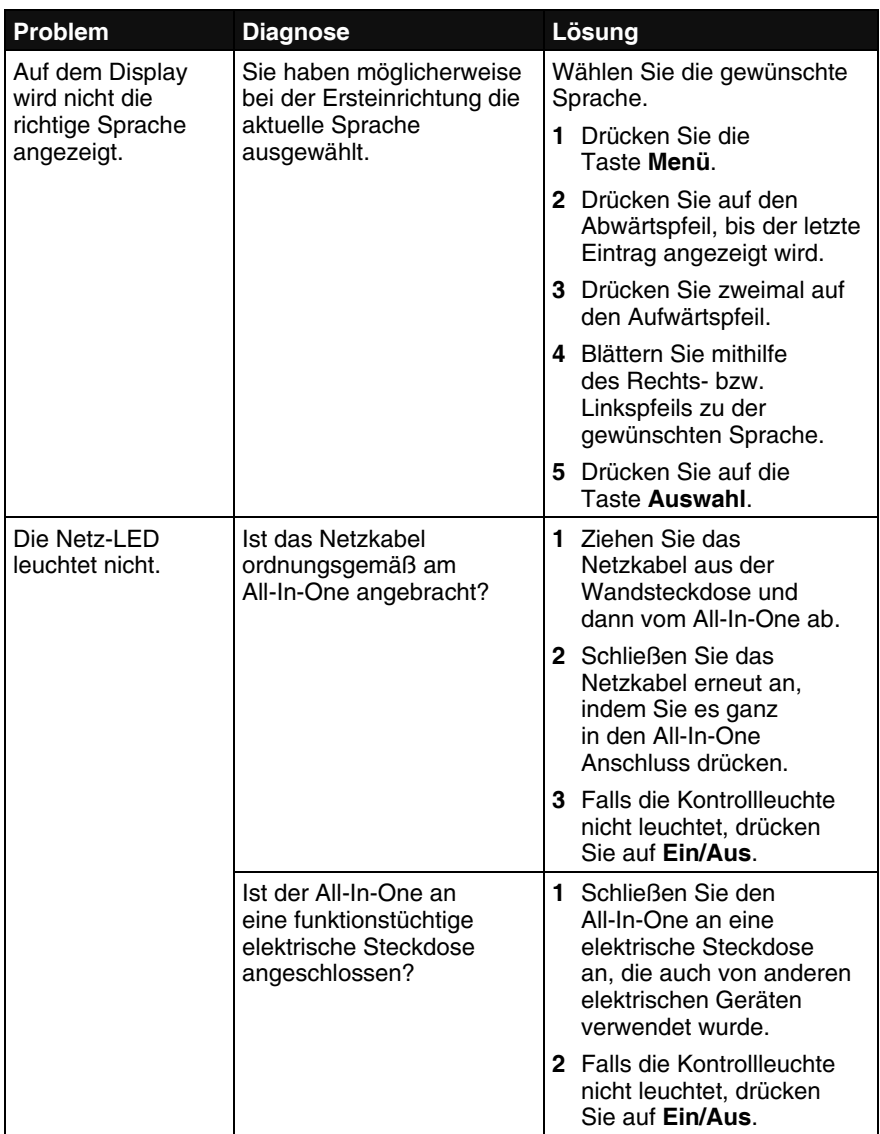

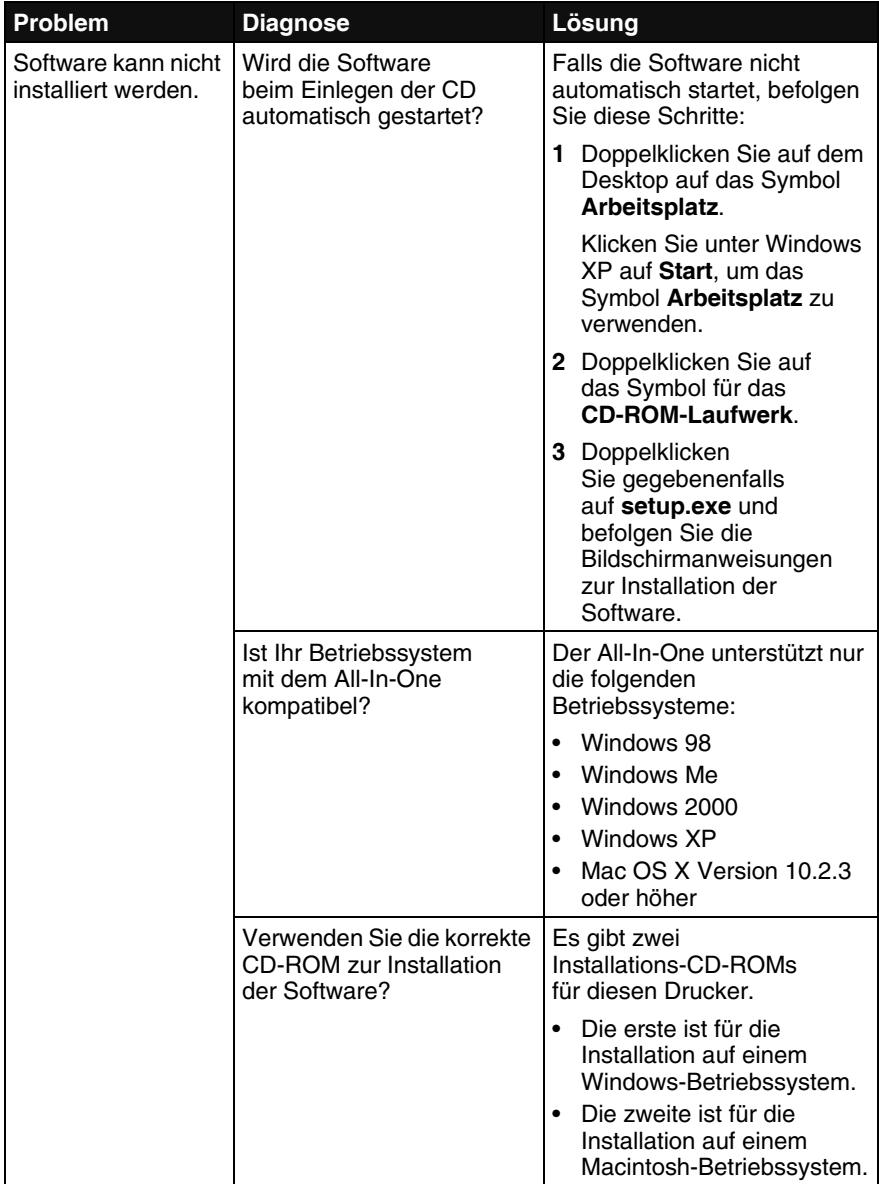

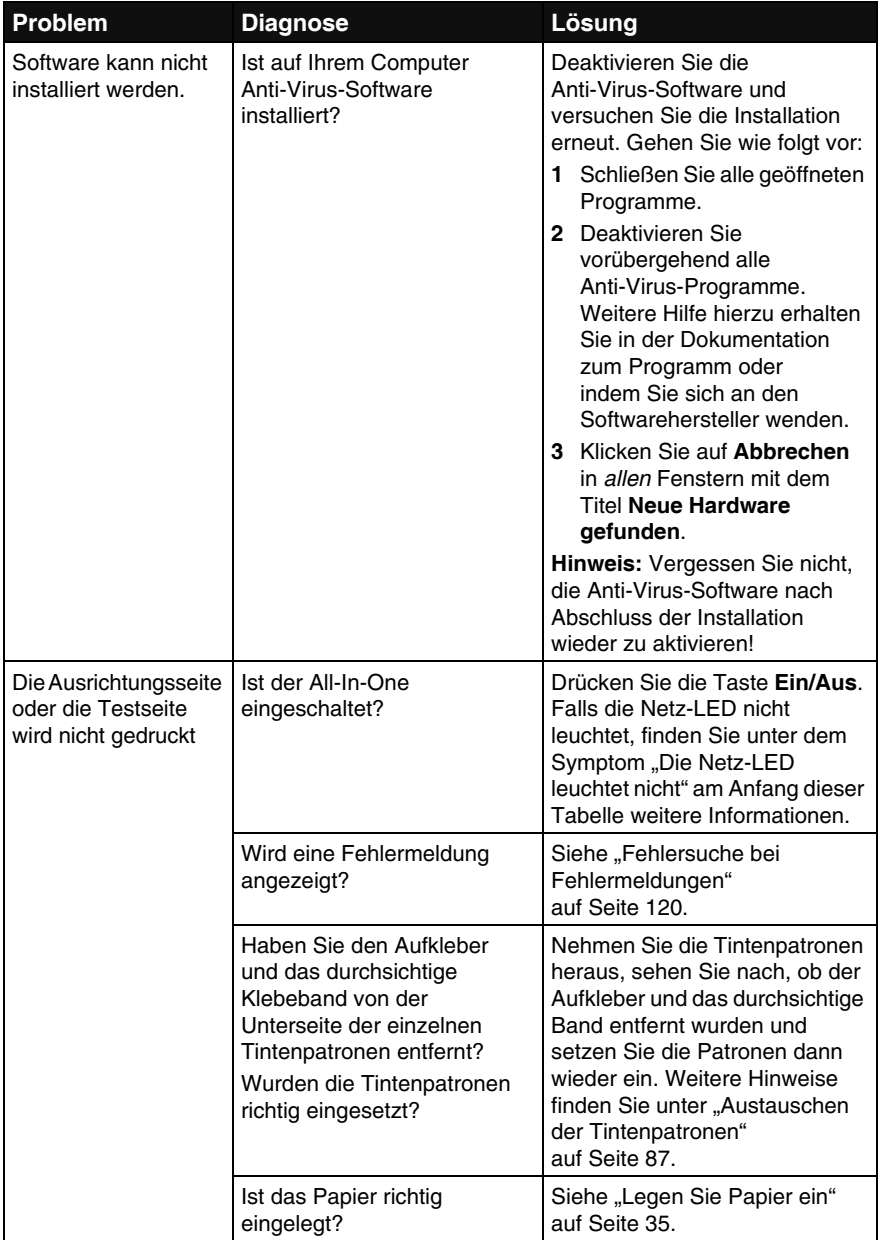

## *Entfernen und erneutes Installieren der Software*

Falls die Druckersoftware nicht einwandfrei funktioniert oder bei der Verwendung des Druckers ein Kommunikationsfehler gemeldet wird, müssen Sie die Druckersoftware möglicherweise deinstallieren und anschließend neu installieren.

> **Hinweis:** Fahren Sie das System vor der erneuten Installation herunter und starten Sie den Computer neu.

- **1** Klicken Sie auf dem Desktop auf Start  $\rightarrow$  Programme  $\rightarrow$ **Lexmark 4300 Series → Deinstallieren.**
- **2** Deinstallieren Sie die Druckersoftware gemäß den Anweisungen am Bildschirm.
- **3** Starten Sie den Computer neu.
- **4** Klicken Sie in allen Fenstern mit dem Titel **Neue Hardware gefunden** auf **Abbrechen**.
- **5** Legen Sie die Software-CD ein.

Wenn der Software-Installationsbildschirm nicht angezeig wird:

**a** Doppelklicken Sie auf dem Desktop auf **Arbeitsplatz**.

Klicken Sie unter Windows XP auf **Start**, um das Symbol **Arbeitsplatz** zu verwenden.

- **b** Doppelklicken Sie auf das Symbol für das **CD-ROM-Laufwerk**. Doppelklicken Sie gegebenenfalls auf **setup.exe**.
- **c** Klicken Sie bei angezeigtem Software-Installationsbildschirm auf **Installieren** oder **Jetzt installieren**.
- **d** Befolgen Sie die Bildschirmanweisungen auf dem Computer, um die Installation abzuschließen.

## *Fehlersuche beimDrucken*

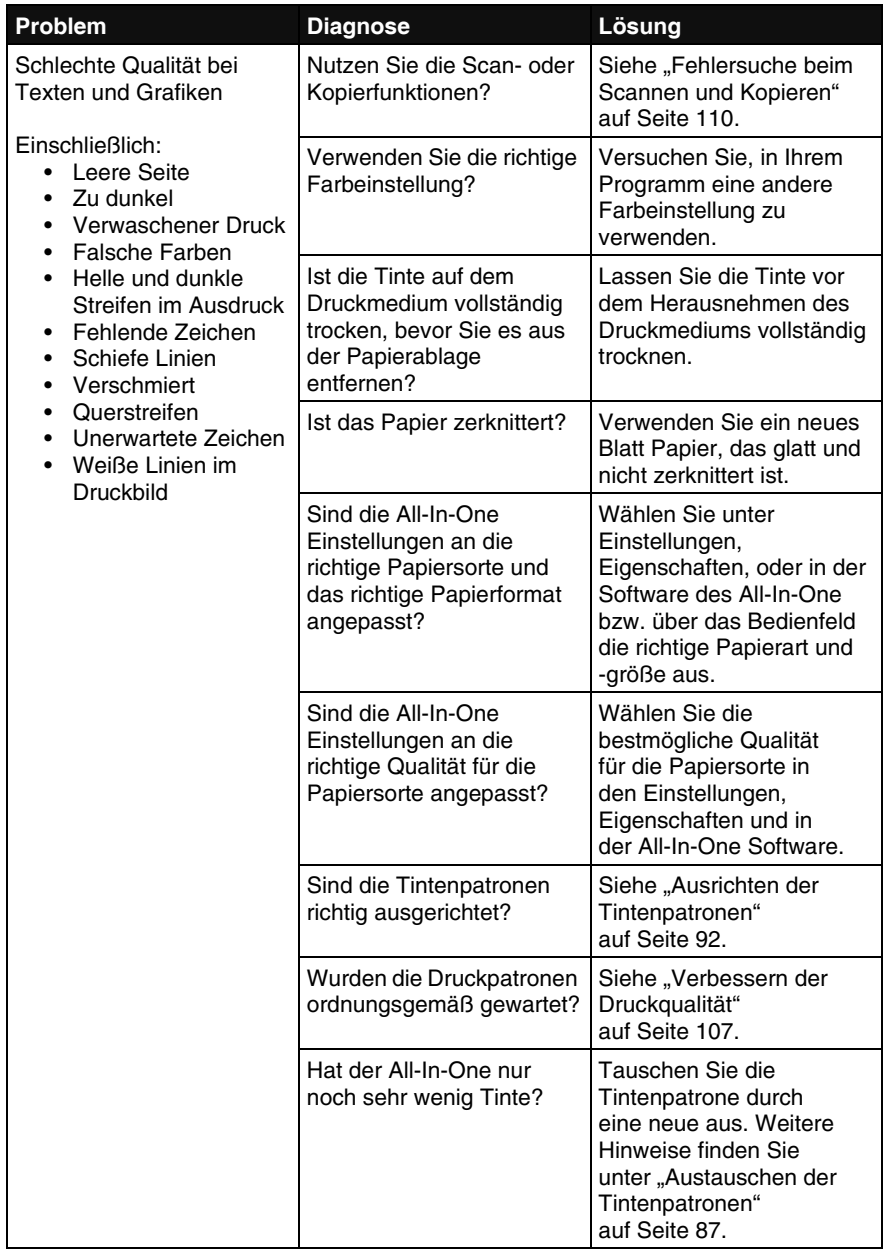

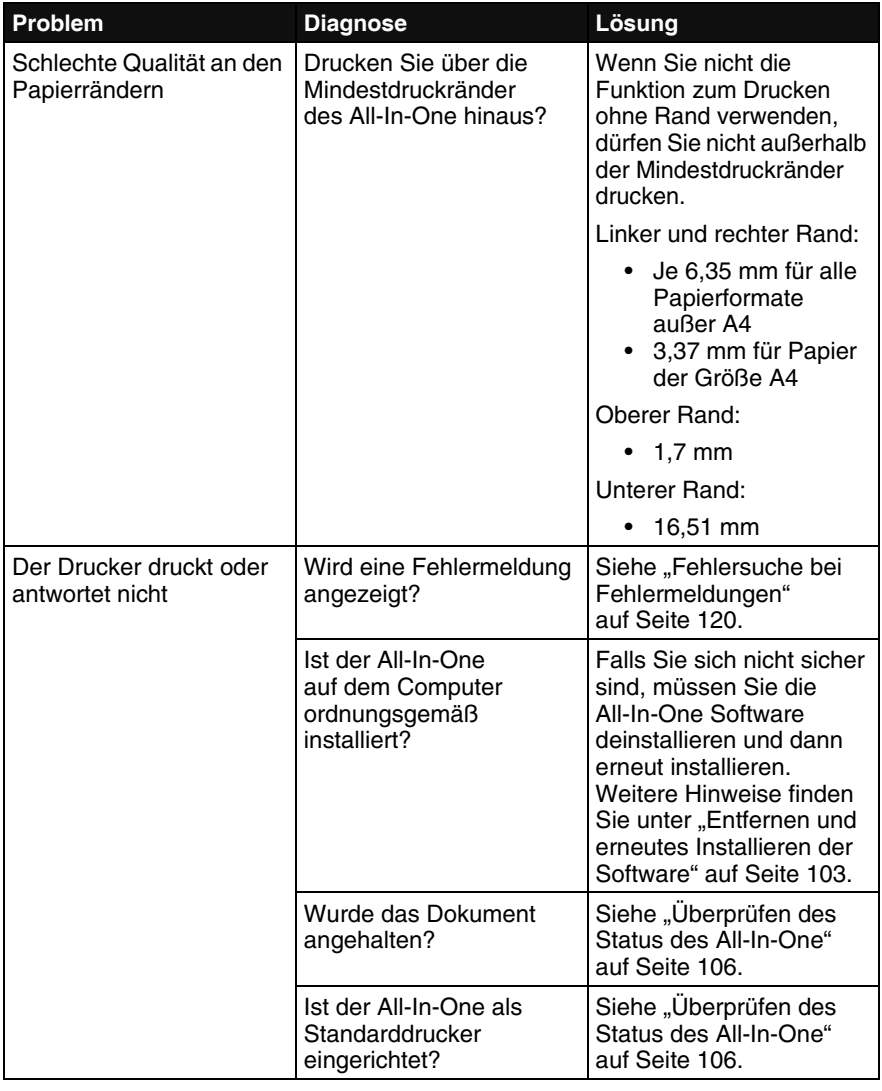

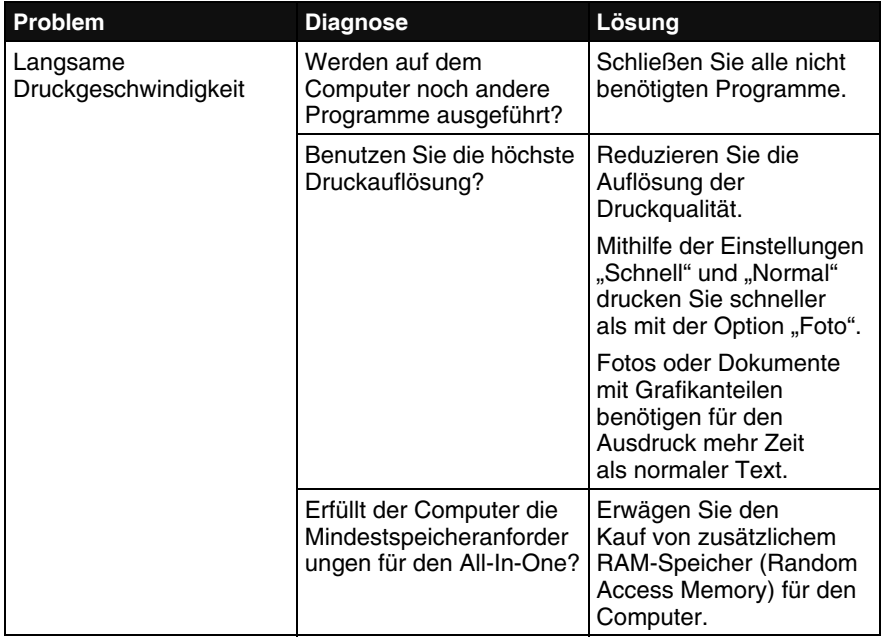

## *Überprüfen des Status des All-In-One*

Überprüfen Sie den All-In-One Status, um sicherzustellen, dass ein Dokument nicht angehalten wird und der All-In-One als Standarddrucker festgelegt ist. So überprüfen Sie den Status:

**1** Klicken Sie auf Start  $\rightarrow$  Systemsteuerung  $\rightarrow$ **Drucker und andere Hardware → Drucker und Faxgeräte** (Windows XP).

Klicken Sie auf Start → Einstellungen → Drucker und Faxgeräte oder **Drucker** (Windows 98, ME, 2000).

- **2** Doppelklicken Sie auf das Symbol **4300 Series**.
- **3** Klicken Sie auf Drucker und stellen Sie sicher, dass "Drucker anhalten" nicht aktiviert ist. Vergewissern Sie sich außerdem, dass neben "Als Standard festlegen" ein Häkchen angezeigt wird.

## *Verbessern der Druckqualität*

#### *Grundlegende Lösugen*

Wenn Sie mit der Druckqualität eines Ausdrucks nicht zufrieden sind:

- **•** Verwenden Sie das korrekte Papierformat. Weitere Hinweise finden Sie unter "Legen Sie Papier ein" auf Seite 35.
- **•** Wählen Sie eine höhere Druckqualität aus. Weitere Hinweise finden Sie unter "Drucken" auf Seite 77.

## *Erweiterte Lösungen*

Wenn Sie trotzdem nicht die erwartete Druckqualität erhalten, gehen Sie folgendermaßen vor:

**1** Richten Sie die Tintenpatronen aus. Siehe "Ausrichten der Tintenpatronen" auf Seite 92.

Wenn die Druckqualität nicht besser geworden ist, fahren Sie mit Schritt 2 fort.

2 Reinigen Sie die Düsen der Tintenpatronen. Siehe "Reinigen der Patronendüsen" auf Seite 93.

Wenn sich die Druckqualität nicht verbessert, wiederholen Sie Schritt 2 bis zu zwei Mal, bevor Sie zu Schritt 3 übergehen.

**3** Setzen Sie die Tintenpatronen wieder ein. Siehe "Erneutes Einsetzen der Tintenpatronen" auf Seite 108.

Wenn die Druckqualität nicht besser geworden ist, fahren Sie mit Schritt 4 fort.

4 Reinigen Sie die Düsen und Kontakte der Patronen. Siehe "Reinigen der Patronendüsen und -kontakte" auf Seite 108.

Hat sich die Druckqualität nicht verbessert, wiederholen Sie Schritt 4 bis zu zwei Mal.

**5** Wenn die Druckqualität trotzdem nicht zufrieden stellend ist, tauschen Sie die Tintenpatronen aus. Siehe "Bestellen von Zubehör" auf Seite 97.

#### *Erneutes Einsetzen der Tintenpatronen*

- **1** Nehmen Sie die Tintenpatronen heraus. Weitere Hinweise finden Sie unter "Entfernen einer benutzten Tintenpatrone" auf Seite 87.
- **2** Setzen Sie die Tintenpatronen ein. Weitere Hinweise finden Sie unter "Einsetzen der Tintenpatronen" auf Seite 89.
- **3** Drucken Sie erneut.

#### *Reinigen der Patronendüsen und -kontakte*

**Achtung:** Sie dürfen *keinesfalls* den kupferfarbenen Kontaktbereich an der Rückseite oder die Düsen an der Unterseite der Patronen berühren.

- **1** Nehmen Sie die Tintenpatrone heraus. Weitere Hinweise finden Sie unter "Entfernen einer benutzten Tintenpatrone" auf Seite 87.
- **2** Feuchten Sie ein fusselfreies Tuch leicht mit Wasser an und legen Sie es auf eine glatte Oberfläche.

**Hinweis:** Legen Sie zwei Blätter Papier unter das Tuch, um zu verhindern, dass Tinte auf die Arbeitsoberfläche gelangt.

**3** Drücken Sie die Düsen für ungefähr drei Sekunden behutsam gegen das Tuch und wischen Sie sie anschließend in der gezeigten Richtung ab.

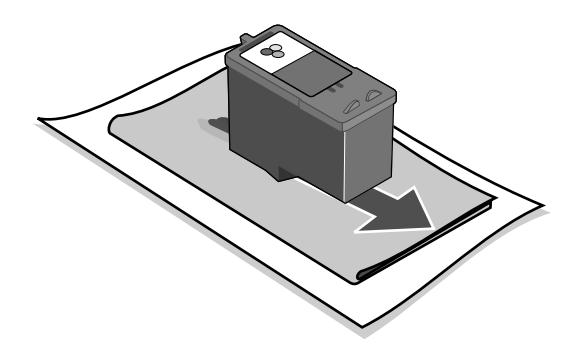
**4** Drücken Sie die Kontakte für ungefähr drei Sekunden behutsam gegen einen anderen sauberen Bereich des Tuches und wischen Sie sie anschließend in der angegebenen Richtung ab.

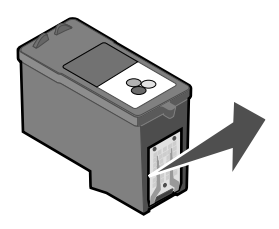

- **5** Wiederholen Sie mit einem anderen, sauberen Teil des Tuchs die Schritte 3 und 4.
- **6** Lassen Sie die Düsen und Kontakte vollständig trocknen.
- **7** Setzen Sie die Tintenpatrone wieder ein. Weitere Hinweise finden Sie unter "Einsetzen der Tintenpatronen" auf Seite 89.
- **8** Drucken Sie erneut.

Wenn sich die Druckqualität nicht verbessert hat, sollten Sie die Tintenpatronendüsen noch ein- bis zweimal reinigen.

# *Fehlersuche beim Scannen und Kopieren*

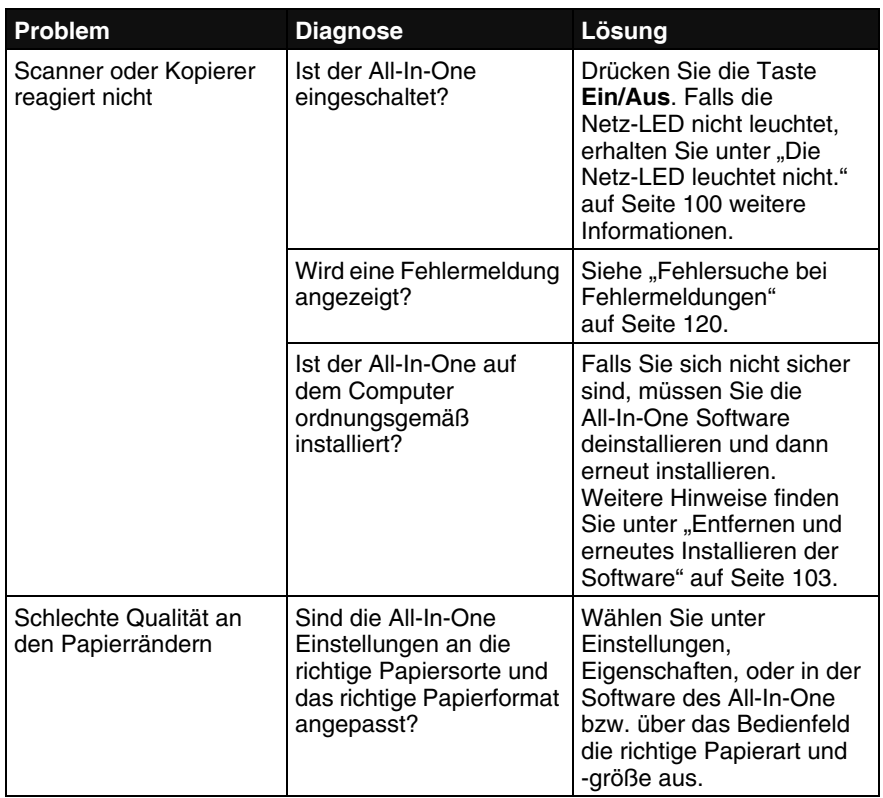

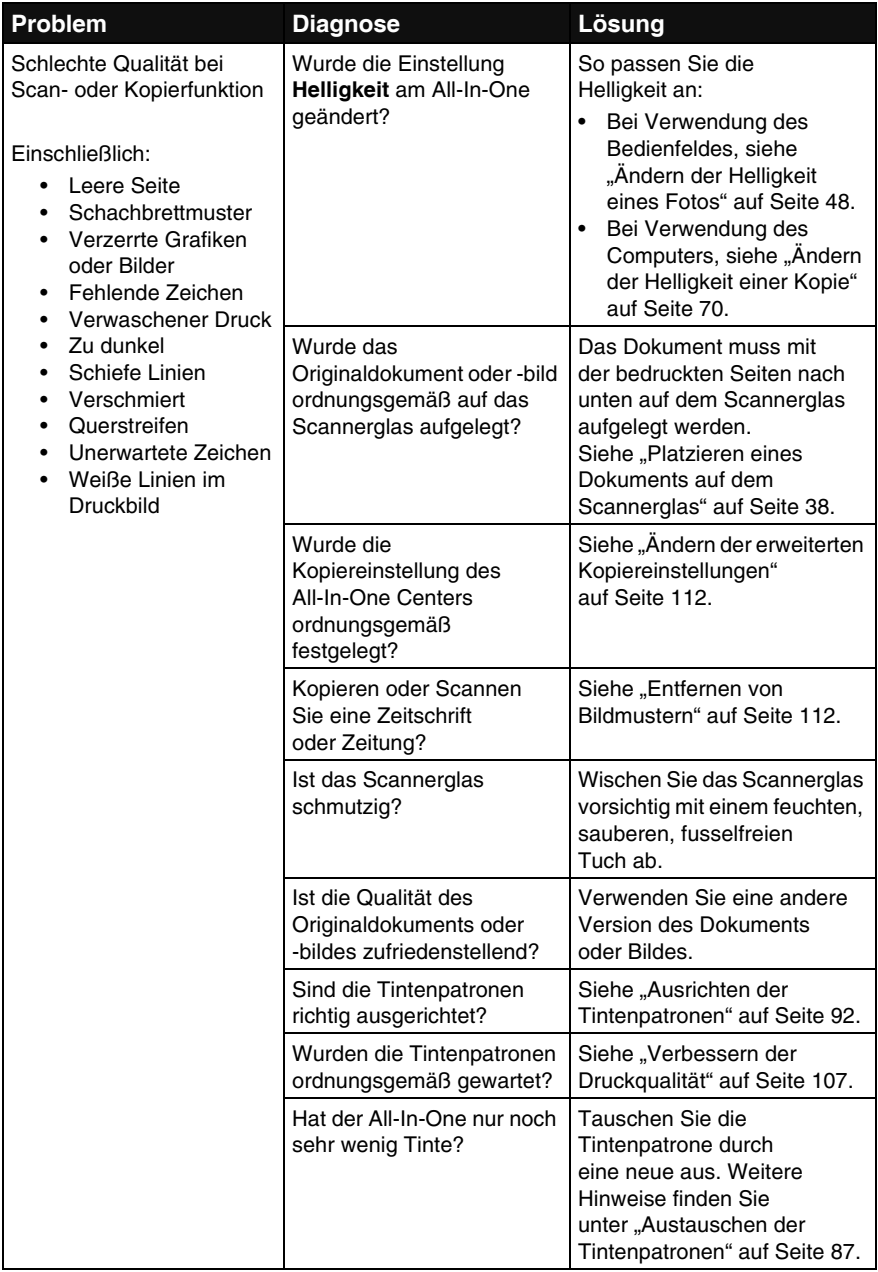

## *Ändern der erweiterten Kopiereinstellungen*

- Öffnen Sie das Lexmark Imaging Studio. Weitere Hinweise finden Sie unter "Verwenden des Lexmark Imaging Studios" auf Seite 21.
- Klicken Sie auf die Schaltfläche **Kopieren**.

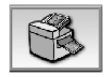

Das All-In-One Center erscheint.

- Klicken Sie auf **Erweiterte Kopiereinstellungen anzeigen**.
- Wählen Sie die Registerkarte **Scannen** aus.
- Treffen Sie im Dropdown-Menü "Farbtiefe" eine Auswahl.
- Klicken Sie auf **OK**.

### *Entfernen von Bildmustern*

#### **Beim Scannn:**

- Öffnen Sie das Lexmark Imaging Studio. Weitere Hinweise finden Sie unter "Verwenden des Lexmark Imaging Studios" auf Seite 21.
- Klicken Sie auf die Schaltfläche **Scannen**.

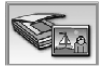

Das All-In-One Center erscheint.

- Klicken Sie auf **Erweiterte Scaneinstellungen anzeigen**.
- Wählen Sie die Registerkarte **Bildmuster** aus.
- Wählen Sie im Abschnitt **Muster entfernen** die Option **Bildmuster von Zeitschrift/Zeitung entfernen (Moiré entfernen)** aus.
- Ändern Sie die Einstellungen nach Bedarf.
- Klicken Sie auf **OK**.
- Klicken Sie auf **Jetzt scannen**.

### **Beim Kopieren:**

- Öffnen Sie das Lexmark Imaging Studio. Weitere Hinweise finden Sie unter "Verwenden des Lexmark Imaging Studios" auf Seite 21.
- Klicken Sie auf die Schaltfläche **Kopieren**.

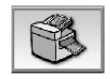

Das All-In-One Center erscheint.

- Klicken Sie auf **Erweiterte Kopiereinstellungen anzeigen**.
- Wählen Sie die Registerkarte **Bildmuster** aus.
- Wählen Sie im Abschnitt **Muster entfernen** die Option **Bildmuster von Zeitschrift/Zeitung entfernen (Moiré entfernen)** aus.
- Ändern Sie die Einstellungen nach Bedarf.
- Klicken Sie auf **OK**.
- Klicken Sie auf **Jetzt kopieren**.

# *Fehlersuche beim Faxen*

**Hinweis:** DSL- (Digital Subscriber Line), ISDN- (Integrated Services Digital Network) und Kabelmodems sind *keine* Faxmodems und werden *nicht* unterstützt.

Suchen Sie in der folgenden Tabelle das Problem heraus, das mit Ihrem Problem am ehesten übereinstimmt:

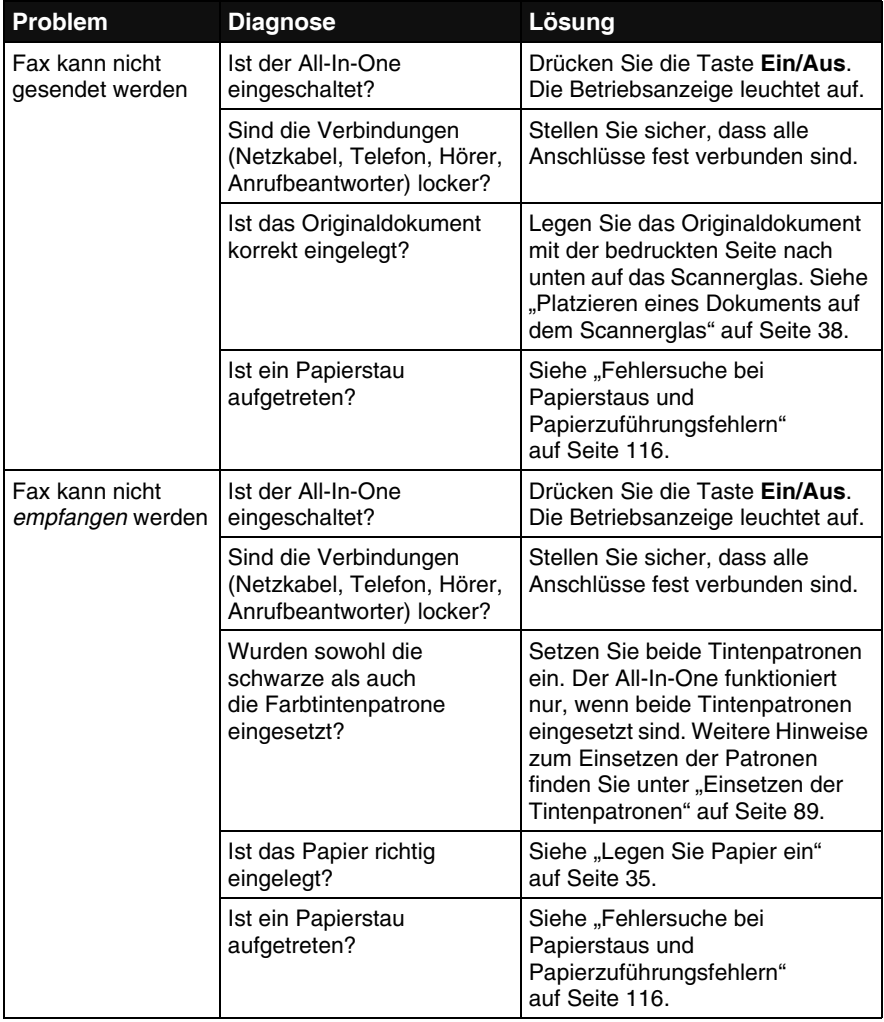

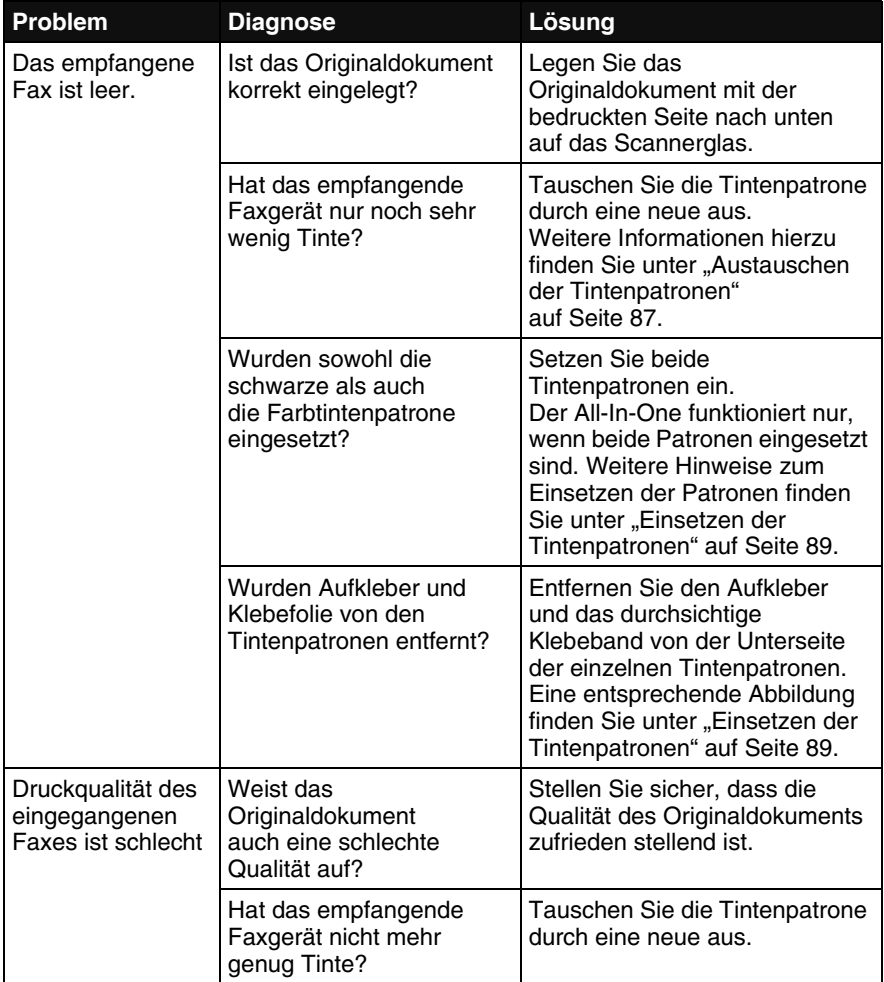

# *Fehlersuche bei Papierstaus und Papierzuführungsfehlern*

Suchen Sie in der folgenden Tabelle das Problem heraus, das mit Ihrem Problem am ehesten übereinstimmt:

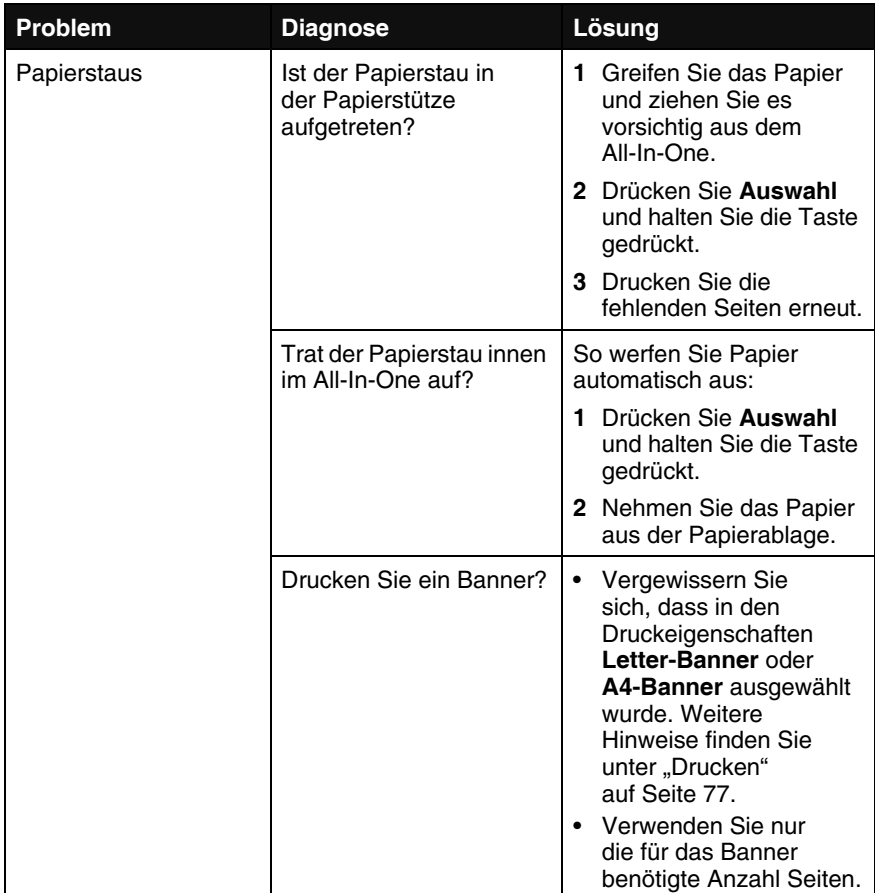

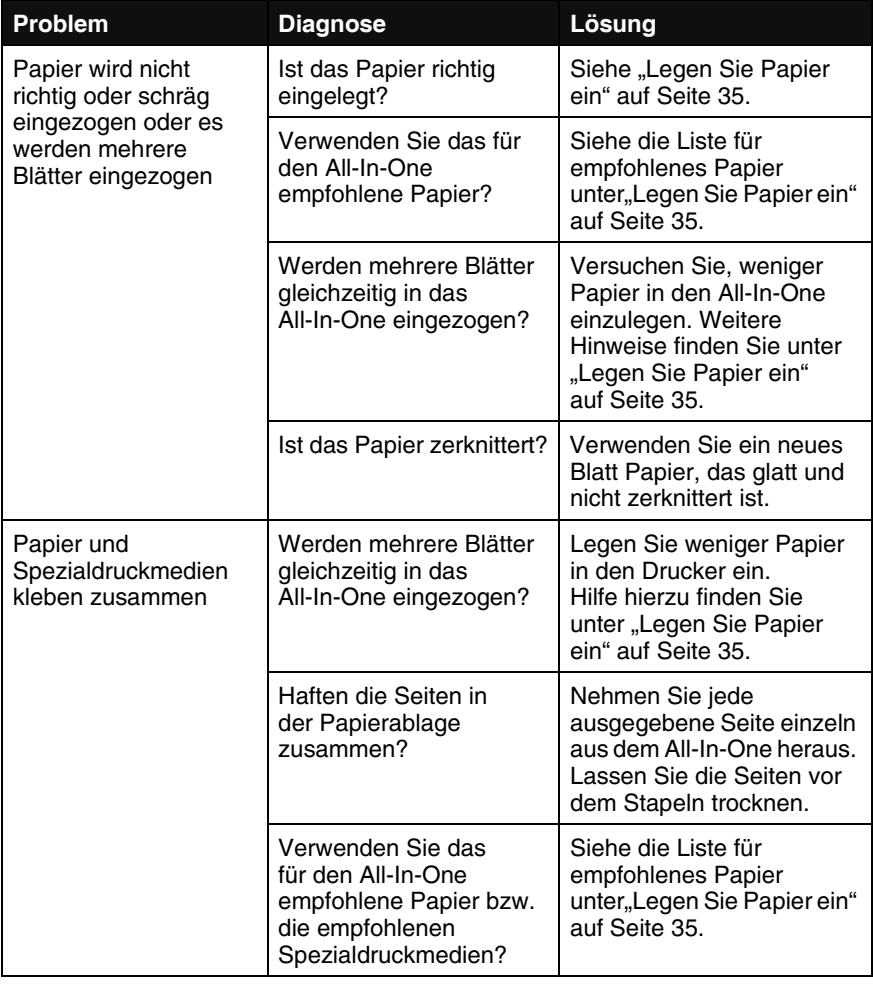

# *Fehlersuche und Abhlilfe in Bezug auf die Speicherkarte und PictBridge*

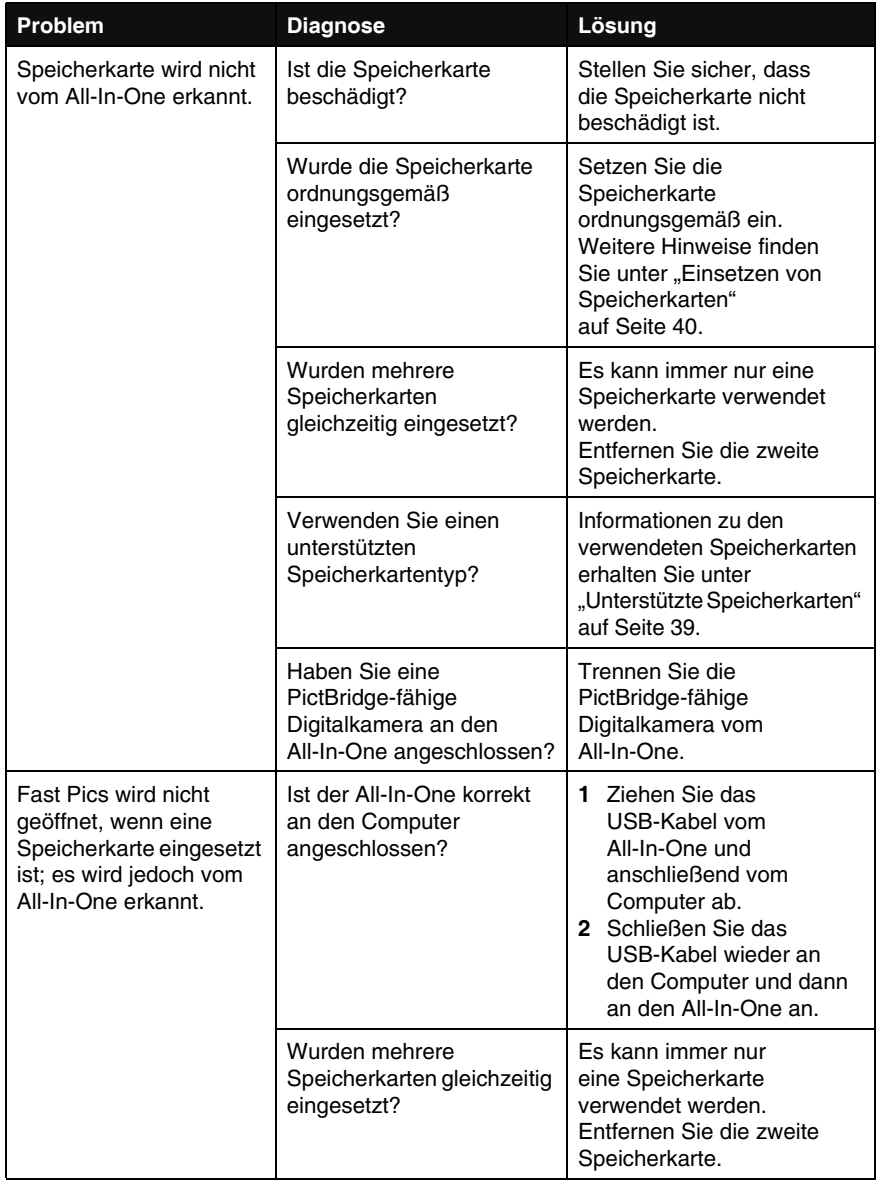

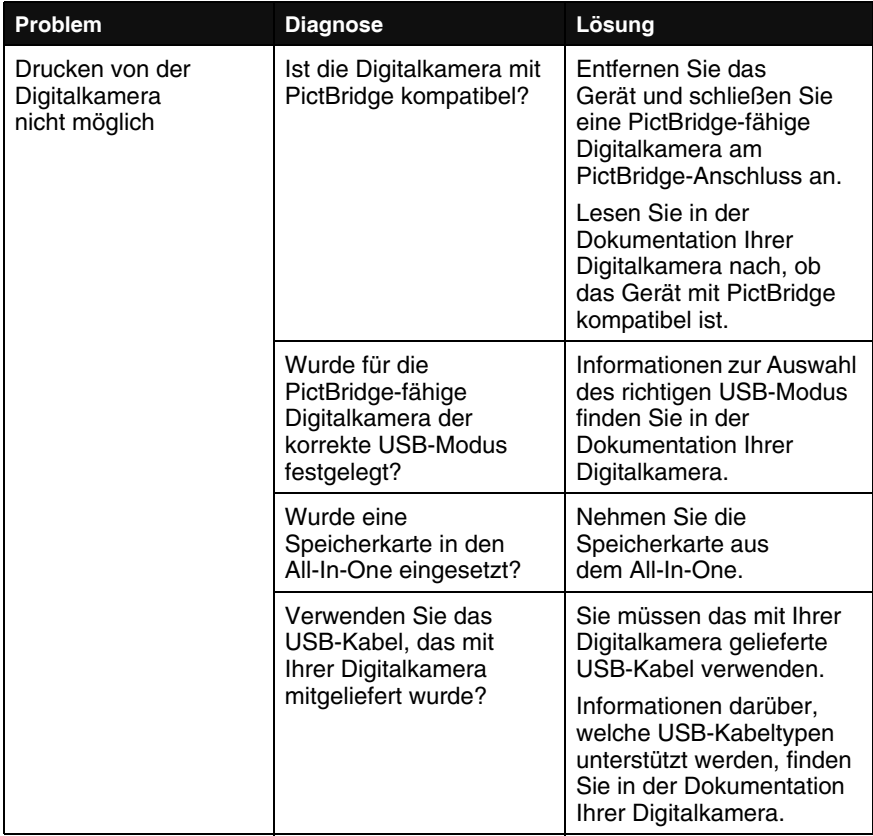

# *Fehlersuche bei Fehlermeldungen*

Suchen Sie die auf dem Computerbildschirm oder im Bedienfeld-Display angezeigte Fehlermeldung

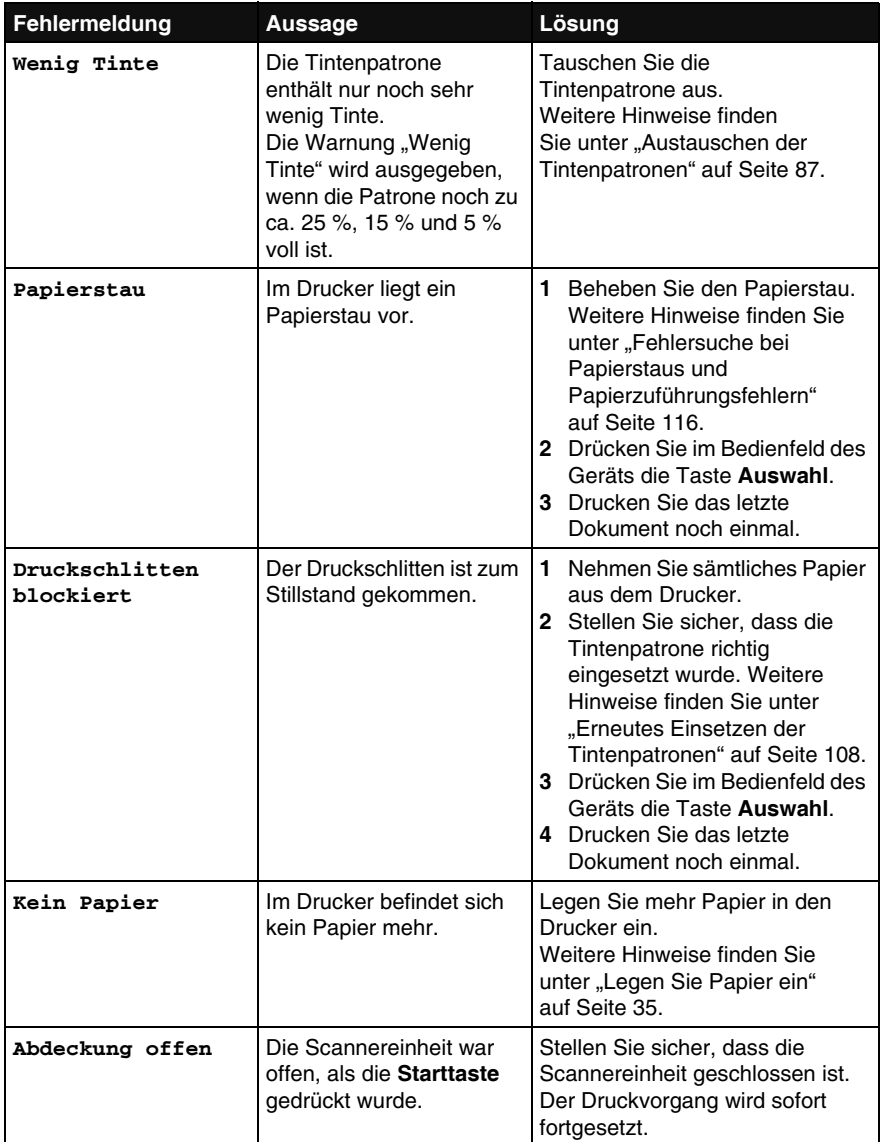

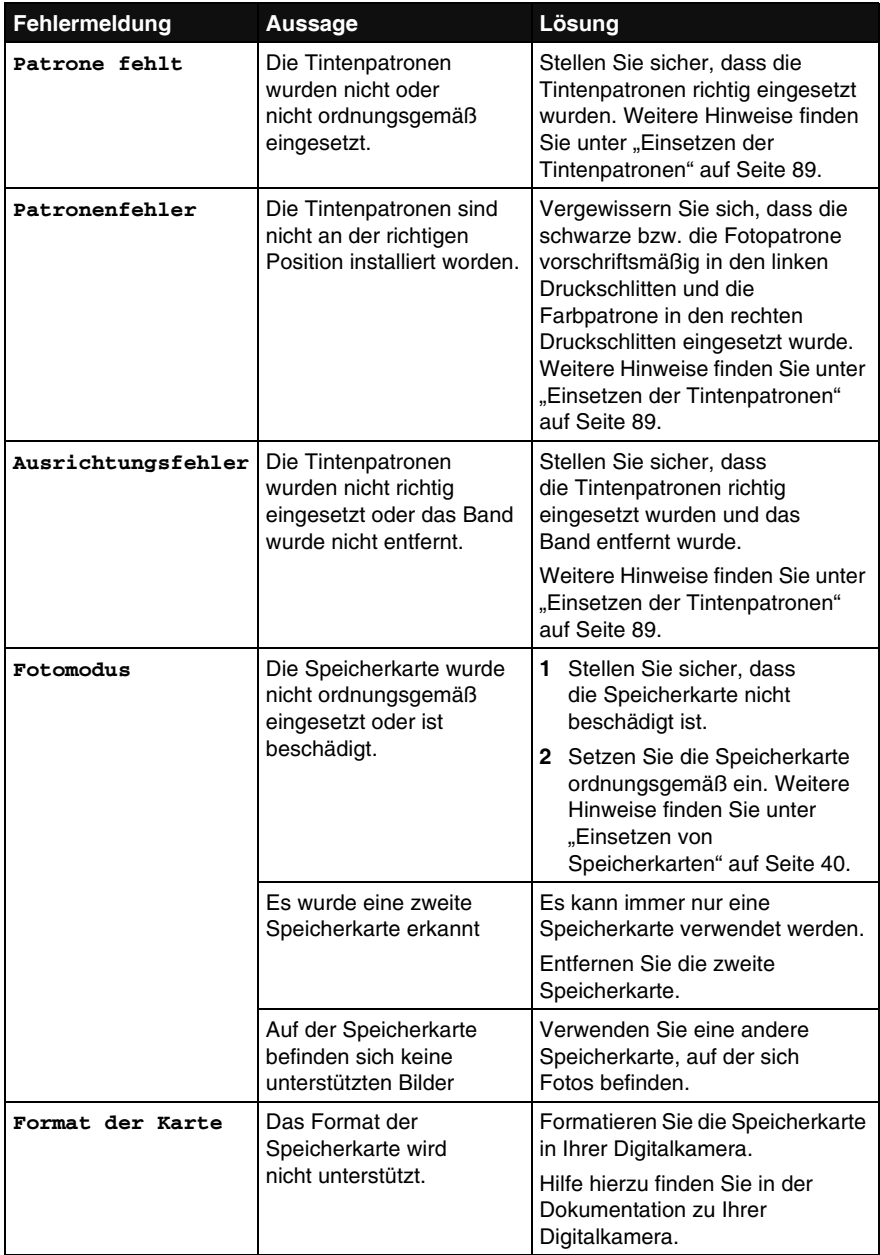

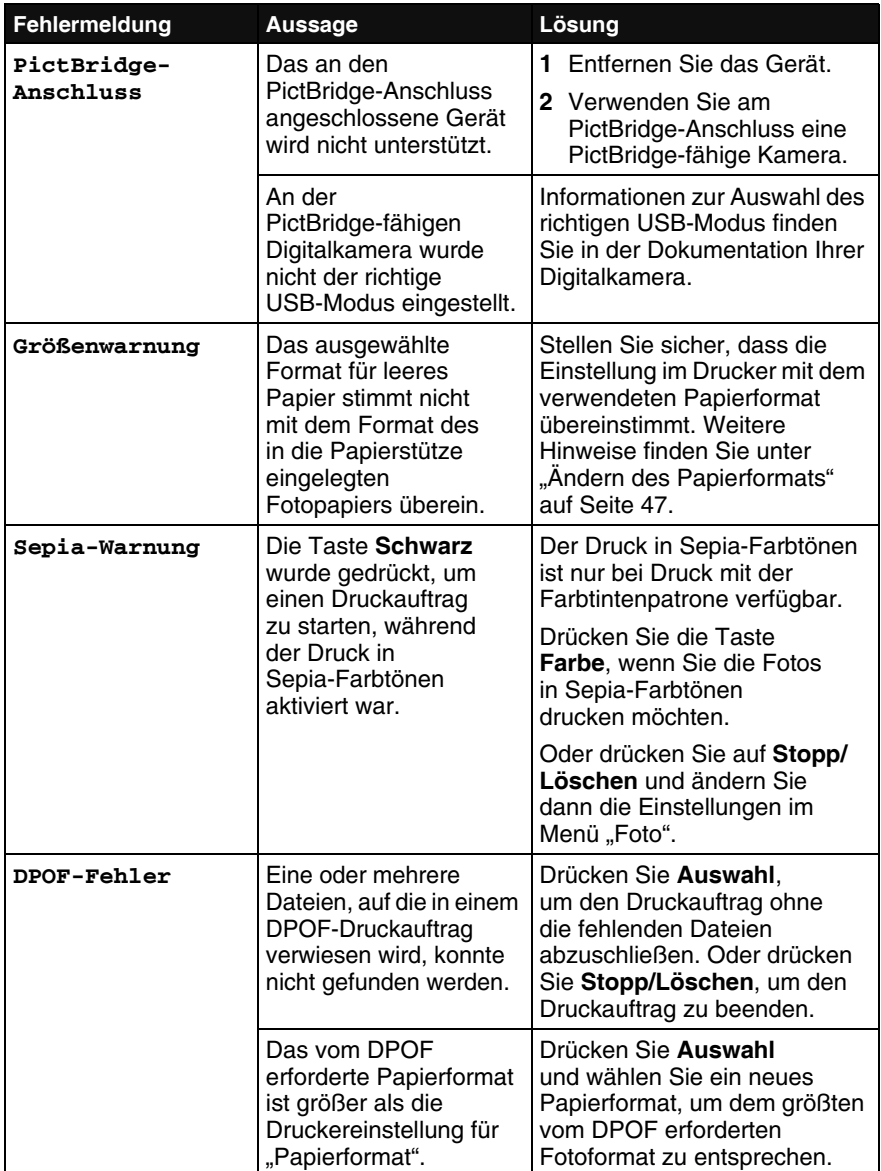

# **Weitere Informationen**

Die folgende Tabelle führt nützliche Ressourcen für den All-In-One auf.

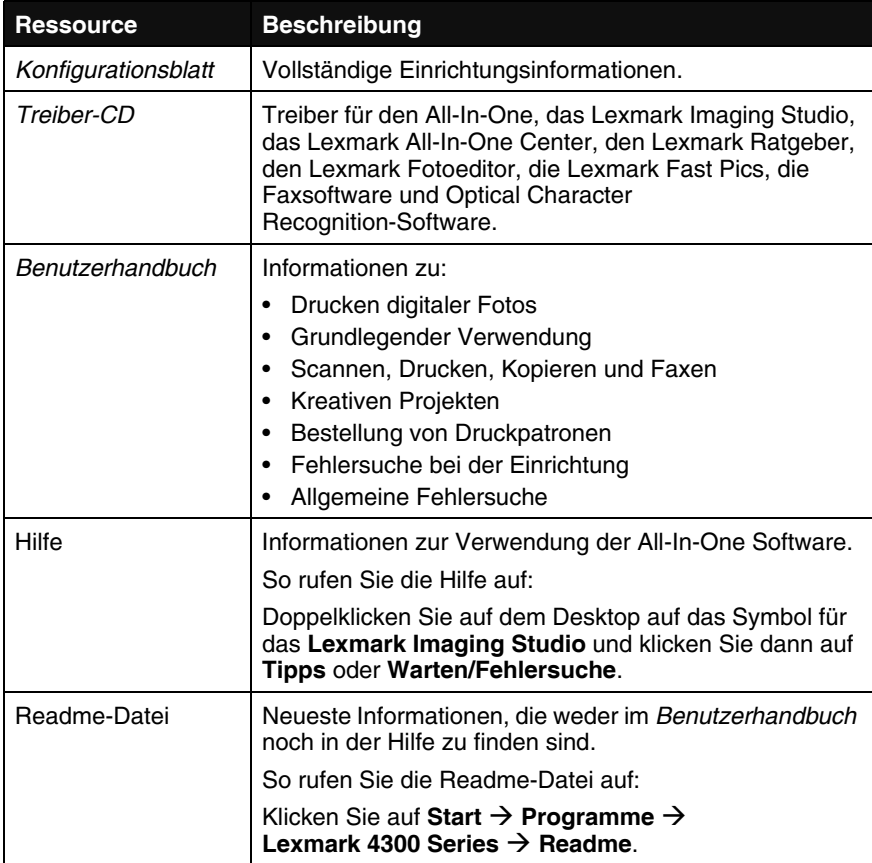

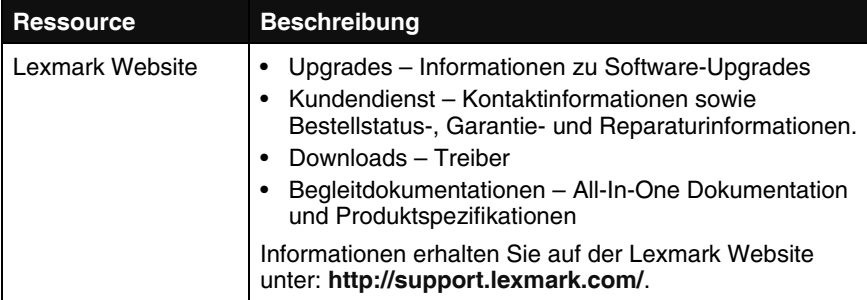

# **Hinweise**

#### **Hinweise zu elektronischen Emissionen**

#### **Erklärung zur FCC-Konformität (FCC – Federal Communications Commission)**

Der Lexmark 4300 Series (4421-001) oder (4421-022) wurde getestet und entspricht nachweislich den Grenzwerten für digitale Geräte der Klasse B gemäß Abschnitt 15 der FCC-Richtlinien. Für den Betrieb müssen die beiden folgenden Bedingungen erfüllt sein: (1) Das Gerät darf keine schädlichen Interferenzen erzeugen und (2) muss alle eindringenden Interferenzen aufnehmen, auch jene Interferenzen, die unerwünschte Auswirkungen auf den Betrieb haben.

Die Grenzwerte der FCC-Klasse B sind so gewählt, dass bei der Installation in einer Wohngegend ein vernünftiger Schutz vor schädlichen Interferenzen gewährleistet ist. Dieses Gerät generiert, verwendet und strahlt Radiofrequenzenergie aus und kann bei Radioübertragungen beeinträchtigende Störungen hervorrufen, wenn es nicht in Übereinstimmung mit den Anweisungen installiert und verwendet wird. Es kann nicht garantiert werden, dass bei einer bestimmten Installation keine Interferenzen auftreten. Wenn dieses Gerät schädliche Interferenzen beim Radio- oder Fernsehempfang verursacht, kann dies durch Ein- und Ausschalten des Geräts festgestellt werden. In diesem Fall sollte der Benutzer die Interferenz beheben, indem er mindestens eine der folgenden Maßnahmen ergreift:

- Richten Sie die Empfangsantenne neu aus oder setzen Sie diese um.
- Vergrößern Sie den Abstand zwischen Gerät und Empfänger.
- Schließen Sie das Gerät an eine Steckdose an, die nicht an denselben Stromkreis wie der Empfänger angeschlossen ist.
- Fragen Sie Ihren Einkaufs- oder Kundendienstvertreter nach weiteren Empfehlungen.

Der Hersteller trägt keine Verantwortung für Radio- oder Fernsehinterferenzen, die von der Verwendung von anderen als den empfohlenen Kabeln oder von unerlaubten Änderungen an diesem Gerät herrühren. Unerlaubte Änderungen können auch zum Erlöschen der Betriebserlaubnis des Benutzers für das betreffende Gerät führen.

**Hinweis:** Um die Konformität mit den FCC-Richtlinien über elektromagnetische Interferenzen für einen Computer der Klasse B sicherzustellen, sollten Sie ein ordnungsgemäß abgeschirmtes und geerdetes Kabel verwenden, z. B. Lexmark Artikelnummer 12A2405 für USB-Verbindungen. Die Verwendung eines nicht ordnungsgemäß abgeschirmten und geerdeten Ersatzkabels kann einen Verstoß gegen FCC-Richtlinien bedeuten.

Alle Fragen zu dieser Konformitätserklärung richten Sie bitte an die folgende Adresse:

Director of Lexmark Technology & Services Lexmark International, Inc. 740 West New Circle Road Lexington, KY 40550, USA (859) 232-3000

#### **Industry Canada compliance statement**

This Class B digital apparatus meets all requirements of the Canadian Interference-Causing Equipment Regulations.

#### **Avis de conformité aux normes de l'industrie du Canada**

Cet appareil numérique de la classe B respecte toutes les exigences du Règlement sur le matériel brouilleur du Canada.

#### **Konformität mit den Richtlinien der Europäischen Gemeinschaft (EC)**

Dieses Produkt erfüllt die Schutzanforderungen der Richtlinien 89/336/EWG und 73/23/EWG des EC-Rates zur Annäherung und Harmonisierung der Gesetze der Mitgliedsstaaten (elektromagnetische Verträglichkeit bzw. Sicherheit von elektrischen Komponenten zur Verwendung innerhalb bestimmter Spannungsgrenzen). Eine Konformitätserklärung gemäß den Anforderungen der Richtlinien wurde vom Direktor für Produktion und Technischen Kundendienst von Lexmark International S.A. in Boigny (Frankreich) unterzeichnet.

Dieses Produkt erfüllt die Grenzwerte für die Klasse B gemäß EN 55022 sowie die Sicherheitsanforderungen in EN 60950.

#### **Japanese VCCI notice**

この装置は、情報処理装置等電波障害自主規制協議会(VCCI)の基準に 基づくクラスB情報技術装置です。この装置は、家庭環境で使用するこ とを目的としていますが、この装置がラジオやテレビジョン受信機に 近接して使用されると、受信障害を引き起こすことがあります。 取扱説明書に従って正しい取り扱いをしてください。

#### **Korean MIC statement**

If this symbol appears on your product, the accompanying statement is applicable.

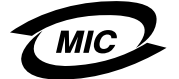

이 기기는 가정용으로 전자파적합등록을 한 기기로서 주거지역 에서는 물론 모든 지역에서 사용할 수 있습니다.

This equipment has undergone EMC registration as a household product. It can be used in any area, including a residential area.

#### **Geräuschemissionspegel**

Die folgenden Messungen wurden gemäß ISO 7779 vorgenommen und entsprechend ISO 9296 gemeldet.

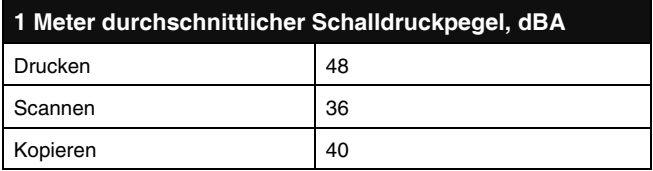

#### **ENERGY STAR**

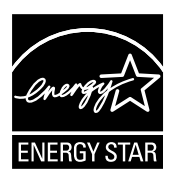

Das EPA ENERGY STAR-Programm für Büroausstattung ist eine gemeinsame Initiative von Büroausstattungsherstellern zur Einführung von Strom sparenden Produkten und damit zur Verringerung der Luftverschmutzung durch die Erzeugung von Strom.

Die an diesem Programm beteiligten Unternehmen stellen Produkte her, die sich bei Nichtverwendung abschalten. Durch diese Funktion kann der Stromverbrauch um bis zu 50 % gesenkt werden. Lexmark ist überzeugter Teilnehmer dieses Programms.

In seiner Funktion als ENERGY STAR-Partner gibt Lexmark International, Inc. an, dass dieses Produkt die ENERGY STAR-Richtlinien zur Stromeinsparung erfüllt.

Telekommunikationshinweis

#### **United Kingdom Telecommunications Act 1984**

This apparatus is approved under the approval number NS/G/1234/J/100003 for the indirect connections to the public telecommunications systems in the United Kingdom.

#### **Stromverbrauch des Produkts**

In der folgenden Tabelle werden die Eigenschaften des Stromverbrauchs des Produkts beschrieben.

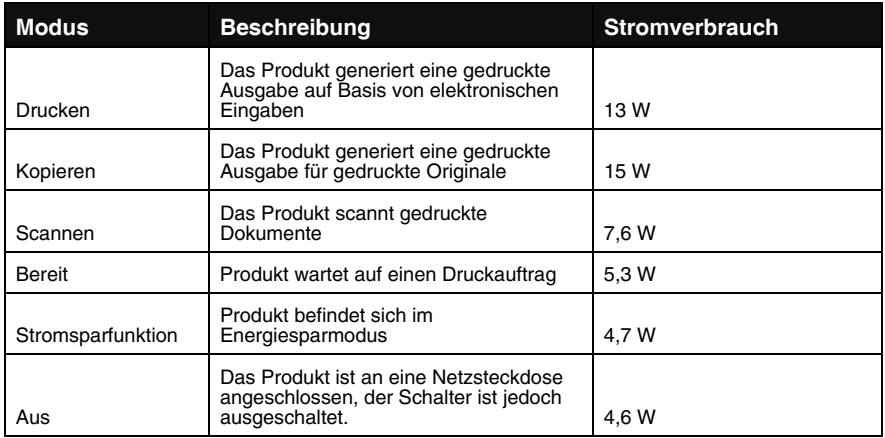

Der in der vorhergehenden Tabelle aufgelistete Stromverbrauch stellt durchschnittliche Zeitmessungen dar. Die spontane Leistungsaufnahme kann wesentlich höher liegen als der Durchschnitt.

#### **Stromsparfunktion**

Als Teil des ENERGY STAR-Programms wurde dieser Drucker mit einem Energiesparmodus namens "Power Saver" (Stromsparfunktion) entwickelt. Der Stromsparmodus entspricht dem EPA-Ruhemodus. Der Stromsparmodus spart Energie, indem der Stromverbrauch während der Inaktivitätsphasen reduziert wird. Die Zeit zwischen dem letzten Betrieb und dem Einsetzen des Stromsparmodus wird als Zeitüberschreitung der Stromsparfunktion bezeichnet. Bei diesem Produkt schaltet sich der Stromsparmodus nach 15 Minuten ein. Die Zeitüberschreitung der Stromsparfunktion kann vom Benutzer nicht geändert werden.

#### **Aus-Modus**

Dieses Produkt bietet einen Aus-Modus, der dennoch einen geringen Stromverbrauch aufweist. Um den Stromverbrauch des Produkts vollständig zu unterbrechen, ziehen Sie das Netzkabel aus der Wandsteckdose.

#### **Gesamter Stromverbrauch**

Manchmal ist es hilfreich, den gesamten Stromverbrauch des Produkts zu berechnen. Da die Stromverbrauchsangaben in Watt-Einheiten angegeben werden, sollte zur Berechnung des Stromverbrauchs der Stromverbrauch mit der Zeit multipliziert werden, die das Produkt in jedem Modus verbringt. Der gesamte Stromverbrauch des Produkts ist die Summe des Stromverbrauchs der einzelnen Modi.

#### **Erklärung zu Quecksilber**

Dieses Produkt enthält in seiner Lampe Quecksilber (<5 mg Hg). Die Entsorgung von Quecksilber kann durch Umweltschutzrichtlinien geregelt sein. Informationen zu Entsorgung und Recycling erhalten Sie bei ihren lokalen Behörden oder der Electronic Industries Alliance (in den USA): www.eiae.org.

#### **Anmerkung zum Urheberrecht**

Die Vervielfältigung bestimmter Materialien, einschließlich Dokumente, Bilder und Banknoten, ohne Genehmigung oder Lizenz ist möglicherweise gesetzeswidrig. Wenn Sie sich nicht sicher sind, ob Sie über die erforderliche Genehmigung verfügen, wenden Sie sich bitte an einen Rechtsbeistand.

# **Index**

# **A**

Abwärtspfeiltaste 17 AIO-Konfiguration 7 AIO-Software 21 Albumseite 56 Albumseite drucken, Schaltfläche 23 Allgemeines Drucken 77 All-In-One Center Gespeicherte Bilder, Registerkarte Kopie drucken... 26 Kreative Aufgaben 26 Öffnen mit... 26 Vorschaubild 26 Scannen und Kopieren, **Registerkarte** Kopiereinstellungen 25 Kreative Aufgaben 25 Scaneinstellungen 25 Vorschaubild 25 Anzahl Kopien, Taste 15 Aufbewahren der Tintenpatronen 94 Aufbewahrungsbereich, Druckpatrone 95 Aufhellen Fotomodus über Bedienfeld 48 über Computer 32 Kopiermodus über Bedienfeld 70 über Computer 72 Aufwärtspfeiltaste 17 Ausrichten der Tintenpatronen 92 Auswahl des Papierformats Software 30

Auswahltaste 16 automatisches Zuschneiden 67

### **B**

Bannerpapier Platzieren 38 Bearbeiten von Text (OCR) 65 Bedienfeld 14 Bedienfeld-Display 12 Beidseitiger Druck Beidseitiges Drucken 30 benutzerdefinierte Papiergrößen Platzieren 37 beschichtetes Papier Platzieren 37 Beschneiden von Fotos über Computer 32 Bestellen von Zubehör 97 Bild wiederholen über Bedienfeld 71 über Computer 72 Bildmuster entfernen Kopieren 113 Scannen 112

# **C**

CompactFlash, Speicherkarte 41

### **D**

Deinstallieren der Software 103 Diashow 50 Diashow anzeigen 50 Digitale Fotos übertragen über Bedienfeld 43 über Computer 41 **Digitalfotos** Drucken ohne Computer 45 über den Computer 53 PictBridge 51 Speichern von einer Speicherkarte 41 übertragen über Bedienfeld 43 über Computer 41 **Digitalkamera** PictBridge 51 Display, Bedienfeld 12 Dokumente platzieren auf Scanner 38 DPOF 49 Drehen 15 Drehen, Taste 15 Druckeigenschaften Drucklayout, Registerkarte 30 Einstellungen speichern, Menü 30 Ich möchte..., Menü 29 öffnen 28 Optionen, Menü 30 Papiereinstellungen, Registerkarte 30 Qualität/Kopien, Registerkarte 29 Registerkarten 29 Drucken Albumseite 56 alle Fotos auf der Speicherkarte 46

ausgewählte Fotos über Bedienfeld 45 über Computer 55 Banner 38 **Digitalfotos** ohne Computer 45 über den Computer 53 Dokumente 77 DPOF-Auswahl 49 Fotos mit Text 58 Indexseite 45 ohne Ränder 60 PictBridge-fähige Kamera 51 Poster 25 randlose Fotos 60 Sammelalbumseite 56 Transferpapier zum Aufbügeln 38 Transparentfolien 37 Umschläge 36 Druckpatrone entfernen 87 Druckqualität verbessern 107 Druckstatus, Fenster Darstellung ändern 28 Dunklermachen **Fotomodus** über Bedienfeld 48 über Computer 32 Kopiermodus über Bedienfeld 70 über Computer 72 Düsen, Druck-reinigen automatisch 93 manuell 108

### **E**

Ein-/Austaste 14 Einsetzen von Speicherkarten 40 Einstellungen speichern, Menü 30 Empfangen einer

Faxnachricht 74 Erklärung zu elektronischen Emissionen 125 Erklärung zu Emissionen 125 Erstellen Ihres ersten Projekts 8

### **F**

Farbe, Taste 16 Farbtintenpatrone, Teilenummer 97 Fax, Schaltfläche 23 Faxen empfangen 74 senden 73 FCC-Erklärung 125 Fehlermeldung Abdeckung offen 120 Ausrichtungsfehler 121 DPOF-Fehler 122 **Druckschlitten** blockiert 120 Format der Karte 121 Fotomodus 121 Größenwarnung 122 Kein Papier 120 Papierstau 120 Patronenfehler 121 PictBridge-Anschluss 122 Sepia-Warnung 122 Tintenpatrone fehlt 121 Wenig Tinte 120 Fehlersuche Drucken 104 Einrichtung 100 Faxen 114 Fehlermeldung Abdeckung offen 120 Ausrichtungsfehler 121 DPOF-Fehler 122 Druckschlitten blockiert 120

Format der Karte 121 Fotomodus 121 Größenwarnung 122 Kein Papier 120 Papierstau 120 Patronenfehler 121 PictBridge-Anschluss 122 Sepia-Warnung 122 **Tintenpatrone** fehlt 121 Wenig Tinte 120 Kopieren 110 Papierstaus und Papierzuführungsfehler 116 PictBridge 118 Scannen 110 Speicherkarte 118 Fehlersuche bei der Einrichtung 100 Fehlersuche beim Drucken 104 Fehlersuche beim Faxen 114 Fehlersuche mithilfe des Ratgebers 27 Fehlersuche und Abhilfe bezüglich PictBridge 118 Foto, Menü 20 Fotoalbumseite 56 Fotoeditor 32 Fotoeinstellungen, Bedienfeld 47 Fotoformat, auswählen über Bedienfeld 47 über Computer 55 Fotokarten Platzieren 37 Fotokartenmodus, Funktionen der Bedienfeldtasten 14 Fotopapier Platzieren 37

Fotopatrone, Teilenummer 97 Fotos Beschneiden mithilfe des Bedienfelds 48 Beschneiden mithilfe des Computers 32 Layout 57 suchen 53 Text hinzufügen 58 Fotos auswählen über Bedienfeld 45 über Computer 55 Fotos drucken, Schaltfläche 23 Fotos durchsuchen, Schaltfläche 23 Fotos freigeben, Schaltfläche 23 Fotos per E-Mail versenden 66

## **G**

Glanzpapier 37 Glas, Scanner 38 Größe anpassen, Taste 15 Größe eines Fotos anpassen über Bedienfeld 47 über Computer 55

# **H**

Hardwareeinrichtung 7 **Helligkeit** Fotomodus über Bedienfeld 48 über Computer 32 Kopiermodus über Bedienfeld 70 über Computer 72 Hinzufügen von Text zu Fotos 58

### **I**

Ich möchte..., Menü Bedienfeld 45 Druckeigenschaften 29 Imaging Studio 21 Albumseite drucken, Schaltfläche 23 Fax, Schaltfläche 23 Fotos drucken, Schaltfläche 23 Fotos durchsuchen, Schaltfläche 23 Fotos freigeben, Schaltfläche 23 Kopier, Schaltfläche 23 Scannen, Schaltfläche 23 **Speicherkartenfotos** verwenden, Schaltfläche 23 Text scannen und bearbeiten (OCR), Schaltfläche 23 Tipps, Schaltfläche 23 Warten/Fehlersuche, Schaltfläche 23 Zugriff auf das I nternet 23 Indexseite 45 Informationen zur Ausgabe 2 Inhalt des Kartons 7 Installieren der Software 103

# **K**

Kabel, USB Teilenummer 97 Karte Platzieren 37 Karteikarten Platzieren 37 Karten Platzieren 37 Kopier, Schaltfläche 23 Kopiereinstellungen Bild wiederholen über Bedienfeld 71 über Computer 72

Helligkeit über Bedienfeld 70 über Computer 72 Qualität über Bedienfeld 70 über Computer 72 Kopieren über Bedienfeld 69 über Computer 72 Kopieren, Fehlersuche 110 Kopieren, Menü 18 Kopiermodus, Funktionen der Bedienfeldtasten 14 Kreative Aufgaben Albumseite drucken 26 Bild ändern 25 Bild per E-Mail versenden 25 Bild wiederholen 25 Bilder auf dem Computer speichern 25 Faxen über das Computermodem 25 Mehrere Fotos speichern 25 Poster drucken 25 Text in einem gescannten Dokument bearbeiten (OCR) 25 Vergrößern/Verkleinern 25

### **L**

Layout Bildpaket 57 erworben 57 Grußkarte 57 randlos 60 Sammelalbumseite 57 Lexmark Website 124 Linkspfeiltaste (-) 17

### **M**

Mehrere Kopien 29 Memory Stick Duo, Speicherkarte 41 Memory Stick PRO Duo, Speicherkarte 41 Memory Stick PRO, Speicherkarte 41 Memory Stick, Speicherkarte 41 Menüs des Bedienfeldes 17 Menüs, Bedienfeld 17 Menütaste 16 Microdrive, Speicherkarte 41 Modustaste 14 MultiMedia, Speicherkarte 41

### **N**

Nachfüllen der Tintenpatronen 92 Netzanschluss 13 Netzwerkinstallation Lexmark Druckserver verwenden 82 Peer-to-Peer-Methode 84 Point-and-Print-Methode 85 Überblick 81

# **O**

Obere Abdeckung 12 OCR, Bearbeiten von Text 65

### **P**

Papier Platzieren 35 Spezialpapier 36 Papierablage, Fassungsvermögen 12 Papierformat **Fotomodus** über Bedienfeld

auswählen 47 über Computer auswählen 55 Papierformat auswählen **Fotomodus** über Bedienfeld 47 über Computer 55 Papierformat für leeres Papier auswählen Kopiermodus über Bedienfeld 69 über Computer 72 Papierformat, leer Kopiermodus über Bedienfeld auswählen 69 über Computer auswählen 72 Papierführung 12 Papierschutz 12 Papiersorte auswählen 29 Papiersortensensor 31 Papierstau beseitigen 116 Papierstütze 12 Patronen, Tintenaufbewahren 94 Aufbewahrungsbereich 95 ausrichten 92 austauschen 87 bestellen 97 Düsen reinigen automatisch 93 manuell 108 entfernen 87 installieren 89 Kontakte abwischen 108 nachfüllen 92 Teilenummern 97 Umgang 94 PictBridge 51 PictBridge-Anschluss-{}- 12 Platzieren Bannerpapier 38 benutzerdefinierte Papiergrößen 37

beschichtetes Papier 37 Dokumente auf dem Scanner 38 Fotokarten 37 Fotopapier 37 Glanzpapier 37 Grußkarten 37 Karteikarten 37 Karten 37 Normalpapier 35 Postkarten 37 Transferpapier zum Aufbügeln 38 Transparentfolien 37 Umschläge 36 Postkarten Platzieren 37

# **Q**

Qualität, verbessern beim Drucken 107

# **R**

Rand zu Rand, *siehe* Randlose Fotos 60 Ränder 105 Ränder, Fotos ohne Ränder *siehe* randlos 60 Randlose Fotos 60 Ratgeber Druckerstatus, Registerkarte 27 Erweitert, Registerkarte 28 Fehlersuche, Registerkarte 27 Hilfreiche Informationen, Registerkarte 27 Kontaktinformationen, Registerkarte 28 Wartung, Registerkarte 28 Rechtspfeiltaste (+) 17 Recycling 97

### **S**

Sammelalbumseite 56 Scanmodus, Funktionen der Bedienfeldtasten 14 Scannen über Bedienfeld 63 über Computer 63 Scannen und Bearbeiten von Text (OCR) 65 Scannen, Fehlersuche 110 Scannen, Menü 19 Scannen, Schaltfläche 23 Scannereinheit 12 **Scannerglas** Platzieren von Dokumenten 38 Schwarz, Taste 17 Schwarze Tintenpatrone, Teilenummer 97 Schwarzweiß drucken 29 Secure Digital, Speicherkarte 41 Seitenlayout, auswählen Bildpaket 57 erworben 57 Grußkarte 57 randlos 60 Sammelalbumseite 57 Seitenvorschau vor Drucken 50 Seitenvorschau, Taste 15 Senden einer Faxnachricht 73 Sicherheitsinformationen 2 SmartMedia, Speicherkarte 41 **Software** All-In-One Center 24 deinstallieren 103 Druckeigenschaften 28 entfernen 103 erneut installieren 103 Fast Pics 33 Fotoeditor 32

Imaging Studio 21 installieren 103 Ratgeber 27 Software entfernen 103 Software erneut installieren 103 Sound, *siehe* Stimmbenachrichtigung Speicherkarten 39 auf Computer speichern 41 Drucken einer Indexseite 45 einsetzen 40 Fehlersuche 118 übertragen über Bedienfeld 43 über Computer 41 unterstützte 39 Speicherkarten einsetzen CompactFlash 41 Memory Stick 41 Memory Stick Duo 41 Memory Stick PRO 41 Memory Stick PRO Duo 41 Microdrive 41 MultiMedia 41 Secure Digital 41 SmartMedia 41 xD Picture Card 41 Speicherkartenfotos verwenden, Schaltfläche 23 Speicherkartenleser 12 Speichern von Fotos auf dem Computer 41 Spezialdruckmedien Bannerpapier 38 benutzerdefinierte Papiergrößen 37 beschichtetes Papier 37 Foto 37 Fotokarten 37 Glanzpapier 37

Grußkarten 37 Karteikarten 37 Karten 37 Postkarten 37 Transferpapier zum Aufbügeln 38 Transparentfolien 37 Umschläge 36 Stimmbenachrichtigung Ein- und Ausschalten 28 Stopp/Löschen, Taste 16 Suchen von Fotos 53

### **T**

Tasten, Bedienfeld Abwärtspfeil 17 Anzahl Kopien 15 Aufwärtspfeil 17 Auswahl 16 Drehen 15 Ein/Aus 14 Farbe 16 Größe anpassen 15 Linkspfeil (-) 17 Menü 16 Modus 14 Rechtspfeil (+) 17 Schwarz 17 Seitenvorschau 15 Stopp/Löschen 16 Tastenfunktionen 14 Teile Bedienfeld 12 Bedienfeld-Display 12 Netzanschluss 13 Obere Abdeckung 12 Papierablage 12 Papierführung 12 Papierschutz 12 Papierstütze 12 PictBridge-Anschluss 12 Scannereinheit 12 Speicherkartenleser 12 USB-Anschluss 13

**Teilenummern** Farbtintenpatrone 97 Fotopatrone 97 **Schwarze** Tintenpatrone 97 USB-Kabel 97 Text zu Fotos hinzufügen 58 Text scannen und bearbeiten (OCR), Schaltfläche 23 Tintenpatrone abwischen Düsen 108 Kontakte 108 Tintenpatrone reinigen Düsen automatisch 93 manuell 108 Kontakte 108 **Tintenpatronen** aufbewahren 94 Aufbewahrungsbereich 95 ausrichten 92 austauschen 87 Düsen reinigen automatisch 93 manuell 108 entfernen 87 installieren 89 Kontakte abwischen 108 nachfüllen 92 Umgang 94 Tintenpatronen austauschen 87 Tintenpatronen einsetzen 89 Tipps, Schaltfläche 23 Transferpapier zum Aufbügeln Platzieren 38 **Transparentfolien** Platzieren 37

### **U**

Überprüfen des All-In-One-Status über Bedienfeld 12 über Computer 106 Umgang mit den Tintenpatronen 94 Umschläge Drucken 36 USB-Anschluss 13 USB-Kabel, Teilenummer 97

## **V**

Verbessern der Druckqualität 107 Verwenden All-In-One Center 24 automatisches Zuschneiden 67 Bedienfeld 17 Druckeigenschaften 28 Fast Pics 33 Fotoeditor 32 Imaging Studio 21 Papiersortensensor 31 Ratgeber 27 Speicherkarten 39 Verwendung, Popup-Menü Ratgeber 27 Vorschau anzeigen, Schaltfläche 64 Vorschau vor Drucken 50

### **W**

Warten des All-In-One 87 Warten/Fehlersuche, Schaltfläche 23 Wartung 87 Wartung mithilfe des Ratgebers 28 Website Homepage 124 Kundendienst 124 Recycling 97 Website, Schaltfläche 23 Weitere Informationen 123

## **X**

xD Picture Card, Speicherkarte 41

### **Z**

Zubehör, bestellen 97 Zuschneiden von Fotos über Bedienfeld 48